# estos UCServer

8.3.4.8528

| 1  | Wel    | come to estos UCServer7             |    |  |  |  |  |
|----|--------|-------------------------------------|----|--|--|--|--|
| 2  | esto   | stos UCServer                       |    |  |  |  |  |
| 3  | The    | The estos ProCall Client9           |    |  |  |  |  |
| 4  | App    | ication scenarios                   | 11 |  |  |  |  |
|    | 4.1    | Application in a workgroup          | 11 |  |  |  |  |
|    | 4.2    | Application in a Windows® Domain    | 11 |  |  |  |  |
|    | 4.3    | Application with Terminal Server    | 11 |  |  |  |  |
|    | 4.4    | Application with Roaming Users      | 12 |  |  |  |  |
| 5  | Insta  | allation                            | 13 |  |  |  |  |
|    | 5.1    | System requirements                 | 14 |  |  |  |  |
|    | 5.2    | Preparation for installation        | 14 |  |  |  |  |
|    | 5.3    | Active Directory® integration       | 15 |  |  |  |  |
|    | 5.4    | Start installation                  | 16 |  |  |  |  |
| 6  | Setu   | p                                   | 18 |  |  |  |  |
|    | 6.1    | Login                               | 18 |  |  |  |  |
|    | 6.2    | Server name and server role         | 18 |  |  |  |  |
|    | 6.3    | Presence domain                     | 18 |  |  |  |  |
|    | 6.4    | Network interfaces                  | 19 |  |  |  |  |
|    | 6.4.   | Network interface properties        | 19 |  |  |  |  |
|    | 6.5    | Zertifikate                         | 21 |  |  |  |  |
|    | 6.6    | Upgrade                             | 21 |  |  |  |  |
|    | 6.7    | Server reboot                       | 21 |  |  |  |  |
|    | 6.8    | Licenses                            | 22 |  |  |  |  |
|    | 6.9    | Database                            | 23 |  |  |  |  |
|    | 6.10   | User database                       | 23 |  |  |  |  |
|    | 6.11   | User authentication                 | 24 |  |  |  |  |
|    | 6.12   | Global settings                     | 24 |  |  |  |  |
|    | 6.13   | Location                            | 26 |  |  |  |  |
|    | 6.13   | .1 TAPI lines                       | 27 |  |  |  |  |
|    | 6.14   | Remote Office                       | 28 |  |  |  |  |
|    | 6.15   | Setup finished                      | 29 |  |  |  |  |
| 7  | Adm    | inistration                         | 30 |  |  |  |  |
| 8  | Serv   | er administration                   | 31 |  |  |  |  |
| 9  | Gen    | eral                                | 32 |  |  |  |  |
|    | 9.1    | Licenses                            | 32 |  |  |  |  |
|    | 9.2    | User database                       | 33 |  |  |  |  |
|    | 9.2.   | Advanced Active Directory® settings | 33 |  |  |  |  |
|    | 9.3    | User authentication                 | 34 |  |  |  |  |
|    | 9.4    | Database                            | 35 |  |  |  |  |
|    | 9.5    | Events                              | 37 |  |  |  |  |
|    | 9.6    | Online licenses                     | 38 |  |  |  |  |
| 10 | ) Tele | phony                               | 40 |  |  |  |  |

|    | 10.1  | Lines  | S                           | 40 |
|----|-------|--------|-----------------------------|----|
|    | 10.1. | .1     | TAPI lines                  | 40 |
|    | 10.1. | .2     | SIP Softphone Lines         | 43 |
|    | 10.1. | .3     | SIP softphone via SIP trunk | 49 |
|    | 10.2  | Initia | l Location Setup            | 50 |
|    | 10.3  | Loca   | tion                        | 51 |
|    | 10.3. | .1     | Area code rules             | 52 |
|    | 10.3. | .2     | Dialing prefix rules        | 52 |
|    | 10.3. | .3     | PBX system                  | 53 |
|    | 10.3. | .4     | Formatting rules            | 57 |
|    | 10.3. | .5     | Least cost routing          | 58 |
|    | 10.3. | .6     | Advanced                    | 60 |
|    | 10.3. | .7     | Vanity                      | 61 |
|    | 10.3. | .8     | Projects                    | 61 |
|    | 10.3. | .9     | Remote - TAPI driver        | 63 |
|    | 10.3. | .10    | Check rules                 | 64 |
|    | 10.3. | .11    | Location concepts           | 64 |
|    | 10.4  | Tele   | phone journal               | 68 |
|    | 10.5  | Unar   | nswered calls               | 69 |
|    | 10.6  | Error  | handling                    | 70 |
| 11 | User  | mana   | agement                     | 71 |
|    | 11.1  | User   |                             | 71 |
|    | 11.2  | Free   | additional fields           | 75 |
|    | 11.3  | Voice  | e Services - Users          | 75 |
|    | 11.3. | .1     | Assign phone devices        | 76 |
|    | 11.4  | Grou   | ıps                         | 76 |
|    | 11.5  | Voice  | e Services - Call groups    | 78 |
|    | 11.6  |        | ng                          |    |
|    | 11.7  |        | groups                      |    |
|    | 11.8  |        | puter                       |    |
|    | 11.9  | •      | erties for a computer       |    |
|    | 11.10 |        | ser rights                  |    |
|    | 11.11 |        | ofile                       |    |
|    | 11.12 |        | lobal settings              |    |
| 12 | Serv  |        |                             |    |
|    | 12.1  |        | ail dispatch                |    |
|    | 12.2  |        | ications                    |    |
|    | 12.3  |        | dispatch                    |    |
|    | 12.4  |        | recording                   |    |
|    | 12.5  |        | e content                   |    |
|    | 12.6  |        | rnal servers                |    |
|    | 12.6. | .1     | UCConnect                   | 91 |

| 12.6    | 6.2 Local Web Service                                    | 91  |
|---------|----------------------------------------------------------|-----|
| 12.7    | STUN and TURN Server Settings                            | 93  |
| 12.8    | Push notifications                                       | 95  |
| 13 Inte | gration in Microsoft® Teams                              | 96  |
| 14 Fed  | deration                                                 | 97  |
| 14.1    | SIP Federation                                           | 97  |
| 14.2    | SIP Server                                               | 99  |
| 14.3    | Network interfaces                                       | 99  |
| 14.4    | SIP Static Routing                                       | 100 |
| 14.5    | XMPP Federation                                          | 102 |
| 14.6    | Domains authorization                                    | 104 |
| 14.7    | Block domain                                             | 105 |
| 14.8    | Diagnostics                                              | 105 |
| 15 Dat  | abases                                                   | 107 |
| 15.1    | MetaDirectory                                            | 107 |
| 15.2    | Google integration                                       | 107 |
| 16 Ser  | ver status                                               | 109 |
| 16.1    | Status monitor                                           | 109 |
| 16.2    | Server events                                            | 110 |
| 17 Too  | ols menu                                                 | 111 |
| 17.1    | Network interfaces                                       | 111 |
| 17.2    | Zertifikate                                              | 112 |
| 18 Inst | tallation of Clients                                     | 113 |
| 18.1    | Installation at the workplace                            | 113 |
| 18.2    | Installation using group policies                        | 114 |
| 18.3    | MSI description                                          | 115 |
| 18.4    | Software distribution                                    | 116 |
| 18.5    | Update service                                           | 117 |
| 18.6    | Active Directory® Objects                                | 118 |
| 19 Tec  | chnical notes                                            | 119 |
| 19.1    | Configuration file location                              | 119 |
| 19.2    | Offline journal                                          | 121 |
| 19.3    | Contact search                                           | 121 |
| 19.4    | Regular expressions                                      | 122 |
| 19.5    | Setup a DNS service resource record                      | 123 |
| 19.6    | Setup of DNS Service Resource Records for the federation | 124 |
| 19.7    | User rights                                              | 125 |
| 19.8    | User Authentication                                      | 126 |
| 20 Glo  | bal permissions                                          | 127 |
| 20.1    | Contact data                                             | 127 |
| 20.2    | Presence and lines                                       | 128 |
| 20.3    | Configure user account yourself                          | 132 |

# estos UCServer 8.3.4.8528

| 20.4 |                 | Automatic line binding                                                                         | 134 |
|------|-----------------|------------------------------------------------------------------------------------------------|-----|
|      | 20.5            | Server certificate                                                                             | 134 |
|      | 20.6            | TAPI-driver                                                                                    | 134 |
|      | 20.7            | XSL templates                                                                                  | 135 |
|      | 20.8            | XSLT for e-mail notification                                                                   | 135 |
|      | 20.9            | Configuration files                                                                            | 135 |
|      | 20.10           | User database import and export                                                                | 136 |
|      | 20.11           | SIP Softphone(s)                                                                               | 137 |
|      | 20.12           | SIP Response Codes                                                                             | 137 |
|      | 20.13           | Creating SIP PCAP log files                                                                    | 139 |
|      | 20.14           | Creating an XMPP Federation                                                                    | 140 |
|      | 20.15<br>TLS/MT | Creating a static routing entry between estos UCServer and Microsoft® Lync® Server using LS141 |     |
| 21   | Basis           | dienste                                                                                        | 144 |
|      | 21.1            | Restrictions                                                                                   | 144 |
|      | 21.2            | Devices                                                                                        | 144 |
|      | 21.2            | 1 uaCSTA settings                                                                              | 145 |
|      | 21.2            | 2 Enter phone devices                                                                          | 145 |
|      | 21.2            | 3 Overview - phone devices                                                                     | 146 |
|      | 21.3            | Initial setup                                                                                  | 147 |
|      | 21.4            | ProCall Voice Services                                                                         | 147 |
|      | 21.5            | Internative Vales Many (IVD)                                                                   | 148 |
|      | 21.6            | Interactive Voice Menu (IVR)                                                                   |     |
|      | 21.0            | Timing                                                                                         | 148 |
|      | 21.7            |                                                                                                |     |

# 1 Welcome to estos UCServer

The present help leads you to the installation and configuration of the estos UCServer.

- An overview over the main characteristics is provided by the page estos UCServer.
- An overview over the characteristics of the estos ProCall from the user perspective is provided by the page estos ProCall client.
- Before you instal, please get information about the typical Application scenarios.
- Information on how to instal the estos UCServer can be found under Installation.
- Information on how to carry out the most important settings in the estos UCServer set up can be found under Setup.
- Help to the configuration dialogs of the estos UCServer can be found under Administration.
- Information about the installation of the estos ProCall clients can be found under Installation of clients.
- Information about details and special topics are summarised under Technical notes.
- Links to software updates and support can be found on the page Product support.

Help is available at any time via the estos UCServer program window **Help**. Usually is the help opened on the subject which corresponds to the function used at this moment.

In Help the following icons are used:

| Icon     | Meaning                      |
|----------|------------------------------|
| •        | Note                         |
| <u>*</u> | Warning, caution             |
| •        | Change from earlier versions |

# 2 estos UCServer

# What is Computer telephony integration?

Computer telephony integration (CTI) describes the connection of telephony and data processing. With CTI one is able to establish calls, pick up call and end phone calls out of a computer program. CTI allows the switching of calls and the establishing of conference calls. Typical CTI programs signal to a user all the states of his telephone terminals, regardless of whether it is corded or mobile DECT terminals. Different programs from the corporate and office environment can be connected via interfaces.

#### What is estos UCServer?

estos UCServer is the server component for estos ProCall. It's the middleware for your phone system. estos UCServer is an efficient, scaleable 3rd-party CTI implementation which integrates with all VoIP, hybrid or classical phone systems, if these support CSTA or TAPI interfaces.

The estos UCServer also supports the registration of SIP lines in order to make the estos ProCall available as a softphone.

estos UCServer monitors and controls the lines of the CTI-capable terminals. It can be used for user administration, manages permissions and offers security through authentication. In estos UCServer central log data and journals are kept and central databases are connected. Different services can be connected via a development kit.

#### What is the estos ProCall client?

estos ProCall Client is the software at the user's workstation. estos ProCall enables users to manage their contacts, see the presence of other users, search for contacts and offers many other functions that make their daily work easier. Users can control their telephones and see who is calling. More can be found out about the client on the page The estos ProCall client.

Clients can be installed centrally or remotely.

In addition to an already available software administration, the estos UCServer offers its own technology for the automatic and central installation of workstations. Furthermore, an automatic update service is available which supplies all workstations from the estos UCServer with the latest software.

It is possible to automatically install the network workstations with the help of group guidelines. Wizards ensure an easy installation for remote installation and initial configuration for the workstation. More can be found out about the client installation under Installation of clients.

#### **TAPI-driver**

For communication with other clients and servers, special drivers have been made available (Multiline and Remote Service Provider), whose transparent implementing of Microsoft® TAPI ensure unlimited compatibility to all Microsoft® TAPI applications.

estos ProCall can now also be deployed on the workstation without TAPI-drivers, which guarantees new flexibility, especially on terminal servers.

In the case of an update, please read the page System requirements.

# 3 The estos ProCall Client

The estos ProCall client is installed on the users PCs and offers the following important functions and performance features:

#### Contact search: Find information about the current contact.

estos ProCall automatically searches in case of an incoming or outgoing call for the appropriate contact information, based on the phone number (particularly the call partner) and displays this information. Which contact data sources are searched and in which order, can be defined in the configuration of the estos ProCall and (by the administrator) in the estos UCServer. If more contacts are found from several data sources for that phone number, the contact data which was last used is displayed as active.

Conversely, the user is able to search in the search window of estos ProCall for a person's contact data by entering the name or a part of it and then start the call or other action out of the contact detail window.

# ActiveContacts - actively manage contacts

In addition to the contact data the ActiveContacts technology in estos ProCall displays further information about the phone status of the user, e.g. from the calendar function of Microsoft Outlook®. The information is constantly updated in "real time". The user always knows, when and how and with which medium his or her contacts are accessible. The communication can be started or managed, depending on the available information, from the context menu.

#### Presence - to know the availability of contacts

Every user connected to the system has a status, their *Presence*. This information is formed according to defined rules, from the status of several services: Telephony status (telephony service), calendar status (calendar service), login-log off (system service) and the manually entered status, provided by the user.

Therefore, the presence always provides information about the current availability of communication partners.

#### Federation - The trustworthy network

A federation is a secured structure for the communication between members of different organisations (e.g. two companies, company and customer) with the aim to improve cooperation.

Within the federation, presence management permits the exchange of current information about the accessibility/availability of people, even beyond organisation boundaries. So, a suitable method of communication can be selected (e.g. phone, e-mail, chat, etc.).

Within the frame of the federation, every organisation defines which information is revealed and decides which services and systems are used for the exchange of this information.

# Journal - tracking and planning communication

The journal in estos UCServer provides information about all events around your communication, e.g. all phone calls, missed incoming calls and call partners who could not be reached. The information can be filtered and listed according to different criteria.

The journal entries can be processed, marked, annotated and be shared with other users.

Phone calls can be prepared right before or by setting schedules. Call related notices can be done anytime.

# Audio/VideoChat - Real-time communication using WebRTC

The estos ProCall client enables real-time peer-to-peer Audio/VideoChat and screen sharing communication with other users. This is supported within the internal network (LAN) and between enterprises using federation.

# Softphone - Making phone calls with the PC via a PBX

The estos ProCall can be registered via the UCServer at a SIP-PBX. The PC in conjunction with a headset turns to be a VoIP phone.

#### **Computer Smartphone Integration via Bluetooth (CSPI)**

The estos ProCall client supports connecting cell phones with the PC using Bluetooth. This connection will make controlling and monitoring of the telephone possible. Furthermore a PC audio device can be used for conversations by cell phone.

# 4 Application scenarios

The estos UCServer can be integrated in various ways into an existing IT infrastructure.

On the page Application in a workgroup you can find information about how to setup the estos UCServer if you use a network without domain server in which every user has his/her own computer and his/her own phone.

On the page Application in a Windows® domain you can find information about how to setup the estos UCServer if you have a Windows® network with domain server and Active Directory®.

On the page Application with a terminal server you can find information about how to setup the estos UCServer for a terminal server scenario.

On the page Application with roaming users you can find information about how to setup the estos UCServer if you have users who log on to different PC's.

# 4.1 Application in a workgroup

To use the estos UCServer in a workgroup without a domain server, first install the estos UCServer as described in Installation. Note the following here:

- 1. Use the integrated User databank.
- 2. Define the User registration Select UC password, because there is no central Windows® user administration.
- 3. Define the Global settings. If you want to involve the users in the configuration, select **Self configuration of the estos UCServer account**. You can give all users mutual global rights. In a small workgroup usually most rights are valid globally for everybody.

#### 4.2 Application in a Windows® Domain

To use the estos UCServer in a Windows® domain, first install the server as described in Installation. Note the following here:

- 1. Use Active Directory® as User databank. Decide before the installation whether you would like to extend the Active Directory® schema or not.
- 2. Optionally install Active Directory® SnapIn. If you want to extend the schema, you need to run the SnapIn installation.
- 3. Define the User registration. If all users are registered with the domain, use *Domain authentication*.
- 4. Define the options Global settings. If you want to involve the users in the configuration, select Self configuration of estos UCServer account. In addition, you can give globally to all users mutual rights. It's recommended to give the right View presence to all users among each other.
- 5. After the server installation you can either install the workstations manually (directly on the workstation), via software distribution in the estos UCServer or via an Active Directory® group policy. You can also read Installation via Group Policy.

# 4.3 Application with Terminal Server

To use the estos UCServer with a terminal server or Citrix® Metaframe, first install the server as described in Installation.

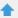

In contrast to TapiServer 2.x, with estos UCServer no TAPI drivers are required for estos ProCall in Terminal Server environments.

You only have to install the multi-line TAPI driver if other applications use TAPI.

If you have installed a further application which uses TAPI please observe the following instructions:

#### estos UCServer ist auf dem Terminal Server installiert

If the estos UCServer is installed on the terminal server, no remote TAPI driver is used. The lines which are made available to the telephone system by the TAPI driver can be viewed and used by all users. The estos UCServer has the task to allocate lines to the users.

#### estos UCServer ist nicht auf dem Terminal Server installiert

If the estos UCServer is installed on another server, then the Multiline TAPI driver is installed on the terminal server. In the Computer configuration all lines are assigned to the Multiline TAPI driver which are needed by the terminal server users. These lines are then visible for all users and the right line is always used for the registered user.

Jeder Benutzer verwendet den Terminal Server von seinem festen Arbeitsplatz aus In this case every user can have his own phone assigned to them. Every user is the owner of his phone which stands next to his workstation.

# Jeder Benutzer verwendet den Terminal Server wahlweise von einem beliebigen Arbeitsplatz aus

Users do not have their own number:

In this case users are not assigned their own lines. Phones are assigned to the computers which they are standing next to. If a user logs on to the terminal server from a workstation they are assigned the phone standing next to that workstation.

Every user has his own number:

In this case every user can have his own phone assigned to him. The user can then either take his (cordless) phone with him to his workstation or log on to a phone so that their number is available there.

# 4.4 Application with Roaming Users

To use the estos UCServer with roaming user, first install the server as described in Installation. Note the following here:

- Roaming users definitely require a domain. User profiles are stored on the server. Roaming
  profiles are intended to allow users to log on to any workstation and access their software,
  their settings and their documents there.
- 2. To ensure that a user who logs onto a PC is also able to use the corded telephone next to it, the phones must be defined in the configuration Computer. This defines the location of phones
- 3. With wireless telephones, the phone needs to be assigned to the user in the configuration of the Users.

# 5 Installation

You should already be informed about the Application scenarios and their meaning for the installation.

On the following pages you can find out how to install the estos UCServer:

- About the requirements concerning operating system and TAPI driver the page System requirements informs.
- On the page Preparation for the installation you can learn what steps must be performed in which order.
- If Active Directory® is used, please consider the following notes for the Active Directory® integration.
- The Start of installation page provides information about the installation process.

# Installation packages

The software is supplied as a zip file containing several Microsoft® Installer (.msi) packages. Please unpack the ZIP file before you run the .msi files!

The setup of the UCServer starts in the language of the operating system. The language for the configuration interface can be changed later in the UCServer administration. The setups of the AddOns are executed in English.

| File name                                                              | Description                                                                                                    |
|------------------------------------------------------------------------|----------------------------------------------------------------------------------------------------|
| UCServer_xx-XX.msi                                                     | Installation package for the estos UCServer.<br>Administrator rights are required for installation<br>on the server.                                         |
| ProCall_xx-XX.msi                                                      | Installation package for the estos ProCall workstation. Includes a standard TAPI driver.                                                                     |
| Multiline TAPI Driver_xx-XX.msi (see directory "Addons")               | Installation package for the multi-line remote TAPI-driver. For the use of a multi-line TAPI driver on a Terminal Server.                                    |
| UCServer Tools for Active Directory_xx-XX.zip (see directory "Addons") | Active Directory® schema extension tool. Instructions on using the schema extension are to be found in this zip file.                                        |
| EWS Calendar Replicator_xx-XX.msi (im Verzeichnis "Addons")            | Installation package for the Exchange Calendar replicator service. For the server sided replication of appointment data. To be used since Exchange 2007 SP1. |
| SIP Proxy_xx-XX.msi (im Verzeichnis "Addons")                          | Installation package for the estos UCServer SIP Proxy. Enables for multi-site scenarios the                                                                  |

|                                                                | interconnection of multiple UCServers via SIP federation.                                                                                                    |
|----------------------------------------------------------------|----------------------------------------------------------------------------------------------------|
| XMPP Proxy_xx-XX.msi (im Verzeichnis "Addons")                 | Installation package for the estos UCServer XMPP Proxy. Enables for multi-site scenarios the interconnection of multiple UCServers via XMPP federation.                                                                                        |
| UCServerAdministrativeTemplates.zip (see directory "Addons")   | Contains all administrative templates for server operating systems.  -ADM: applicable for all Microsoft® Windows® server operating systems.  -ADX: optimised for Windows® 2008 Server (and later) and Windows® Vista-Workstations (and later). |
| UCServer_AnalyticsServer_xx-XX.exe (see directory "Analytics") | Installation program for the estos UCServer<br>Analytics server<br>The estos UCServer Analytics server enables<br>reporting of communication statistics.                                                                                       |
| Help files (PDF)                                               | Documentation in PDF format for the modules listed above.  After the installation of the software please use the integrated online help.                                                                                                    |
| readme.txt                                                     | Installation guide                                                                                                    |

# 5.1 System requirements

For the operating systems supported by estos ProCall, please visit the website.

The supplied TAPI drivers are also fully available for 64-bit systems and are automatically installed in the respective versions.

# 5.2 Preparation for installation

With the estos UCServer installation on the network, the drivers and data sources are installed and configured first, then the estos UCServer and finally the workplaces.

Please also consider the notes in Application scenarios.

Run the installation steps in this order please:

# 1. Installation des TAPI-Treibers für Ihre Telefonanlage

The TAPI-driver for your phone system must first be installed on the server. This driver makes all phone system extensions available as TAPI lines on the server.

#### 2. Optional: Active Directory® schema extension

If you want to use the estos UCServer with an Active Directory® based user administration, the schema can be optionally extended. Please read the instructions in the Active Directory®

integration.

#### 3. Optional: estos MetaDirectory installieren

If you wish to use the MetaDirectory to make further databases for contact searching available for the estos UCServer you should install this now.

#### 4. Installation der Server Software

To start the installation please run the *UCServer\_xx-XX.msi* installer. For more information please refer to Start the installation.

#### 5. Installation der Arbeitsplätze

You can install the software on the workstations in several ways. An overview can be found on the client install page.

#### 6. Konfiguration der Arbeitsplätze

The workstations were either already configured during the manual installation or can be configured any time centrally via the server administration. You can also hand over the responsibility to the users and allow them to enter their settings themselves (view Global settings).

# 5.3 Active Directory® integration

The Active Directory® can be connected to estos UCServer for user administration. The following options are available:

#### Without schema extension

All information which the estos UCServer stores is filed in the field extensionName.

#### • With schema extension

estos UCServer normally uses a schema extension which is, however, best set up in the appropriate schema master *before* the server is installed.

#### Setup without schema extension

If the estos UCServer is used without schema extension, nothing must be set. Nevertheless, there may conflict with other software that also uses the data field **extensionName** in the Active Directory® to file data.

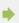

Parallel operation of version 2.2 and the newer version 3.0 (e.g. migration or to evaluate the new version) is only possible in this case if one of the two servers is running with schema extension!

#### Setup with schema extension

To use Active Directory® with schema extension the schema must be set up on the domain schema master before first use. A ZIP file that contains all the necessary programs is included in the installation package delivered estos UCServer.

Schema administrator rights for the schema master are required for successful installation.

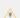

A schema extension cannot be revoked once it is installed!

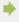

That estos UCServer can use the sheme extension, writing rights are required for following objects:

- User
- Computer
- Groups

A detailed list of the fields which are described by these objects is given in the documentation which is included in the ZIP file.

•

To guarantee the reliable, automatic synchronisation of contact data, the UCServer requires reading access to the list "Deleted Objects" of the connected ActiveDirectory.

#### Administration via the management console

To support administration in large environments there is a *snap-in* for the console which displays users, computers and groups. This *snap-in* then permits administration of the named elements directly in the Active Directory® environment.

#### 5.4 Start installation

#### Performing the installation

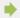

For installation and operation of the estos UCServer a server account in the estos UCConnect is required. The UCServer must be able to connect to UCConnect during installation and be permanently connected during operation. Information about ports and destination addresses can be found on the support pages.

- By clicking on the *UCServer\_xx-XX.msi* the server installation starts.
- After the Welcome page, the license terms are displayed.
- · Read and confirm the licensing agreement.
- On the next page the ServerID and the corresponding password from the server account in the estos UCConnect must be specified.
- In the next step it is checked whether the version can be installed and the result is output. For this in the UCConnect is checked whether a valid license for this version is registered, and/or whether there is a valid software maintenance contract (SPV).
- Next, the installation folder must be specified. After that the installation of the estos UCServer can be started.
- After the installation the estos UCServer setup starts automatically to query the most important settings. Help to the dialogs of the estos UCServer Setup can be found under Setup.

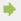

The server may not be installed directly from the zip file supplied as otherwise the Windows® installer cannot find *ProCall\_xx-XX.msi* which is required for installing or updating the workstations.

#### Notes for the installation with Microsoft® Installer on a terminal server

The following points should be borne in mind when running a .msi file on a Terminal Server:

- Administrators and non-administrators can run Windows® Installer Installations from the command line.
- A terminal server remote session allows only administrators to perform installations.

- Administrators can only perform Windows® Installer installations from a remote session if the EnableAdminTSRemote system policy is activated. This policy is only available from Windows® Installer version 1.1 upwards and Windows® 2000 and later Windows® versions.
- The Windows® Installer is started as a system service and therefore cannot access connected network drives. If you execute .msi from a network resource, use UNC paths (\Server\Verzeichnis\produkt.msi).
- If you get an Error 2755: Server returned unexpected error 3 attempting to install package message the cause is usually that you have run the setup from a network drive and have not used UNC paths (the installer service cannot find the .msi).

# 6 Setup

The main server settings are made with the estos UCServer setup.

The setup starts automatically after installation of the server. It can also be started anytime from the Windows® start menu.

Help for each dialog of the setup can be found on the following pages:

- Login
- Presence domain
- Database
- Network interfaces
- Upgrade
- Server reboot
- User database
- User authentication
- Global settings
- Share content
- Location
- Lines
- Setup finished

# 6.1 Login

Enter the user name and the password for the estos UCServer administrator here during installation.

You need this user name and password to change the estos UCServer settings. You must enter this login every time the estos UCServer administrator program is started.

You can change the password later in the Tools.

#### 6.2 Server name and server role

If the computer name couldn't be determined automatically, enter in this dialog the name of the computer on which the estos UCServer is installed. The computer name cannot be changed (under certain circumstances) but certainly not if the computer is a member of a domain.

The full name of the server is used to allocate a user to this server. Under this name the server must be accessible from the workstations.

#### 6.3 Presence domain

The estos UCServer needs an unequivocal address for every user for presence and Chat, the so-called "identity". The identity is composed from the username and the presence domain.

A presence domain is distinctly and permanently assigned to a estos UCServer. The estos UCServer is responsible for the transmission of the presence information of all users. This can be done, if required, via Federation also accross the company boundaries.

The same presence domain may never be used on multiple servers. The presence domain must not be changed anymore. Please note that with an alteration to the presence domain all users on the server are no longer accessible to external contacts, because the user's identities change with the presence domain.

The presence domain can be exclusively changed via the server setup, i.e. by a new installation, upgrade or update. Please note that by updating the presence domain all user profiles on the server are customized. Similarly, Setup will try to update all of the favorites and monitor content of workplace software to the changed user identities. After the upgrade, you will be prompted to check the user profiles, especially the user identities.

Ideally, the identity of each user should correspond with their e-mail address. This is important if you want to exchange your presence information and chat messages with external users beyond the boundaries of the enterprise network. The estos UCServer can enable communication with external users via the e-mail address. To ensure that the identity and the e-mail address fit together, you should use the same presence domain for your e-mail addresses.

#### 6.4 Network interfaces

The connection between the software on the workstations and estos UCServer is made via *network interfaces*. The estos UCServer provides several interface types on the server computer for this. Each network interface is bound to a combination of IP address and port number, shown in the field "Bound to IP" and "Port". If network interfaces are used encrypted the configured certificate is listed. The configuration is shown at the fields "Encryption" and "Certificate". A coloured symbol with tooltip help indicates the actual state of the related network interface.

#### **Default settings**

The following default settings are used for the network interface types:

| Туре              | Bound to IP   | Port | Encryption  | Certificate |
|-------------------|---------------|------|-------------|-------------|
| Administration    | All available | 7221 | unencrypted |             |
| Remote TSP (TAPI) | All available | 7220 | unencrypted |             |
| UC Client         | All available | 7222 | unencrypted |             |

By default, ports are bound to all IP interfaces on the computer. If necessary, they can be limited to be used with specific IP addresses only.

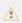

Changing the default port configuration is not recommended except the setting conflics with other software running on the system.

If a port conflict accurs an error event appears in the event log of the estos UCServer.

With the button **Standard** settings can be reset to the default values.

Using the button **Add** a new network interface can be created.

Using the button **Remove** a network interface can be deleted.

Using the button **Properties** the configuration of a network interface can be changed.

#### 6.4.1 Network interface properties

The connection between the application software on the workstations and the estos UCServer takes place across network interfaces.

#### **Type**

The following network interface types are available:

- The **UC client** is the estos ProCall application software on the workstations.
- The **Remote TSP** offers Tapi Service Providers (TSP) over the network.
- The **Administration** is the application to configure the estos UCServer.

#### IP address and port

Network interfaces are bound to a combination of IP address and port number. The default configuration is set to "All available" IP addresses. It is also possible to select specific IP addresses found by the configuration program. An overview of the default port numbers can be found in the section **network interface**.

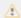

Changing the default port configuration is not recommended except the setting conflics with other software running on the system.

If a port conflict accurs an error event appears in the event log of the estos UCServer.

#### **Encryption**

The network interface can be configured in different security levels:

- Unencrypted: the estos UCServer is using the network interface unencrypted.
- Starttls optional: the estos UCServer is using the network interface encrypted, if available.
- Starttls mandatory: the estos UCServer requires using the network interface encrypted.

#### Standard

Check this box if all connections of the actual network interface type are using these interface as standard.

#### **Certificate for TLS connections**

If the network interfaces shall be used encrypted a certificate is required.

Using the button **Select certificate** a certificate can be configured to be used by the network interface for authentication. If no certificate is offered the network interface can be used unencrypted or a certificate needs to be installed at the system. A short guidance around certificates can be found at the chapter **certificate**.

More information about certificates can also be found at the online help of the *Microsoft*® *Management Console MMC* Snap-in for certificates "certmgr.msc".

Using the button **Delete certificate** a selected certificate can be removed out of the list.

#### DNS name for the network interface

Please specify the name how the network interface is resolved at the DNS (e.g. machinename.domain.com). With the initial usage of the software a name is proposed to the user.

#### 6.5 Zertifikate

To increase security, the data traffic between estos UCServer and estos ProCall can be encrypted with TLS/SSL.

For the TLS/SSL encrypting of data a valid certificate has to exist and be selected, which was issued for the FQDN (Full Qualified computer name, e.g. "server.domain.com") of the computer on which estos UCServer runs.

A short tutorial about certificates, how to get them and how to setup them can be found in the chapter Server certificate.

A detailed description can also be found in the online help *Microsoft® Management Console* Snap-Ins for certificates "certmgr.msc" .

# Security level for connections with estos ProCall

# Allow secure data transmission using TLS

If the TLS/SSL encrypting is activated, encrypted and unencrypted programmes in the estos UCServer can be combined.

estos ProCall recognizes this possibility and is able to use it with the next login. Because of this, only clients who have the entire server name in their connection settings (as named in the certificate), e.g. "servername.domain.com" can login.

Changes to the TLS/SSL settings will be taken over only for new incoming connections. Existing Client connections are not influenced by the new settings.

# Reject unsecured connections

If the TLS/SSL encrypting is activated, insecure connections to the estos UCServer can be rejected.

#### Certificate for SSL/TLS communication with estos ProCall

Here the certificate which was selected for the secured data transfer is displayed.

#### • Delete certificate

Removes the certificate from the configuration. If no certificate is selected, the ProCall is not able to connect with the UCServer anymore.

# • Choose certificate...

Opens up a dialog to display the certificates available on the computer and to select one of them for the data transfer.

# 6.6 Upgrade

In this dialog box, during the upgrade you can select whether existing chats are to be transferred or whether the data transfer is not to take place.

estos UCServer uses a newer chat database schema than the previous version. Continued use of existing chats is only possible if they are converted to the new database schema.

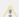

Depending on the size of the database or system, the conversion can take several minutes and must not be canceled.

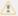

A subsequent conversion of the database is not possible.

#### 6.7 Server reboot

The estos UCServer has to be started to continue the setup. If the server setup is carried out when the system is in operation, a new start is necessary. Click on **Next**.

# 6.8 Licenses

estos UCServer requires licence keys to operate. Basic properties of estos UCServer are defined by the licence key.

#### Select license model

At this point there are the following possibilities:

| Test 25 licenses free<br>of charge (for 45<br>days) | Use the evaluation license. The estos UCServer can be tested for 45 days with all available functions for 25 PC's. At the end of the test period the licences have to be purchased and entered. |
|-----------------------------------------------------|----------------------------------------------------------------------------------------------------|
| Add license                                         | To enter a new license please use the button "Add".                                                                                                    |

# List of licenses used

This list shows the licenses entered and its properties.

| Field                                    | Description                                                      |
|------------------------------------------|------------------------------------------------------------------|
| Description                              | Description of licenses or its features                          |
| Amount                                   | Amount of active licenses or its features                        |
| Used                                     | Amount of actually used licenses or its featues                  |
| Valid until                              | Displays the license validity period                             |
| License                                  | License key (35 digits)                                          |
| estos ProCall workstations               | Number of users who can be activated simultaneously (namedUser)  |
| Clients and devices (server connections) | Amount of server connections enabled to be active simultaneously |
| Lines                                    | Number of lines and phones which can be used                     |
| ProCall Analytics                        | Amount of ProCall Analytics licenses                             |

**Note** eine estos ProCall Benutzerlizenz berechtigt einen Benutzer sich mit zwei estos ProCall Clients gleichzeitig anzumelden (z.B. ProCall für Mac®, ProCall Mobile, ProCall Windows).

Sum active licenses shows the summary of current valid licenses.

#### Add

This allows new licenses to be added to the list.

Any number of licenses can be entered.

The licenses have 35 digits and confirm to the following pattern:

#### Remove

Remove the marked license from the list

#### Hardware-ID

A hardware ID which is used to create a license bound to the hardware.

#### 6.9 Database

estos UCServer's various services such as telephony, calendar, scheduled calls and chat use a database. SQLite or Microsoft SQL Server® (from version 2000) can be used as database. The use of existing Microsoft Access® databases is no longer supported.

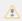

For the conversion of the server database from SQlite to Microsoft SQL Server®, the general notes on SQL databases apply.

A data transfer does not take place during the conversion. The data of the previously used database remains completely intact.

For more information on converting Microsoft Access® databases or SQlite to Microsoft SQL Server®, see Server Database.

#### 6.10 User database

Either user administration integrated into the estos UCServer or an Active Directory® server can be used to administrate computers, users and groups.

#### estos UCServer Benutzerverwaltung (Dateibasiert)

The estos UCServer uses its own user administration, data is saved under Configuration files.

#### External user management using Active Directory® server

The users, computers and groups from the Active Directory® are used. All settings are stored directly in Active Directory®. The information is stored in Active Directory® either as per the standard with a schema extension or in a reserved field.

The users, computers and groups can be configured in the estos UCServer administration. *Optionally* the Active Directory® SnapIn can be installed. A maximum of 1,000 entries are displayed in the estos UCServer administration under user, computer and groups. If you have more than 1,000 users, you have to carry out the configuration with the Active Directory® Snap-In.

#### Active Directory® Server

Enter the server's computer name here.

#### **User name**

Specify the user name that has write permission to the users, groups and computers (optional) of the Active Directory®. For example, this can be the Administrator Account. Specify the user name in the form *Administrator* @mydomain.com.

#### **Password**

Enter the user's password here.

#### LDAPS erzwingen

When this option is activated, an encoded network connection to the Active Directory® Server is forced (LDAPS). The connection will be established on Port 636 (or on the port specified in the computer name). The connection will only be established if LDAPS can also actually be activated.

#### estos UCServer Benutzerverwaltung (SQL gestützt, nur für spezielle Anforderungen)

estos UCServer uses its own SQL database for managing users, groups and computers. This setting is only visible for installations which wish to use user data from an external, write-protected data source.

#### 6.11 User authentication

The computer login always uses the computer's name. The user login to the server can be done in several ways. Select carefully the method which is possible and sensible for your infrastructure.

Examples of useful application in different types of scenarios:

| Description                                                             | Method                                                                                                    |
|-------------------------------------------------------------------------|----------------------------------------------------------------------------------------------------|
| Workgroup without a server; each user is logged in as an administrator. | Integrated user administration, authentification with UC password. You must assign every workstation a unique login for the estos UCServer so that users can be uniquely identified. |
| Workgroup, every user is logged in with his unique user name.           | Integrated user administration with UC password. The user names are unique; no individual user names need to be set up. Every user receives his own password on the estos UCServer.  |
| Windows® Domain (also with Active Directory® Server)                    | Integrated user administration or Active Directory®, Windows® domain authentification. Users must also explicitly log in to the estos UCServer with their domain login.              |
| Windows® domain (all users are logged on to the domain)                 | Integrated user administration or Active Directory®, Windows® domain authentification. Users are automatically authentificated via their domain login at the estos UCServer.         |

# **Authentisierung mit UC-Kennwort**

Each user uses an individual UC password to log into the estos UCServer. This UC password has nothing to do with the Windows® password and is configured in the user administration.

#### Windows® domain authentification

The Windows® user name and password are always used for authenticating CTI users. If the user is already logged into the domain on his workstation the user is authenticated directly with his Windows® login. If the user is not logged in to a domain he can still log in to the estos UCServer with his Windows® login credentials.

This is the greatest possible security to prevent unauthorized users from using a phone for which they have no authorization. Caution: use this setting only if all computers and users are members of a domain.

Use this setting only if all computers and users are members of a domain.

More information about the technical background of the authentication methods can be obtained on page Authentication of users.

# 6.12 Global settings

Rights which apply globally on the server for all users can be configured here. If a right is configured here all users have this right regardless of the group or user configuration.

| <u> </u> | Changes of user rights are usually activated immediately for the entire system. Large installations possibly need longer because of changes made to user rights! |
|----------|----------------------------------------------------------------------------------------------------|
| <u> </u> | Globally assigned permissions cannot be revoked on the user object. The permissions can be                                                                       |

extended on the user and group object.

# Benutzern untereinander globale Berechtigung geben:

Global permissions can be defined here that all users have mutually. If a permission is granted here, this permission applies independently of the group or user configuration. The meaning of the permissions in detail can be found under Global permissions.

In the table, you can specify which software and features users are allowed to use. The users can use more functions than specified here through individual assignment on the user object or through membership in a group.

| Field                                             | Value                                                                                                    |
|---------------------------------------------------|----------------------------------------------------------------------------------------------------|
| Configure user profile personally                 | If this option is set, all users are allowed to change their Personal settings in the user management itself.                                                                                                    |
| Softphone, audio chat                             | If this option is activated, the user is allowed to use audio chat and softphone with other users.                                                                                                    |
| Softphone, audio/video chat                       | If this option is activated, the user is allowed to use softphone, audio chat and video chat with other users.                                                                                                    |
| Enable screen<br>sharing rights via<br>federation | If this option is set the screen sharing rights specified by the administator can also be used via SIP federation. Users across enterprises (different domains) may share their screen with other users. Users within the same enterprise (same domain) may also invite other users to share screens.                                         |
| Accept screen sharing requests                    | If this option has been enabled, the user may only use the screen sharing features when other users have invited them to do so.                                                                                                    |
| Initiate desktop sharing                          | If this option has been enabled, the user may independently share their screen with other users as well as invite other users to share their screens.                                                                                                    |
| Enable access to the whole journal for all users  | All users can be given access to the phone journals of all users here. This, however, only makes sense with installations which have a small number of users.                                                                                                    |
| Users are allowed to delete journal entries       | The journal entries can be subsequently changed by the user to a limited extent. For example, the user can subsequently change the note on the call or the call partner. If this option is activated, the user can delete journal entries.                                                                                                    |
| All users have all users in the monitor           | If this option is activated, a special group is set up for every system user in the client monitor in which the user can see all other UC software users. This option only makes sense for installations with a small number of users. For a large number of users (more than 20) such an administrative parameter can be set via the groups. |
| Assignment of rights to monitor                   | Permissions can be set for the monitor groups specified in the group objects. The permissions set here are valid for all administratively specified monitor groups.                                                                                                    |

| groups                                                                                 | If users are added to the monitor via monitor groups or the above setting "All users have all users in the monitor", they have global permissions among themselves. If there are no assignments in the groups, you can additionally assign a minimum of rights here. This is useful, for example, not to send permission requests to the users.          |
|----------------------------------------------------------------------------------------|----------------------------------------------------------------------------------------------------|
| Automatically provide phone numbers as lines which are configured in the user account. | Phone numbers, configured in the user account are automatically used by the server for the line binding. If the server finds a line for a user's phone numbers, then this line is automatically assigned to the user. If this automatism cannot be used in the existing environment, it can be deactivated via this option. View Automatic line binding. |
| Use apps                                                                               | If this option is enabled, the user is allowed to use the mobile apps. The setting can be changed only if this right has not already been assigned in the global permissions.                                                                                                    |
| Share content                                                                          | If this option is activated, users can transfer files in the chat. The service must be set up under Services – Share Content.                                                                                                    |
| Profile page<br>visible to<br>anonymous<br>users                                       | If this option is enabled, the user contact data are visible via the business card of the Web service.                                                                                                    |

# 6.13 Location

The location settings are used to enable the right dailing and display of phone numbers.

Only with the right location settings it is possible that external phone numbers are dialed and displayed properly.

This section of the help file will describe the individual configuration parameters on the Location Settings dialog. If a location is depicted, the following pages will provide all information necessary for configuration. If several networked locations must be setup, all information for special configuration scenarios can be found in the Location Designs section.

#### Country/region:

Choose your country from this list.

#### Area code

Enter your local area dialing code here. This is for example 030 for Berlin or 44 for Zurich (Switzerland).

The leading 0 is not necessary and is removed by the system when the settings are saved.

# **Display Advanced Settings**

The location settings have many options that will only be needed in special cases. Settings that are not mandatory for normal operation will not be displayed by the wizard.

The advanced settings include:

- Rules for the detection of internal and external phone numbers
- Rules for formatting the line phone numbers

- Special formatting of phone numbers that will be registered by the telephone system
- Special formatting of phone numbers that will be transferred to the telephone system for dialing
- Least cost routing
- Vanity phone numbers

#### 6.13.1 TAPI lines

Here you can select which extensions will be made available in the network.

A line usually corresponds to a phone. All lines are displayed in the list which are available on the computer.

The lines are made available by SIP registration for SIP-Softphones or by TAPI drivers. The TAPI drivers should already be installed on the system. If you add a new driver under Control Panel - add Phone and Modem Options and the lines are added here accordingly. With some TAPI-drivers it is necessary to reboot estos UCServer.

#### Add a line (PBX)

estos UCServer supports central connection to telephone system through the system manufacturer's CTI TAPI driver, through the supplied ECSTA connection or through SIP softphones. The TAPI driver and ECSTA connectors allow monitoring and remotely controlling telephones that will be operated with the system. The SIP Softphone Configuration will allow ProCall Client users to use their PCs as softphones in order to make calls through the telephone system.

#### Line properties

You can change some line properties directly in the list. A dialog can be opened via *properties* after selecting and marking a line. A line has the following properties:

#### Use lines

The line is opened by the estos UCServer. Then the line can be used and users can be added.

#### Trunk line

This line is treated specifically in estos UCServer if it is an outside line.

#### Activate journal

All calls on this line are written to the database.

#### Private telephone

In the journal all of this phone's entries are automatically marked as "Private" and are treated according to the rules of the Telephone journal. Other users are not able to see connected numbers or contacts on this phone.

#### • Line addresses

If the TAPI line has several addresses, you can define here whether incoming calls are notified to all addresses or only to one special address.

#### Internal phone number

This is the phone number with which the phone can be contacted internally. The number is normally determined automatically (either from the address or from the line name). A phone number may only occur once. This phone number is the unique key with which the phones are assigned to users and computers. If you have dual phone numbers such as, for example, with parallel connection of terminal devices, you should use small letters to differentiate the phone numbers. If you have two lines with the phone number 111, you should give one line the number 111 and the other the number 111b.

#### Location

Defines the Location of the line, if the location wasn't configured via the line group. The location defines, for example, the number formats and the dialing rules.

#### Call redirection

estos UCServer supports server-side call redirection. Various call targets can be added to the list of redirections. How long a call remains at the relevant extension if it is not answered must be additionally configured. The list of the first line which rings applies. Configured call redirections on lines which are gone through as part of a call forwarding scenario do not apply.

All targets in the list must be activated by the server in the line manager. If a target is not monitored, the forwarding is stopped at this number.

#### Line group properties

Lines are combined into groups. The properties of a group apply to all lines in the group. To display the properties of a group, select the group and press *Properties*. The settings for the Line Group Properties for SIP Softphone and Line Group Properties for TAPI Driver differ in a few respects and therefore have separate help pages.

#### Line status

The line status, whether available or not, is displayed in the form of a colored icon. If a ECSTA driver is used, the tooltip schows detailed information on the status icon in case of en error (communication error, login error, license error etc.).

| Icon | Statement                                                                                                    |
|------|----------------------------------------------------------------------------------------------------|
| •    | This line could be opened.                                                                                                    |
| •    | This line could not be opened. Check the functionality of the TAPI driver.                                                                               |
| •    | This line is not in use. The terminal device has been physically disconnected and is therefore not connected to the TK system. This line cannot be used. |
| 0    | Line has not yet been initialised.                                                                                                    |

# 6.14 Remote Office

Remote Office allows you to initiate calls from outside of the company using your business phone. The call will be identified using the business phone number, regardless of where you are. Remote Office will be activated from the ProCall client through the line menu in the custom area. Also check the setting in UCServer in the line properties. When activating this feature, enter the number where you will actually be available, the so-called Remote Office Number (such as your cell phone number). Call forwarding will be setup from your business phone to the remote office number. If you place a call, such as through ProCall Mobile, the telephone system will call the specified remote office number. As soon as this connection has been made, the target person will be called.

If the telephone system in use does not natively support the Remote Office feature, an attempt will be made to emulate it. To accomplish this, your business phone will briefly call the specified remote office number in hands-free mode. As soon as the connection has been made, the call will be transferred to the target person. Depending on the telephone system this will be implemented by means of a blind transfer or a callback, which will be immediately transferred.

So that you can use this feature, the telephone system in use must meet the following requirements:

- Native implementation of remote office (e.g. ECSTA for Broadsoft)
- Alternatively
  - o Set to forward, delete and request calls through the PBX (lineForward)
  - Support for dialing in speaker phone mode and optionally:
    - Starting a conversation and transfer it in the ringing state (lineSetupTransfer with subsequent lineCompleteTransfer(LINETRANSFERMODE\_TRANSFER), or
    - Transfer an existing conversation blindly (lineBlindTransfer)

If one of the indicated requirements has not been fulfilled, the telephone system will not be able to depict Remote Office.

# 6.15 Setup finished

Click on **Finish** to confirm the server setup. Then the estos UCServer Administration is started and the configuration can be checked or changed.

# 7 Administration

The server settings are done with the program estos UCServer administrator.

The program can be started on the server but also on any other computer. The program connects then via TCP/IP to the server. Please note that connecting remotely to the server may limit some minor functionality. Further, the *estos UCServer administrator program* is not updated automatically if it runs on remote machines.

At the start of the program please select the Server connection.

Help for single dialogs of the configuration can be found in sections:

- General
- Telephony
- User management
- Services
- Federation
- Databases

Help for server status and server protocols can be found in sections:

- Server status
- Server events

Help for the menu **Tools** of the administration can be found in sections:

Tools menu

# 8 Server administration

When the estos UCServer administrator starts, you are able to select which server you wish to administer:

# Protocol only (server logs only)

Using this option no connection to the server will be established. You may only view the event log and the connection log.

#### Local server

This option connects to the server installed locally on this computer. You can also view the event log and the connection log.

#### • Remote server

This option connects to the server which is not installed locally on this computer. You cannot view the event log and the connection log.

The computer name or the IP address of the remote computer needs to be entered at the field "Server". A computer of the local network can be selected from a list by using the button "search". The corresponding port number of the remote server needs to be entered in the related field (default 7221). The connection may be used encrypted if the option "force TLS encrypted connection" is checked. In this case the remote server needs to be configured accordingly.

#### Login

To be able to administer the server, you need to login at the server. The login of the administrator was defined during the installation. It can be changed with Menu tools.

# 9 General

On the following pages the general settings are explained:

- Presence domain
- User database
- User authentication
- Database
- Events
- Online licenses

# 9.1 Licenses

estos UCServer requires licence keys to operate. Basic properties of estos UCServer are defined by the licence key.

# Select license model

At this point there are the following possibilities:

| Test 25 licenses free<br>of charge (for 45<br>days) | Use the evaluation license. The estos UCServer can be tested for 45 days with all available functions for 25 PC's. At the end of the test period the licences have to be purchased and entered. |
|-----------------------------------------------------|----------------------------------------------------------------------------------------------------|
| Add license                                         | To enter a new license please use the button "Add".                                                                                                    |

# List of licenses used

This list shows the licenses entered and its properties.

| Field                                    | Description                                                      |
|------------------------------------------|------------------------------------------------------------------|
| Description                              | Description of licenses or its features                          |
| Amount                                   | Amount of active licenses or its features                        |
| Used                                     | Amount of actually used licenses or its featues                  |
| Valid until                              | Displays the license validity period                             |
| License                                  | License key (35 digits)                                          |
| estos ProCall workstations               | Number of users who can be activated simultaneously (namedUser)  |
| Clients and devices (server connections) | Amount of server connections enabled to be active simultaneously |
| Lines                                    | Number of lines and phones which can be used                     |
| ProCall Analytics                        | Amount of ProCall Analytics licenses                             |

**Note** eine estos ProCall Benutzerlizenz berechtigt einen Benutzer sich mit zwei estos ProCall Clients gleichzeitig anzumelden (z.B. ProCall für Mac®, ProCall Mobile, ProCall Windows).

Sum active licenses shows the summary of current valid licenses.

#### Add

This allows new licenses to be added to the list.

Any number of licenses can be entered.

The licenses have 35 digits and confirm to the following pattern:

#### Remove

Remove the marked license from the list

#### Hardware-ID

A hardware ID which is used to create a license bound to the hardware.

#### 9.2 User database

Either user administration integrated into the estos UCServer or an Active Directory® server can be used to administrate computers, users and groups.

#### estos UCServer Benutzerverwaltung (Dateibasiert)

The estos UCServer uses its own user administration, data is saved under Configuration files.

#### External user management using Active Directory® server

The users, computers and groups from the Active Directory® are used. All settings are stored directly in Active Directory®. The information is stored in Active Directory® either as per the standard with a schema extension or in a reserved field.

The users, computers and groups can be configured in the estos UCServer administration. *Optionally* the Active Directory® SnapIn can be installed. A maximum of 1,000 entries are displayed in the estos UCServer administration under user, computer and groups. If you have more than 1,000 users, you have to carry out the configuration with the Active Directory® Snap-In.

#### **Active Directory® Server**

Enter the server's computer name here.

#### **User name**

Specify the user name that has write permission to the users, groups and computers (optional) of the Active Directory®. For example, this can be the Administrator Account. Specify the user name in the form *Administrator* @mydomain.com.

#### **Password**

Enter the user's password here.

#### LDAPS erzwingen

When this option is activated, an encoded network connection to the Active Directory® Server is forced (LDAPS). The connection will be established on Port 636 (or on the port specified in the computer name). The connection will only be established if LDAPS can also actually be activated.

#### estos UCServer Benutzerverwaltung (SQL gestützt, nur für spezielle Anforderungen)

estos UCServer uses its own SQL database for managing users, groups and computers. This setting is only visible for installations which wish to use user data from an external, write-protected data source.

#### 9.2.1 Advanced Active Directory® settings

# **BaseDNs**

Here you may enter the basis which shall be searched for users, computers and groups. If nothing is entered here the BaseDN is set automatically.

Several BaseDNs may be indicated in each entry line. These are simply separated by ';' between each entry.

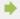

By indicating several BaseDNs for users, computers and groups, it is possible to filter objects of a domain (or a domain forest) for use in estos UCServer.

#### LDAP attribute allocation

Here you can view the LDAP attribute allocation. You are able to configure the phone number fields used for the Automatic line binding.

Some attributes can be deactivated server-side so that they'll no longer be visible (e.g. a user's private phone number).

#### LDAP phone number attributes

Of particular importance are the phone number attributes from the Active Directory® in connection with the estos UCServer. Only if you permit writing access for the phone number attributes are you able to configure the phone numbers of the user in the estos UCServer administration. These phone numbers are then written in the Active Directory® in the same way as they were entered in the administration. This is why you can preformat the phone numbers if you assign a line to a user. The phone number is then preformatted accordingly and transfered to the user account, if you have selected a line of the user. During reading the phone numbers from the Active Directory®, the phone numbers are converted again into full canonical format.

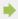

If the TAPI driver supplies phone numbers with a postfix, they will be attached unmodified to the pre-formatted phone number. These postfixes are absolutely necessary for the assignment of the line based on the phone number. If corresponding postfixes disrupt the Phone Number entries in Active Directory®, the postfixes will have to be either deleted manually from Line Phone Numbers or alternatively added to the user profile through additional lines.

#### 9.3 User authentication

The computer login always uses the computer's name. The user login to the server can be done in several ways. Select carefully the method which is possible and sensible for your infrastructure.

Examples of useful application in different types of scenarios:

| Description                                                             | Method                                                                                                    |
|-------------------------------------------------------------------------|----------------------------------------------------------------------------------------------------|
| Workgroup without a server; each user is logged in as an administrator. | Integrated user administration, authentification with UC password. You must assign every workstation a unique login for the estos UCServer so that users can be uniquely identified. |
| Workgroup, every user is logged in with his unique user name.           | Integrated user administration with UC password. The user names are unique; no individual user names need to be set up. Every user receives his own password on the estos UCServer.  |
| Windows® Domain (also with Active Directory® Server)                    | Integrated user administration or Active Directory®, Windows® domain authentification. Users must also explicitly log in to the estos UCServer with their domain login.              |
| Windows® domain (all users                                              | Integrated user administration or Active Directory®, Windows® domain authentification. Users are automatically authentificated                                                       |

are logged on to the domain)

via their domain login at the estos UCServer.

#### **Authentisierung mit UC-Kennwort**

Each user uses an individual UC password to log into the estos UCServer. This UC password has nothing to do with the Windows® password and is configured in the user administration.

#### Windows® domain authentification

The Windows® user name and password are always used for authenticating CTI users. If the user is already logged into the domain on his workstation the user is authenticated directly with his Windows® login. If the user is not logged in to a domain he can still log in to the estos UCServer with his Windows® login credentials.

This is the greatest possible security to prevent unauthorized users from using a phone for which they have no authorization. Caution: use this setting only if all computers and users are members of a domain.

Use this setting only if all computers and users are members of a domain.

More information about the technical background of the authentication methods can be obtained on page Authentication of users.

#### 9.4 Database

estos UCServer's various services such as telephony, calendar, scheduled calls and chat use a database. SQLite or Microsoft SQL Server® (from version 2000) can be used as database. Microsoft Access® databases are no longer supported.

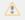

General rules on SQL databases apply for converting server databases (especially from SQlite or Microsoft Access® to Microsoft SQL® Server).

A data transfer does not take place during the conversion. The data of the previously used database remains completely intact.

## **SQLite**

SQLite databases are files created on the estos UCServer computer.

#### Directory

The absolute path to the directory where the database has been stored. If this path will be changed and existing data should not be lost, the existing database must first be copied into the new directory. The path is an absolute path to the computer running the estos UCServer service. If a connection should be made to a estos UCServer remote computer using estos UCServer Administration, access to the other computer's file system will not be available. In that case, the indicated path is a local path to the computer targeted by the connection.

#### Microsoft SQL Server®

The following configuration is required for operating SQL Server®:

#### Server name

Enter the name or the IP-address of the server here. If a named instance, such as an SQL Server® Express installation, should be used, the name of the instance must also be specified. Such names will follow the pattern: HOSTNAME\INSTANCENAME. For example: hostname\SQLExpress

#### Authentication

estos UCServer supports the following options for authentication.

 Windows® Authentication using a Service Account estos UCServer will implicitly log onto the SQL Server® using the Windows® user account that started the estos UCServer service. There will be no need to specify the user name and password in this case. For this authentication method, make sure that the service account running the estos UCServer instance will have access to the necessary access rights on the SQL server. By default, the local system account will be used for logging the estos UCServer installation on as a service account, which usually already has full access to a local instance of SQL Server® Express. estos UCServer and the SQL Server® must run on the same machine when using the local system account. The estos UCServer service must be converted from using the local system account to using a Windows® account with network permissions for using Windows® Authentication using a Service Account and an SQL Server® that will be accessed through the network. The service account can be converted by opening the service from the Control Panel and the Administrative Tools and setting the desired Windows® user account from the properties for the estos UCServer entry.

#### o Windows® Authentication

If Windows® authentication has been selected, a Windows® user account with password must be explicitly specified, which the estos UCServer service will use for logging onto SQL Server®. For this authentication method, make sure that the specified Windows® user account has the necessary access rights for the SQL Server®.

#### SQL Server® authentication

If SQL Server® authentication has been selected, the user account setup in SQL Server® will be used to log onto the database. SQL Server® must have activated the setting for the so-called Mixed Mode for this. For this authentication method, make sure that the specified SQL Server® user account has the necessary access rights for the SQL Server®.

#### • User name and Password

Enter the login information that estos UCServer should use for logging onto SQL Server®. The user name and password cannot be entered for all types of authentication. For Windows® authentication enter the fully qualified user name as the user name, meaning for example "user@domain". Alternatively, the Windows® login notation ("domain\user") can also be used.

# Database name

Enter here the database name where estos UCServer should store its data. estos UCServer will manage the necessary tables itself. The already existing databases will be provided for selection once the connection with the SQL Server® has been successfully setup. Setting up a dedicated database for estos UCServer is recommended. If a database not in the list is specified, it will be created if the specified user has the required access rights.

## Weitere Hinweise zur SQL Server®- bzw. SQL Server® Express-Anbindung

| Context                                                                | Solution                                                                                                    |
|------------------------------------------------------------------------|----------------------------------------------------------------------------------------------------|
| UCServer will start during system startup before the database service. | If SQL Server® has been installed on the same computer as UCServer, the database service must be started first. This can be controlled through the service dependences. To accomplish this, the SC.exe service control program can be run from the command line. For example, using the command: sc config eucsrv depend= MSSQL\$SQLEXPRESS/TapiSrv/LmHosts set that the service "eucsrv" depends on the database service "MSSQL\$SQLEXPRESS", the TAPI subsystem "TapiSrv" and the network layer and is started accordingly only if these are running. The <i>sc</i> /? command will provide additional help about sc.exe. Note: a space should be entered after the equals sign in the parameter "depend=". |
| Authentification and access rights                                     | Apart from read and write access the estos UCServer needs the following rights for accessing the database:                                                                                                    |

#### Create database

When the server starts the configuration for the first time it attempts to create the database if it does not yet exist. If the database already exists the right is not used.

#### Create table

When the server starts the configuration for the first time the required tables are created in the specified database if they do not yet exist.

If the tables already exist the right is not used.

#### Change tables

It is possible (although seldom) that the introduction of new features or improvements will make it necessary to change (add to) tables.

At start-up the server analyzes the table structure and automatically makes extensions and changes. If such a procedure is necessary, the instructions will be noted in the release notes and the necessary changes will be described there.

These rights are not required if the corresponding works or changes are done by hand.

### 9.5 Events

The estos UCServer writes an event protocol in the installation list under *Logs*. Here you can define which kind of events should be protocolled. For usual operations **Protocol mistakes and warnings** should be set.

#### Verzeichnis

Here you can select the directory into which the logfiles are saved.

# Maximum size of a log file

The maximal size (in MB) of log files can be specified here. Once the limit is reached a new log file is created additionally.

### Keep old logs

estos UCServer produces a new log file every day and deletes the old logs. If this option is activated, the old logs are no longer deleted and thus remain in the above directory.

#### Send errors as e-mail to administrator

If this option is activated, errors are sent by e-mail to the administrator. It has to be configured under E-Mail dispatch and an e-mail address for the administrator has to be provided.

#### **Delete log files**

By pressing this button the logfiles in this directory are deleted.

#### **Collect log files**

By pressing this button the created log files are packed into a ZIP archive. A window is opened prompting for the target directory. These ZIP archives are often used by the technical support for understandig better customer's issues.

#### Windows® Ereignis-Protokoll

Here you can define whether the errors and warnings should be additionally written to the Windows® event log. It is possible to select whether just errors or also warnings are included in the event log.

#### **Media Server Events**

To better support an analysis in case of problems with softphone and audio/video, additional recordings can optionally be created here.

Please note that enabling these logs can significantly increase the system load. Logging should only be enabled at the request of support.

#### 9.6 Online licenses

The licensing of estos ProCall is done in estos UCConnect. UCConnect is estos's own platform for the cloud, which also provides the online services for estos ProCall.

Since the license for estos ProCall is stored in estos UCConnect, UCServer needs a permanent connection to UCConnect.

The required port and firewall rules depend on the UCConnect services used. The following list shows what must generally be set up in the routers/firewalls. The routers/firewalls must be set up in such a way that a connection once established remains open and all additionally required/requested ports can be used.

### Query license

| Source      | UCServer       |
|-------------|----------------|
| Destination | *.ucconnect.de |
| Port        | 443, TCP       |

### Push-Service

| Source      | UCServer            |
|-------------|---------------------|
| Destination | ucpush.ucconnect.de |
| Port        | 443, TCP            |

### ProCall Mobile Service

| Source      | UCServer and all ProCall Clients |
|-------------|----------------------------------|
| Source port | all                              |
| Destination | *.ucconnect.de                   |
| Port        | 3478 und 443, UDP and TCP        |

#### Connection

It is displayed whether the UCServer is connected with UCConnect and which services are available.

The login data for UCConnect were specified during installation. If these are to be changed, you must log out of UCConnect and log in again. If an "alias" is stored in UCConnect, it will be entered automatically during a new logon.

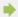

The server ID or "alias" is required for the apps to log in to UCConnect. You should define a simple alias and inform the users.

### Licenses

The licenses stored in UCConnect are displayed in the Licenses table. The scope and term of the licenses are displayed.

Under the table **Licenses** you can activate, set up and invite users for using ProCall Mobile using wizard.

### • Benutzer zur Nutzung der Mobile Apps konfiguriere und einladen

If users are to use estos Mobility Services, they can be selected, set up and informed here.

- 1st step
  - Start the wizard by clicking the "Invite users to use mobile apps" button.
- 2nd step
  - Select the users who should be invited to use the app and click "Send emails".
- 3rd step

The users retrieve the email on their smartphones and download the app from the respective store, the link to the store is included in the email.

• 4th step

The mail contains another link with all user-specific login information. The user only needs to retrieve this from the smartphone with the app installed and log in with his password only. The password corresponds to that of the UCServer user.

# 10 Telephony

The telephony setup is explained on the following pages:

- Lines
  - o Tapi lines
  - SIP softphone lines
- Location
- Phone journal
- Unanswered calls
- Error handling

### **10.1 Lines**

Here you can select which extensions will be made available in the network.

A line usually corresponds to a telephone or a ProCall as a softphone. The list displays all lines that are available on the computer. The lines are made available by SIP Line Registrations or as TAPI lines.

The TAPI drivers should already be installed on the system. If you add a new driver under Control Panel - add Phone and Modem Options and the lines are added here accordingly. With some TAPI-drivers it is necessary to reboot estos UCServer.

The configuration of the lines and line groups depends on the type of line.

- TAPI lines
- SIP Lines

### 10.1.1 TAPI lines

Here you can select which extensions will be made available in the network.

A line usually corresponds to a phone. All lines are displayed in the list which are available on the computer.

The lines are made available by SIP registration for SIP-Softphones or by TAPI drivers. The TAPI drivers should already be installed on the system. If you add a new driver under Control Panel - add Phone and Modem Options and the lines are added here accordingly. With some TAPI-drivers it is necessary to reboot estos UCServer.

# Add a line (PBX)

estos UCServer supports central connection to telephone system through the system manufacturer's CTI TAPI driver, through the supplied ECSTA connection or through SIP softphones. The TAPI driver and ECSTA connectors allow monitoring and remotely controlling telephones that will be operated with the system. The SIP Softphone Configuration will allow ProCall Client users to use their PCs as softphones in order to make calls through the telephone system.

### Line properties

You can change some line properties directly in the list. A dialog can be opened via *properties* after selecting and marking a line. A line has the following properties:

### Use lines

The line is opened by the estos UCServer. Then the line can be used and users can be added.

#### Trunk line

This line is treated specifically in estos UCServer if it is an outside line.

### Activate journal

All calls on this line are written to the database.

#### Private telephone

In the journal all of this phone's entries are automatically marked as "Private" and are treated according to the rules of the Telephone journal. Other users are not able to see connected numbers or contacts on this phone.

### • Line addresses

If the TAPI line has several addresses, you can define here whether incoming calls are notified to all addresses or only to one special address.

### • Internal phone number

This is the phone number with which the phone can be contacted internally. The number is normally determined automatically (either from the address or from the line name). A phone number may only occur once. This phone number is the unique key with which the phones are assigned to users and computers. If you have dual phone numbers such as, for example, with parallel connection of terminal devices, you should use small letters to differentiate the phone numbers. If you have two lines with the phone number 111, you should give one line the number 111 and the other the number 111b.

#### Location

Defines the Location of the line, if the location wasn't configured via the line group. The location defines, for example, the number formats and the dialing rules.

#### • Call redirection

estos UCServer supports server-side call redirection. Various call targets can be added to the list of redirections. How long a call remains at the relevant extension if it is not answered must be additionally configured. The list of the first line which rings applies. Configured call redirections on lines which are gone through as part of a call forwarding scenario do not apply. All targets in the list must be activated by the server in the line manager. If a target is not monitored, the forwarding is stopped at this number.

#### Line group properties

Lines are combined into groups. The properties of a group apply to all lines in the group. To display the properties of a group, select the group and press *Properties*. The settings for the Line Group Properties for SIP Softphone and Line Group Properties for TAPI Driver differ in a few respects and therefore have separate help pages.

# Line status

The line status, whether available or not, is displayed in the form of a colored icon. If a ECSTA driver is used, the tooltip schows detailed information on the status icon in case of en error (communication error, login error, license error etc.).

| lcon | Statement                                                                                                    |
|------|----------------------------------------------------------------------------------------------------|
| •    | This line could be opened.                                                                                                    |
| •    | This line could not be opened. Check the functionality of the TAPI driver.                                                                               |
| •    | This line is not in use. The terminal device has been physically disconnected and is therefore not connected to the TK system. This line cannot be used. |
|      | Line has not yet been initialised.                                                                                                    |

### 10.1.1.1 Tapi line group properties

The lines are aggregated in groups. The properties of the group apply to all of the lines in the group. To display the properties of the group, highlight the group and choose *Properties* in the context menu. The settings described here apply for TAPI and ECSTA line groups.

In the properties only settings are shown which are supported by the TAPI or ECSTA used.

### • Use all the group's lines

If this option is active all the group's lines are switched on.

### • Automatically use line

If you have activated this option, the lines will be opened automatically once somebody shows an interest in this line (users, computer, remote TAPI driver, etc.)

# · Create line automatically as required

This option is only available for ECSTA drivers.

If you have activated this option, the lines will be set up and opened automatically once somebody shows an interest in this line (user, computer, remote TAPI driver, etc.). This means that computers can no longer select from the list of available lines, but must enter the respective number when a line is assigned to a user. The estos UCServer will instruct the ECSTA driver to open and provide the line in the telephone system. As soon as the driver offers the line, it will become operative automatically.

#### Activate journal for all lines

Every call is written to the journal database for all the line group's lines.

### Set phone numbers automatically

If this option is set the lines' phone numbers are always automatically read out. This option should be deactivated if the phone numbers are not correctly recognized. The numbers for each line can then be entered manually.

#### Use the TAPI-line name

As a rule, the phone number is displayed as the name of a line which is currently without an owner. If you wish to display the names supplied by the TAPI-driver for lines you should activate this option.

### Group location

Defines a Location for all lines in a line group. In addition to location selection, the following options may also be configured:

### <lgnore>

Permits assignment of different locations in the line properties for each line.

#### <Automatically>

UCServer automatically determines the line's location based on the phone number. This setting only works if the line can be assigned to a location via the extension number. Line phone numbers here must be transferred from the driver, i.e. automatically set (no manual assignment of line phone number).

# Characteristics of the line group - CTI functions

Here, you can configure extended settings for certain CTI functions.

### • Activate/deactivate CTI functions:

Certain CTI features can be activated, or deactivated, from here. For example, features not properly supported by the telephone system can be hidden.

- -If you deactivate a function, it will never be offered irrespective of the status of the call.
- If you activate a function, it will be offered accordingly if permitted by the status of the call.

### Remote Office:

Remote Office can be activated, or deactivated for all lines in the line group.

# Characteristics of the line group - CTI feature codes

Here, you can configure extended settings for certain CTI functions.

#### • CTI Feature Codes

Here is where you can store the telephone system's CTI feature codes which are offered in the estos ProCall line menu if no telephone calls are being made on the corresponding line. If a call is produced from a selected feature code, it will only be displayed in the client only if the peer rings or the call is connected.

Each feature code consists of a name which is displayed in the line menue and a code dialed on the telephone system as sson as the user has clicked on the feature code.

### Pickup Facility Code

Permits configuration of a facility code to carry out a pickup if the driver of the telephone system does not provide this via TAPI. Primarily, it will be attempted to realise a pickup via TAPI. If this fails, the facility code deposited will be used. The code must contain <**NUMBER>**for the number of the line which a call is to be picked up from. Example: \*59</br>

# Always executive a pickup as a pickup (no LineRedirect)

In the event of a pickup, the estos UCServer will always try to forward the call from the extension called to the user carrying out the pickup. Only if forwarding fails will a pickup be carried out. By setting this option, you can make sure that a pickup is always carried out right away.

### • Bei Pickup Calldirection umdrehen

Some telephone systems report pickup calls as outgoing. This will result in a false display in the journal. This option permits reversal of the call direction.

# 10.1.2 SIP Softphone Lines

This chapter describes how to add and configure SIP softphone lines. The line can be used by the ProCall client to make phone calls via a SIP PBX by assigning the line number to a user.

#### Add and configure new lines

In the Lines dialog, press the *Add telephone system* button and select your system from the list of known telephone systems. Softphone lines can be configured using classic SIP registration or via a SIP trunk. be connected to the telephone system. Pressing *Add* calls up an SIP wizard which will guide you through the configuration. If you want to modify an existing line, you can right-click on the corresponding line or line group and modify *Properties*.

Configure the location settings in the Line Group.

Registrar or SIP trunk registrar or SIP trunk connection (for SIP trunk with fixed IP)

#### Name of the Line Group

Choose a unique name as desired for the group of lines. If multiple telephone systems should be integrated into UCServer, a name that identifies the telephone system used will be helpful.

### Registrar/IP Address (of the PBX)

Enter the DNS name (FQDN) or the IP address of the registrar or of the SIP trunk of the telephone system. Enter the port that the telephone system uses for SIP messages (usually 5060).

If the telephone system is to be connected via a proxy, the IP address or the FQDN of the proxy server is configured here. In most cases, the setting of the registrar domains is also required (see below).

#### Domain

If the registration at the telephone system is to take place via a proxy, the setting of the registrar domain is usually required. In this case, deactivate the *Apply registrar as logon domain* field and enter the desired value in the *Domain* field. If, for example, a Session Border Controller (SBC) is to be placed as a proxy between the telephone system and the UCServer, the SBC can be addressed with the parameter "Registrar/IP address" and the domain of the telephone system with the parameter "Domain". This menu item is only available for certain telephone systems.

### • Register expires

UCServer will send a SIP REGISTER notification to the telephone system so that the softphones will be made available for calls. If necessary, choose the time period that should be entered for cyclical SIP REGISTER notifications in accordance with RFC3261 using the *Expires* entry. The value should be greater than or equal to the corresponding setting of the registrar. A value that is too small can lead to logon errors. If the telephone system answers

with a different value, this is automatically taken over by UCServer. This menu item is only available for telephone systems with registrar.

### Register delay

UCServer can insert a delay between SIP REGISTER messages. This makes it possible, in large installations with many registrations, to avoid overloading the telephone system when starting UCServer. If necessary, deviate from the default value and select an appropriate value.

### NAT Refresh

The UCServer can send cyclical "NAT Refresh" messages to the SIP registrar, in case the SIP registrar is located behind a NAT Device. This is the case e.g. if a UCServer located in the internal LAN has to log on to an SIP registrar of a SIP provider in the public internet (WAN). In many cases, the time between two SIP registrations is sufficient (see menu item *Reregister after*) to keep the ports on the NAT open for incoming calls. Then cyclical NAT Refreshes can be deactivated by setting 0 s. However, if there is not enough time, a corresponding value may be selected. The value does not depend on the set SIP provider, but rather depends on the used NAT Device. This menu item is only available for specified telephone systems (e.g. SIP provider).

# SIP Transport

In some cases it is desirable to set a different value for the SIP Transport Protocol than the default. However, it is recommended to leave the default settings, since they have been tested for proper function. If you make changes to the settings, you are doing so at your own risk. The UDP, TCP and TLS/sRTP transport protocols are offered. If TLS (in the signaling) is set, sRTP (for Media) will automatically be used. Please also make certain to use a port suitable for the transport protocol, which is set at the Registrar (e.g., for UDP usually Port 5060 and for TLS Port 5061, depending on the setting of the telephone system).

### • SIP Options Refresh

The UCServer sends SIP OPTIONS messages to the PBX cyclically to maintain the connection state to the PBX. If necessary, select the maximum time period that should elapse between SIP OPTIONS messages. This menu item is only available for telephone systems with SIP trunk and fixed IP address.

#### SIP GW Listener

If the SIP trunk of the telephone system uses a fixed IP address, the set network interface is displayed here via SIP GW Listerer with the IP address, port and transport protocol. This menu item is only available for telephone systems with SIP trunk and fixed IP address.

# Softphone registrations and lines

Softphone registrations an der PBX oder Nummern aus dem Rufnummernbereich eines SIP-Trunks entsprechen den Softphone-Leitungen im UCServer.

For a SIP trunk with registrar, registering *one* number (e.g. the first number of the number range) activates the entire SIP trunk on the PBX. The remaining numbers of the number range must be added during the configuration in the wizard by "configure more softphones" or in the line group in the tab "Softphone lines". In the "Softphone lines" tab, the number registering the SIP trunk is marked with a "Register".

In the case of a SIP trunk with a fixed IP address, on the other hand, a "Refresher" is marked in the "Softphone lines" tab, which uses cyclic SIP OPTIONS to maintain the connection state with the PBX.

#### Benutzername(n)

Enter the user name for logging on to the SIP Registrar here. The user name usually corresponds to the call number of the SIP-Softphone line. If you wish to register several call numbers at the PBX, which have the same password, you can also define several call numbers (e.g.e.g. 123 or 100-120 or also 150;177;200-220). If the user name does not match the call number of the line, a call number can be manually assigned to the line. If multiple phone numbers should be registered with the PBX, activate the *Configure Additional Softphones* option. Doing so will list all registrations from that group of lines. The registrations can be changed, deleted or others added. New registrations can also be added by importing softphone lines.

#### Password

Enter the password for SIP authentication, if present.

#### · Auth, user name

If you have to configure an authentication user name please uncheck *Take authentication user name from user name*. Enter the value into the field *Auth. user name*. If you enter multiple numbers and these are a part of the authentication user name you may use the place holder <\*>. At the appropriate place in the Authentication user name, <\*> is replaced by the number entered in the User name field.

#### • Phone number

Some telephone systems require a manual configuration of the call numbers when the user name of the Softphone registration does not match the extension number of the line. For manual configuration, deactivate the *Apply Call Number from User Name* field. Enter the desired value in the *Call number* field. This can be the extension or the canonically formatted number (e.g., +49123456781). The number must correspond to the location settings. This menu item is only available for specified telephone systems (e.g., SIP providers). However, it is also visible when the parameter Automatically set call numbers is deactivated in the Settings of the line group.

# • Registrar SIP-Trunk User

The number or line for registration can be changed by activating the "SIP Options Refresher" checkbox for a different number. This menu item is only available for SIP trunk connections via registrar.

### • SIP Options Refresher

The number or line for the SIP Options Refresh can be changed by activating the corresponding checkbox for a different number. This menu item is only available for SIP trunk connections with a fixed IP address.

# Import of Softphone lines

In the case of a large number of Softphone lines, manually entering the user name, password and call number via dialog box is rather time-consuming. For this reason, there is an import function available for importing the line information from a CSV formatted file. In the dialog box for Softphone registrations the *Add* button can be expanded by the *Import* option. The import file can be selected there.

The data records to be imported must be present in the import file in the CSV format (values separated by commas). For each Softphone line to be imported, one line must be provided containing the required parameters.

The sequence of the parameters is strictly defined. Missing values must be marked with a comma.

Value: User name (mandatory field), Value: Auth.User name (optional), Value: Password (optional),

Value: Call number deviating from user name (optional).

Example of data records to be imported with non-used Auth. User name:

```
abc_xxx,,asdfghjklö,+49123456781
abc_yyy,,asdfghjklö,+49123456782
abc_zzz,,asdfghjklö,+49123456783
```

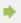

The Import function only allows new user name entries to be added. Existing user name entries are skipped over in the list of Softphone registrations, even if parameters in those entries have been changed. An import also cannot be used to delete user names from the list.

Line group name (defined under Registrar)

Line group properties

### • SIP PCAP log files

You can find more information in the chapter Creating SIP PCAP Log Files.

### **Setup SIP Softphone lines**

Once the SIP softphone line appears as a line in the group(s) of lines, the line can be activated by checking the left checkbox and clicking the *Accept* button at the top. A colorful icon symbolizes the line status or the success of the SIP registration with the telephone system. *Green* indicates successful registration. A mouse tooltip will provide additional indicators about the current status (such as *Line is functional*). To see the SIP notifications, the corresponding line can be right-clicked and *Display SIP Events* selected from the context menu to inspect them more precisely and track the SIP notifications in an event window. To reset the line (send a new SIP registration message), right-click on the corresponding line and re-start by selecting *Reset Line* on the context menu.

Once registration is successful (the icon is *green*), the line can be assigned to a User (see User Administration - Users). Right-clicking on the corresponding user and selecting *Properties* from the context menu will display the *Telephone Numbers* tab page where the line can be selected from the *Business* entry or the *First Telephone* entry using the button on the right. Alternatively, the number that corresponds to the line number can be entered manually.

### 10.1.2.1 Line group properties for SIP softphone

Lines are combined into groups. The properties of a group apply to all lines in the group.

### Settings for declining calls

In many cases, the wide variety of configurations possible for telephone systems necessitates settings in UCServer which determine whether or not calls should be declined, and if so, how.

Note: The SIP responses and numbering in parentheses (e.g. "Decline (603)") listed below correspond to the RFC3261 definition for SIP (Session Initiation Protocol) and are therefore not translated in menus.

### Client not logged on or on Call Protection

If no client is logged into UCServer or the line is set to *Do Not Disturb (DND)*, calls are automatically answered server-side. This option offers a choice of SIP responses for the UCServer to answer incoming calls.

The default setting is "Busy Here (486)" and signals "busy". Other possible settings include "Temporarily Unavailable (480)", "Decline (603)" and "Ringing (180)", i.e. instead of being declined, the call is placed in a "Ringing" state until the caller hangs up or the call is forwarded or "picked up" by another participant.

This setting applies only when no call forwarding of the type "Forward calls on logged off ProCall" is set for the called line at the ProCall client and when no administrative call forwarding is assigned.

#### · Reject calls by clients

If calls are being declined by clients, this selection of SIP responses can determine how they are declined, or how a decline is emulated.

The default setting is "Busy Here/Decline (486/603)". Depending on the situation, the client can choose to decline the call using either "Busy Here" or "Decline".

Fixed selection options are "Busy Here (486)", "Temporarily Unavailable (480)", "Decline (603)" and "Ringing (180)", i.e. instead of being declined, the call is placed in a "Ringing" state until the caller hangs up or the call is forwarded or "picked up" by another participant. The client is "unaware"of this; it is normally separate from the call, while the "Ringing" state is maintained on the server.

The server setting is used for fixed selection options, regardless of the client. For example, if

the client sends a "Decline" to decline a call and the server is set to "Busy Here", the call is answered with "Busy Here" as well.

#### • Hide Decline button in client

Depending on each case, it may make sense not to give a client user the ability to reject the call via the Decline button. If this option is set, the Decline button is hidden when calls are made to the client (default: option not set).

### Administrative call forwarding

### With logged off client, forward calls to 'voice mailbox'

If a phone number is assigned to the 'voice mailbox' field of the user, all calls are forwarded there if no client is logged on to UCServer. In this case no phone calls are automatically declined server-side, since the configuration setting for declining calls if no client is logged on is not applied.

### Settings for call forwarding

This menu item is not displayed if a telephone system has the SIP feature '302 Removed' (also known as 'Call Deflection').

# Forward calls through

If incoming calls should be forwarded before the call is accepted (e.g. in case of call forwarding) even though the telephone system does not support this, this functionality can be provided through UCServer.

### <Forward calls by making new call>

In case of an incoming call, UCServer places a new call to the called party and remains active during the call (Call Bridge).

In this type of forwarding, many telephone systems do not display the caller's telephone number to the party being called, but rather the number of the party being forwarded. In such cases, the option *Forward calls by answering, holding and transferring* can help.

# <Forward calls by answering, holding and transferring>

The incoming call is being answered, held and transferred via SIP refer (Blind Transfer). Until the called party accepts the call, the caller will hear the on-hold music configured in the telephone system as the call is being forwarded.

Please note with this selection that if a forwarded call is refused by the client, the caller stays on hold until he or she hangs up. However, this behavior is also dependent on settings and on the type of telephone system.

### Journal

#### Activate journal for all lines

Every call is written to the journal database for all the line group's lines.

#### Line phone numbers and names

# • Set phone numbers automatically

Phone numbers are automatically generated from the SIP Registration. If this option is deactivated you can configure the phone numbers manually in the line details properties.

### **Location settings**

### Group location

Defines a Location for all lines in a line group. In addition to location selection, the following options may also be configured:

#### <lgnore>

Permits assignment of different locations in the line properties for each line.

#### <Automatically>

The UCServer automatically determines the line's location based on the phone number. This setting only works if the line can be assigned to a location via the extension number. Line phone numbers here must be transferred from the SIP Registration, i.e. automatically set (no manual assignment of line phone number).

#### **Line group properties - Functions**

Here you can configure advanced settings for certain functions.

#### Activate/deactivate functions:

- -If you deactivate a function, it will never be offered irrespective of the status of the call.
- If you activate a function, it will be offered accordingly if permitted by the status of the call.

#### Line group properties - Feature codes

Here you can configure advanced settings for certain functions.

#### Feature codes

Here is where you can store the telephone system's CTI feature codes which are offered in the estos ProCall line menu if no telephone calls are being made on the corresponding line. Every Feature Code consists of a name, displayed in the line menu, and a code which is dialed on the telephone system when the user clicks the Feature Code. If a ProCall Feature Code is clicked, a softphone conversation window opens. Many telephone systems acoustically signal (e.g. via the headset) the success or failure of an action. Other telephone systems just hang up with no acoustic feedback after dialing the feature code. Please refer to your telephone system manual for available feature codes and acoustic signals.

### Pickup feature code

Allows a feature code to be configured in order to perform a pickup. The code must contain "<NUMBER>" for the number of the line from which a call is to be picked up. Example: \*59<NUMBER>.

Clicking on the ProCall pickup function will open a softphone conversation window to carry out the pickup conversation.

### • Execute pickup of SIP lines in UCServer

This option enables executing the pickup internally in the UCServer. This allows a ProCall softphone subscriber to pick up a call from another softphone subscriber without the telephone system having to be involved. If the call picked up does not belong to the softphone line group, e.g. if it is a Tapi line, the pickup is sent to the telephone system unchanged with the configured pickup feature code.

#### Line group properties - Media

Here you can configure advanced media settings for Softphone. The UCServer contains a media server that connects the PBX on one side and the ProCall client on the other side. The media server converts the data (media streams) into the correct format (e.g. codecs, encryption). The active audio codecs are listed by their priority from the top, if more than one codec is to be offered. To change the priority of a selected codec, move the order using the corresponding buttons.

This setting is available depending on the connected telephone system and should only be changed after consulting with the estos ProCall Support.

### • Audio codecs - PBX direction

The Media Server supports the following codecs: G.711 (8kHz sampling rate), G.722 (16kHz sampling rate), Opus (up to 48kHz sampling rate). Multiple codecs can be activated at the same time.

The priority of the codecs should correspond to the settings in the PBX. The codecs with the highest quality would have to be sorted at the top and those with the lowest quality at the bottom in the PBX and in the UCServer. Typically, telephone systems offer at least one G.711 codec (with the variants aLaw PCMA or uLaw PCMU). Therefore the G.711 aLaw codec is

always active and cannot be deselected. Many telephone systems also offer HD telephony. The codecs for HD telephony offer a wider frequency spectrum than with the usual G.711 codec due to higher sampling rates. This improves the sound during audio transmission and the conversation becomes more understandable. A widely used codec for HD telephony is G.722. This can (depending on the remote phone, telephone system and public exchange) be used in many cases for internal and external phone calls. A very modern, but not so common codec is Opus. If the telephone system supports Opus, the best call quality can be used for internal calls with softphone or compatible telephones.

If a specific telephone system type has been successfully tested with G.722, the codec is activated by default when a new softphone line group is created. In all other cases, the desired codec can also be activated afterwards. If the telephone system has not been tested with G.722, activation is at your own risk. Information on the status of the tests can also be found by searching the Internet for "estos Connection instructions for telephone systems".

### Audio codecs - WebRTC direction

The ProCall client normally communicates with the media server in a WebRTC-compatible format (e.g. encryption via DTLS-SRTP).

The media server requires the least computing power when the same setting (e.g. 'G.711 aLaw') is used to the PBX and correspondingly towards the WebRTC (i.e. to the ProCall client). However, this is not always necessary. With activated HD telephony, for example, the G.722 codec can be active in the direction of the PBX, while the Opus codec is active in the direction of the ProCall client. If an HD codec was activated for the audio codecs in the direction of the PBX, an HD codec (Opus) must also be used in the direction of the ProCall client. If this was forgotten during a configuration, it will be adjusted automatically. The Opus codec also has the property that it can achieve good audio quality even with low bandwidths (e.g. 20kBit/s) and is therefore very well suited for ProCall mobile apps.

# Media Port range (min/max)

The Media Server automatically occupies free ports of the system from the entire range between 1024 and 65535 for the media streams (internal default setting). However, in some cases it is necessary to restrict the range. The entered value range is valid for all Softphone line groups in UCServer and for all connected Windows® ProCall clients. For these clients, the Media Port range is also valid for other WebRTC based services such as audio/video chat and screen sharing.

### 10.1.3 SIP softphone via SIP trunk

The SIP softphone can be connected to the telephone system via a SIP trunk. Two different connection types are supported. Depending on the selected telephone system type, the telephone system expects a registration or a fixed IP address when connecting to the UCServer. The SIP GW Listener is used when using a fixed IP or the checkbox is checked or unchecked when using a registrar. If necessary, you can change the default settings on your own responsibility to try other configurations.

#### SIP trunk with fixed IP address

The telephone system does not provide a registrar, but requires a fixed IP address (and port) with which the UCServer SIP interface can be reached. This is provided by a network interface through the SIP GW Listener in the UCServer. Create the network interface with the configuration of the SIP GW Listener and enter the data at the PBX. Thus the telephone system can deliver new SIP messages (e.g. calls) to the UCServer.

The UCServer also needs a setting on which IP address (and port) the telephone system can be reached. Enter the data in the UCServer configuration of the SIP trunk connection to the PBX. This allows the UCServer to deliver new SIP messages to the PBX.

#### SIP trunk with registration

The PBX provides a registrar where the UCServer can register with its IP address (and port). The SIP GW Listener must be deactivated. Configure the SIP trunk connection to the PBX at the UCServer.

### 10.1.3.1 SIP-GW Listener

The SIP GW Listener can provide a UCServer network interface with fixed IP address and port. The transport protocols UDP, TCP and TLS can be set.

#### Use SIP GW Listener

The check box switches the use of the SIP GW Listener on or off. To use the connection to a PBX with a SIP trunk with a fixed IP address, the SIP GW Listener must be enabled. Create a network interface where the PBX can reach the UCServer.

If you disable the SIP GW Listener, a connection to a PBX with a SIP trunk with registrar can be made.

#### Network interfaces

Press "add" at Network interfaces and select a configuration on which the telephone system should reach the UCServer. A status lamp signals "green" if the port is not yet occupied by another network interface. Determine a still free port in the range between 1024 and 65535 (e.g. 5080).

#### Certificate

To use the secured network protocols TLS and MTLS, you can configure a server certificate. This must be signed by a certificate authority. Click on the "Certificate:" button to open the window for selecting a certificate. Select the appropriate certificate and then confirm your entry with "OK". Information about the selected server certificate is additionally displayed.

# 10.2 Initial Location Setup

The location settings are used to enable the right dailing and display of phone numbers.

Only the right location settings grants external phone numbers to be dialed and displayed correctly.

This section of the help file will describe the individual configuration parameters on the Location Settings dialog. If a location is depicted, the following pages will provide all information necessary for configuration. If several networked locations must be setup, all information for special configuration scenarios can be found in the Location Designs section.

#### Name des Standorts

Enter a name for the new location to be setup. The name will be used for display in the system.

### Country/region:

Choose your country from this list.

### Area code

Enter your local area dialing code here. This is for example 030 for Berlin or 44 for Zurich (Switzerland).

The leading 0 is not necessary and is removed by the system when the settings are saved.

#### Location is using a PBX

Activate this option, if the location has a telephone system.

# **Public line type**

Please select the type of the public line: DDI trunk line (for Direct Dial-In) or a Multipoint connection line. Sometimes DDI lines are also referred to as DID lines (for Direct Inward Dialing). A DDI line enables external parties to call internal phones directly using phone number ranges. DDI numbers comprise of a PBX base number (addressing the PBX) plus a number range (or several ranges) to address internal phones from outside.

A Multipoint connection typically is used for smaller offices or for home usage. One or more phone numbers (Multi Subscriber Number = MSN) are used in this case. The MSNs may be totally different, e.g. they don't have to use numbering ranges.

#### **PBX base number** (only with a PBX using a DDI line)

If you have a DDI line you should enter the PBX base number here. For example if you have the number +1 (30) 12345-222, the PBX base number is 12345.

### Nebenstellenrufnummern Bereich

Please enter here the extension number range (DDI range or space) that is allocated by the phone

company for the related PBX. For example, if you have the DDI number range from +1 30 12345 30 to +1 30 12345 69, enter "from 30 to 69". Or for example using three-digit extensions while the entire range is available for DDI enter "from 100 to 999". All internal phone numbers in this numbering range will automatically be displayed as external, international phone numbers.

### **External access prefix**

This is a number you have to dial for an external telephone call. Even if an outside line is automatically requested by a telephone, it may be necessary to enter this number in ProCall. This number will be automatically deleted for dialing as well as for the telephone numbers (default value is 0).

### Determine external access prefix...

The wizard will provide support in determining the external access prefix (also known as "external dialing code", "trunk access code" or "outside line access code"). Access to a telephone at the location and an external telephone (cell phone) will be needed. If there is uncertainty about the external dialing code, start the wizard and follow its instructions. All settings for the external dialing code will be set automatically.

# **Rufnummernformat einer Nebenstelle**

Displays the international phone number of an extension number at the current location (PBX usage only).

#### Details...

The Complete Location Settings will be displayed. The dialog can be opened at any time after initial installation using the Location List in the administrator interface.

#### 10.3 Location

The location settings are used to enable the right dailing and display of phone numbers.

Only with the right location settings it is possible that external phone numbers are dialed and displayed properly.

This section of the help file will describe the individual configuration parameters on the Location Settings dialog. If a location is depicted, the following pages will provide all information necessary for configuration. If several networked locations must be setup, all information for special configuration scenarios can be found in the Location Designs section.

# Country/region:

Choose your country from this list.

### Area code

Enter your local area dialing code here. This is for example 030 for Berlin or 44 for Zurich (Switzerland).

The leading 0 is not necessary and is removed by the system when the settings are saved.

#### **Display Advanced Settings**

The location settings have many options that will only be needed in special cases. Settings that are not mandatory for normal operation will not be displayed by the wizard.

The advanced settings include:

- Rules for the detection of internal and external phone numbers
- Rules for formatting the line phone numbers
- Special formatting of phone numbers that will be registered by the telephone system
- Special formatting of phone numbers that will be transferred to the telephone system for dialing
- Least cost routing
- Vanity phone numbers

#### 10.3.1 Area code rules

### These settings are only required for countries in North America.

The area code rules determine which dialing rules must be used for dialing a number in the North American Numbering Plan (NANP). The number must be dialed differently depending on how far the number you wish to dial is from your own location. For example, a free call must be dialed differently to a chargeable call.

The target number to be dialed decides which dialing rules are used. The number's area code and the three digits which follow it are decisive.

#### Own area code

Calls within the local area can be free and chargeable. Configure which dialing rules must be used.

- All calls in the local area are free.
   Phone numbers with the same area code as your own location are always dialed with the local call dialing rule.
- There are calls within the local area which are chargeable.

  If there are chargeable phone numbers with your own area code, select the dialing rule *local call (chargeable)*.
  - Configure chargeable phone numbers
     Configure the Prefix rule for which phone numbers wit the dialing rule Local call (costs involved) have to be selected. All other phone numbers in the local area are dialed with the dialing ruleLocal call.
  - Configure free phone numbers
     Configure the Area code rule for which phone numbers with the dialing rule Local call have to be selected. All other phone numbers in the local area are dialed with the dialing rule Local call (costs involved).

### Other area codes

Calls to other area codes may be free. Configure which dialing rules must be used.

- All calls to other area codes are long-distance calls.
   Phone numbers with a different area code are always dialed with the long-distance call dialing rule.
- There are calls to other area codes which are free.
   Switch on this option, if there are cost free phone numbers with a different area code and which have to be dialed with the rule local call other area code. Configure for every area code area code rule for which phone numbers with the rule local call other area code have to be selected.

# **Automatic configuration**

You can access these rules automatically on the internet. For this purpose, the supplier http://www.localcallingguide.com is used. Please always check the accuracy of the imported data, no guarantee is accepted for completeness. If this service is not available, you need to configure the rules yourself.

Information as to which phone numbers must be dialed as local calls from your location is available from your phone company.

### 10.3.2 Dialing prefix rules

These settings are only required for countries in North America.

A dialing code rule defines a series of phone numbers which must be dialed with a certain dialing rule.

A phone number consists of an area code and a (subscriber) phone number. The first digits of the phone number are known here as a prefix.

#### Area code

Enter the area code which is to apply for this rule.

### List of prefixes

Here you can enter a list of prefixes. If one of these prefixes matches the number to be dialed this rule applies.

#### **Example**

A phone number which fulfils this rule reads: +1 (202) 333-5678 Enter 202 as the area code Enter 333 as the prefix

### 10.3.3 PBX system

#### Standort verwendet Telefonanlage

Activate this option, if the location has a telephone system.

#### Public line type

Please select the type of the public line: DDI trunk line (for Direct Dial-In) or a Multipoint connection line. Sometimes DDI lines are also referred to as DID lines (for Direct Inward Dialing). A DDI line enables external parties to call internal phones directly using phone number ranges. DDI numbers comprise of a PBX base number (addressing the PBX) plus a number range (or several ranges) to address internal phones from outside.

A Multipoint connection typically is used for smaller offices or for home usage. One or more phone numbers (Multi Subscriber Number = MSN) are used in this case. The MSNs may be totally different, e.g. they don't have to use numbering ranges.

### **Anlagenrufnummer** (nur bei Anlagenanschluss)

If you have a DDI line you should enter the PBX base number here. For example if you have the number +1 (30) 12345-222, the PBX base number is 12345.

### Extension Numbers (DDI - Direct Dialing In) (only with a PBX using a DDI line)

If all extension numbers have the same length configure an extension number space. If extensions are used with different lengths configure extension number prefix.

### **Extension number space**

Please enter here the extension number range (DDI range or space) that is allocated by the phone company for the related PBX. For example, if you have the DDI number range from +1 30 12345 30 to +1 30 12345 69, enter "from 30 to 69". Or for example using three-digit extensions while the entire range is available for DDI enter "from 100 to 999".

All internal phone numbers available in this range are displayed automatically as external, international phone numbers.

#### Durchwahlnummernpräfix

Please specify the lowest and the highest first digit of the extension numbers. If e.g. the internal numbers 20, 300-499 and 5000 are used please configure '2' as the first prefix and '5' as the second prefix. The length of the internal numbers are set to '2' to '4' in this case. Depending on the length of the internal numbers the program calculates the numbers to be used as external and international types.

### Länge interner Rufnummern

Enter the length of longest and shortest internal phone numbers. If all extensions are the same length, for example 121 (three digits), both entries should be "3".

#### **Extension phone number format:**

External phone numbers: displays the international phone number for the location (only for a system connection).

Internal phone numbers: displays the internal phone numbers for the location

# 10.3.3.1 Dialing prefixes

### **Outgoing PC dialing:**

An external access prefix (also referred as external dialing code) is the number on the telephone that must be used to make an external call. The entry of this number will be required for dialing from ProCall even for automatic external access on the telephone. Normally, the following external dialing codes are identical (default value: 0).

#### Local access code:

Enter the access code you need for calls to destinations in your own area.

#### National access code:

Enter the access code you need for calls to national destinations.

#### International access code:

Enter the access code you need for calls to international destinations.

### • Private call external dialing code:

Enter the access code required for placing private phone calls. The placeholders: e, E, u or U (see Projects); may also be used.

#### • Number for an outside line required to activate call forwarding:

Here, enter the number for an outside line which you require for call forwarding.

#### Amtskennziffern ermitteln...

The wizard will provide support in determining the external access prefix (also known as "external dialing code", "trunk access code" or "outside line access code"). Access to a telephone at the location and an external telephone (cell phone) will be needed. If there is uncertainty about the external dialing code, start the wizard and follow its instructions. All settings for the external dialing code will be set automatically.

# 10.3.3.2 Formatting

These rules are applied to all phone numbers that are signaled by the TAPI driver or via the SIP connection.

In all fields you can specify several trunk codes, separated by commas. Normally the ones to be truncated are identical (default value: 0).

### Amtskennziffern entfernen bei Rufnummern

### · reported as incoming:

Enter the extension numbers to be deleted from the phone number in case of incoming calls.

### · reported as outgoing:

Enter the extension numbers to be deleted from the phone number in case of outgoing calls.

### reported as a forwarded call:

Enter the extension numbers which must be removed from the phone number in case of forwarded calls.

### Amtskennziffern entfernen bei ConnectedID

### reported as incoming

Enter the extension numbers which should be removed from the number for incoming connected calls.

# reported as outgoing

Enter the extension numbers which should be removed from the number for outgoing connected calls.

#### Ignore ConnectedID

If the driver for the telephone system reports inconsistent number formats for ConnectedID (different forms of numbers to get an outside line for incoming, outgoing or connected calls), you must ignore the ConnectedID. As a result, you will not see the actual number of the person at the other end, but only the number of the person called or calling.

This option is the last chance to catch inconsistent numbers from the driver. Please try first to make the reported numbers consistent by configuring the driver or the telephone system. **Only activate this feature when it is absolutely necessary**.

#### 10.3.3.3 External rules

#### **Externe Rufnummern**

If a telephone system is used, a difference must be made between internal and external phone numbers. Normally, internal phone numbers are recognized based on the extension range and the length of an internal phone number that has been configured for the telephone system. Deviating from this, it may be necessary to classify certain numbers that would normally be understood as internal phone numbers as external phone numbers.

The rules permit detection of phone numbers based on Regular Expressions or direct comparison. Each entry can be configured individually. If the Replace With column has been entered, the phone number will be replaced automatically. Subsequently, the phone numbers will not be formatted further, but should however be transferred in international format. The configured rules will be processed from top to bottom, until a match has been found.

#### Check:

The rules can be checked immediately. Enter the corresponding expression in the Phone Number field. If the phone number was detected and how it has been implemented can be seen in the output row. The rule used for recognizing and formatting will be highlighted.

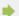

Specific Examples for the Use of Special External Rules:

• Detection of external phone numbers that would normally be understood as internal phone numbers (emergency numbers that are within the internal phone number range, but have not been assigned an extension (110, 112 and 911).

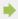

If a comprehensive set of rules should be established, the list can be maintained outside the administrator's utility. Existing rules can be exported as XML or CSV files, adjusted correspondingly and then re-imported.

### 10.3.3.4 Internal rules

### Internal phone numbers

If a telephone system is used, a difference must be made between internal and external phone numbers. Normally, internal phone numbers are recognized based on the extension range and the length of an internal phone number that has been configured for the Telephone systeme. Deviating from this, it may be necessary to classify certain numbers as internal .

The rules permit detection of phone numbers based on Regular Expressions or direct comparison. Each entry can be configured individually. If the Replace With column has been entered, the phone number will be replaced automatically. Subsequently, the phone numbers will not be formatted further, but should however be transferred in international format. The configured rules will be processed from top to bottom, until a match has been found.

# Check:

The rules can be checked immediately. Enter the corresponding expression in the Phone Number field. If the phone number was detected and how it has been implemented can be seen in the output row. The rule used for recognizing and formatting will be highlighted.

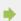

Specific Examples for the Use of Special Internal Rules:

- Detection of internal phone numbers not covered by the rules configured in the Telephone System.
- Conversion of internal phone numbers to external, when internal phone numbers and extensions (DDI) are different.
- Detection of internal phone numbers in system groupings with substitution through their representation in international format.
- If a comprehensive set of rules should be established, the list can be maintained outside the administrator's utility. Existing rules can be exported as XML or CSV files, adjusted correspondingly and then re-imported.
- Entries that cannot be edited were automatically created by UCServer for the determination of phone numbers from other locations. These rules will be recorded as Generated Expressions. A tooltip will indicate the location for which this rule was determined. Additional information can be found under Advanced Location Settings. These rules are currently only applied to phone numbers that either come from the telephone system or from the search for contacts in ProCall, given a corresponding configuration in the Advanced Location Settings.

# 10.3.3.5 Emergency numbers

- The rules for emergency numbers are applied exclusively to softphone lines.
- The phone numbers defined here do not go through any further dialing rules.

Some telephone systems support the specification of call-back location-based numbers for dialing an emergency number.

Depending on the prefix in front of the dialed emergency number (110, 112), the telephone system signals a callback phone number stored in the telephone system in the SIP P-Asserted-Identity (PAI) field or in the FROM field.

If ProCall with Softphone is used at different and varying locations, no fixed prefix can be assigned per client. With the "Rules emergency numbers", the required prefixes can be prefixed to the emergency number, depending on the IP address of the logged-in client.

After activating the rules for emergency numbers, subnets, emergency numbers and prefixes can be defined.

| Description          | A name / designation can be specified for each entry. The entry may only contain letters and numbers.                                                                           |
|----------------------|----------------------------------------------------------------------------------------------------|
| Subnet               | The subnet must be specified in CIDR notation. Example: 10.12.13.0/24 or fe80::c91b:d632:2a35:89df%3/60                                                                         |
| Emergency<br>numbers | Specification of the emergency numbers. Several numbers can be entered separated by commas. The specified emergency numbers must not be assigned as internal extension numbers! |
| Prefix               | Specifies the prefix which is to be prefixed to the emergency number and signaled                                                                                               |

to the PBX. The prefix can consist of numbers, #, \*.

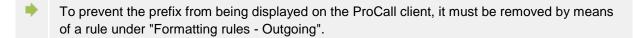

The specified emergency numbers must not be assigned as internal extension numbers!

### 10.3.3.6 Line phone numbers

The Lines will be assigned to the users in the easiest manner based on the phone number configured in the user profile. For this, the line phone numbers should be in international format. If the lines do not have an internationally formatted phone number, the line phone number will be transferred in international format with the location of the line. This will only work when the phone number exists in the DDI range for the location. If the line phone numbers cannot be transferred in international format with the location information, they can be adjusted using rules. Doing so will be necessary when the phone numbers are not in agreement with the DDI phone numbers (numbers outside of the phone number range, cross-network identifiers and so forth).

The rules permit detection of phone numbers based on Regular Expressions or direct comparison. Each entry can be configured individually. If the Replace With column has been entered, the phone number will be replaced automatically. The phone number should be formatted using international notation after the formatting process. The configured rules will be processed from top to bottom until the first match has been found.

#### Check:

The rules can be checked immediately. Enter the corresponding expression in the Phone Number field. If the phone number was detected and how it has been implemented can be seen in the output row. The rule used for recognizing and formatting will be highlighted.

- Specific Examples for the Use of Rules for Adjusting Line Phone Numbers:
  - Phone Numbers with Cross-network Identifiers (Cisco)
  - Internal and external phone numbers outside of the base number range (lines do not carry the DDI phone numbers, but rather internal line identifiers).
- If a comprehensive set of rules should be established, the list can be maintained outside the administrator's utility. Existing rules can be exported as XML or CSV files, adjusted correspondingly and then re-imported.

#### 10.3.4 Formatting rules

You can change and individually format phone numbers with special rules. This can be done using Search/Replace or Regular expressions. Besides the formatting rules, phone numbers can also be changed internally/externally via those rules. Depending on whether the phone number has been registered by the telephone system or sent for dialing to the telephone system, the sequence of processing the rules will be changed. Additional information about the sequence in which the rules will be applied are described in the sections Phone Number Formatting and Dialing Rules.

The rules permit detection of phone numbers based on Regular Expressions or direct comparison. Each entry can be configured individually. If the Replace With column has been entered, the phone number will be replaced automatically. The configured rules will be processed from top to bottom until the first match has been found.

# Formatting Phone Numbers that have been registered by the Telephone System Note the order of the Phone number formatting.

### Incoming

Phone numbers for incoming calls which are reported to the PC by the phone system are formatted with these rules.

These phone numbers come directly from the phone system as dialable digits. They consist exclusively of digits and also \* and #.

The phone number may include an external dialing code and, optionally, be an international, national, local or internal phone number.

# Outgoing

Numbers for outgoing calls which are reported to the PC by the phone system are formatted with these rules.

These phone numbers come directly from the phone system as dialable digits. They consist exclusively of digits and also \* and #.

The phone number may include an external dialing code and, optionally, be an international, national, local or internal phone number.

# Formatting Phone Numbers before They are transferred to the Telephone System for Dialing:

The sequence in which phone numbers will be adjusted for Dialing has to be observed.

#### PC dialing

Phone numbers for outgoing calls which are to be dialed.

These rules will be applied after the phone number has been transferred in International Format.

At networked locations, this list will show generated expressions, given a corresponding configuration in the Advanced Location Settings, in order to convert long phone numbers from other locations into DDI phone numbers.

### PC dialing final

Phone numbers for outgoing calls which are to be dialed.

These rules are applied directly before the phone number is sent to the phone system.

The phone has already been formatted for dialing (with the External Dialing Code).

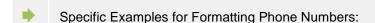

- Removing cross-network identifiers for registered phone numbers.
- Setting the cross-network identifier when a call should not go through the external telecommunications provider but rather through the internal location network.
- Replacing phone numbers when they should not be visible for other users at the application layer level.

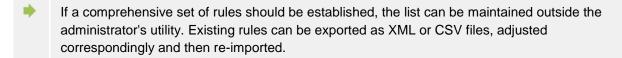

Entries that cannot be edited were automatically created by UCServer for the determination of phone numbers from other locations. These rules will be recorded as Generated Expressions. A tooltip will indicate the location for which this rule was determined. Additional information regarding this will be found under Advanced Location Settings.

# 10.3.5 Least cost routing

Least cost routing is the automatic selection of the cheapest call-by-call provider for a call. You must configure rules in order to make this choice for a call. For the server to be able to offer LCR, there have to be rules setup. These kann be setup manually oder implemented from different web services.

Information about current rates of Call-by-Call providers can be found on the internet under www.estos.de/produkte/unified-communications/procall4plusenterprise/lcr.html.

#### Provider

The list Provider contains all Call-by-Call providers which can be used, with their respective dialing code.

#### Zones

The list Zones contains the different zones for the Least Cost routing.

# Assignment of zones to providers

With the Allocation of providers the systems knows when to use which provider. According to the time you can specify the weekday seperately (Monday to Friday), Saturday or Sunday Allocation to the provider zones.

#### Reset

Deletes all LCR settings.

# Import and export

You can import and export all LCR settings. The following formats are supported:

- Own LCR-data format (\*.lcrxml)
- Agfeo LCR-data format (\*.lcr)
   For Germany you can obtain LCR-data in this format from several providers in the Internet.

#### 10.3.5.1 Provider

A provider is a provider of call-by-call telecommunications services. In order to use a provider for a phone call the provider's network dialing code is dialed before the phone number.

### **Examples for Germany**

| Provider | Pre-selection network prefix |
|----------|------------------------------|
| Arcor    | 01070                        |
| Tele2    | 01013                        |

### 10.3.5.2 Zones

A zone represents a list of phone numbers which can be called for a certain tariff. You can assign a provider to every zone accoring to date and time.

#### Zone name

Enter a name for for the zone, e.g. longis distance or mobile.

### Area code list

All phone numbers which start with digits provided in the list belong to this zone. The phone numbers are compared during processing the Dialing rules. The phone numbers must be entered in the super canonical format (e.g. "+1171").

### Examples:

| Area | Meaning |
|------|---------|
| code |         |

| +1    | All numbers which begin with +49, in other words all phone numbers in Germany (apart from special numbers).            |
|-------|----------------------------------------------------------------------------------------------------|
| +1905 | All phone numbers which begin with +1905, in other words all numbers in Toronto, Canada.                               |
| +117  | All phone numbers which begin with +4917, in other words all mobile phone numbers in Germany with a 017x dialing code. |

#### Instructions

You typically configure zones for local calls, long-distance calls and mobile phone networks and several zones for other countries.

#### Priority of longer dialing codes

If there are several dialing codes configured in different zones which fit the phone number, the zone which has the greater number of digits in its dialing code is used.

Example: the number +4917123456789 is dialed. If +4917 is entered in zone 1 and +49171 in zone 2, zone 2 is used because more digits match.

### **Priority of zones without providers**

If there are several dialing codes configured in different zones which are identical and one zone has no provider assigned to it the zone without a provider has priority.

### 10.3.5.3 Least cost routing assignment

Every zone can be assigned to a provider. This assignment is separate for Monday to Friday, Saturday and Sunday. Different providers can be used at different times for each of these days.

The time (in 48 half-hours) is plotted to the right of the table. The configured zones are listed at the bottom. Each line of the table shows which provider is used for the zone at the respective time.

Select the provider which you wish to assign. Next, click on the cells date and time in the table where the provider is to be used.

#### 10.3.6 Advanced

#### **Core services**

#### Phone number format, PC dialing

This option determines the phone number format for outgoing calls. Phone numbers are transferred in this format to the phone system.

- Apply dialing rules (standard)
   Phone numbers are always formatted according to the dialing rules.
- Always international super-canonical/E164
   Phone numbers are always converted into the super-canonical phone number format (e.g. +1891234567, also known as international E.164 format) before they are sent to the phone system. Only activate this option, if your phone system and the TAPI driver supports this phone number format.

### Im Ortsnetz immer mit Vorwahl wählen

If the area code must be dialed for calls in the local area, this option must be enabled. In some cases, IP Centrix providers require the call to be dialed with the corresponding area code. This relates to both the outbound dialing as well as the formatting of phone numbers that are reported by the telephone system. Phone numbers in databases must be provided with the local area code in order to be dialed.

Enable this option only if your telephone provider requires dialing the local area code in their own local network!

# **Automatically re-dialing extensions**

If a number to be dialed is longer than the maximum phone number length allowed in the corresponding target country, the number will be divided into sections and the first section dialed and then the remaining section dialed as a DTMF number after the connection has been made. This currently applies for countries like the United States, Russia and Taiwan. The maximum phone number length is defined in the countries.xml and cities.xml files. If the option has been deactivated, the telephone system will have to emulate this behavior.

#### **Cross-location Settings**

If several locations that have consistent, non-overlapping phone numbers have been integrated into one UCServer, the server can determine rules, which will allow for calls to be sorted by locations. The DDI phone numbers may not overlap. Each phone numbers can only exist at one location.

### **Enable Location Integration**

This location will be activated for the rules for location integration. Only activated locations will be used for the determination of the rules.

#### **Detect phone numbers from other locations**

By activating this option, the server will determine the rules for this location in order to generate the international format for the abbreviated DDI phone numbers from other locations. They will be stored in the Internal Rules. When the feature is activated, it will check if the current location settings exhibit a unique phone number range. Any occuring errors will be displayed.

Only DDI phone numbers registered in the system will be expanded to their international format.

### Search for phone numbers across locations

Allows to search for abbreviated phone numbers at other locations in ProCall. The internationally formatted phone number will be used for searching the associated databases.

#### Abbreviate Phone Numbers before Dialing

Long phone numbers from other locations will be abbreviated to the DDI phone numbers before dialing. The rules to be determined for this will be displayed under PC Dialing. If dialing between locations requires cross-network identifiers, the rules will have to be configured manually from PC Dialing.

# 10.3.7 Vanity

Letters marked on the phone's keypad makes it possible to apply for numbers whose alphameric conversion corresponds to a certain name or concept. These are phone numbers which can be written as a text. Vanity phone numbers can be used in different areas (0700, 0800, 0180...). For example: 0800HANSMEIER.

#### Vanity-Rufnummern auflösen

Here you can define phone numbers for which you wish to use vanity numbers. Enter the dialing code without the national identifier number, e.g. 700, 800.

### 10.3.8 Projects

estos UCServer permits the user to assign calls to previously defined projects, to send certain code numbers to the phone or the phone system when dialing or to mark calls explicitly as private.

Parameters are, for example, used with targeted MSN assignment, the initiation of private calls in phone systems or for dialing project parameters. You can define several parameters here and give them names. They can then be used in the call window. The parameters are always saved in the journal on the estos UCServer.

#### Parameters have two functions:

- Parameters for dialing. These are sent to the phone system and activate specific features before making the call.
- Parameters for the Journal. These are included in the journal (server-side) and are subsequently used for invoicing by project parameters.

# Projekte definieren

- 1. Enter a readable name for the project in field **name**. This name appears later in the call window and the journal.
- 2. Enter the **parameter** which is dialed before the actual number in the column of the same name.

The following rules apply:

| Character | Deployment                                                                                                    |
|-----------|----------------------------------------------------------------------------------------------------|
| 0-9 * #   | Digits which are dialed normally                                                                                                    |
| С         | Here you wait for the remote station to accept the call.                                                                                                    |
| e, E      | Place-holder for entering a PIN. With E, the number of digits for entry is not important. With e, the number of digits is defined by the number of letters (eee for three digits).          |
| u, U      | Place-holder for entering a user ID. With U, the number of digits to be entered is not important. With u, the number of digits is defined by the number of letters (uuu for three figures). |
| p, P      | Dialing pause: p for 0.5 seconds, P for 1 second                                                                                                    |
| N         | Place-holder for the number to be dialed. If the place-holder is not specified the number is automatically added to the end.                                                                |
| J         | Defines, if available, that the user login and pin number entered by the user is noted in the journal.                                                                                      |
| X         | Defines, if present, that the number to be dialed should be dialed with an external code. If the 'X' is missing the number is dialed in national format (03012345678).                      |

3. Select one of the following **options** which is to apply for the project:

**Journal entry only:** The parameter is not sent to the phone but just saved in the journal. **Dialing and journal entry:** This parameter is used for outgoing dialing is saved in the journal entry.

Dial only: This parameter is only used for dialing.

**Dial Private Call:** The Access Code for Private Calls option is used for this (see Dialing Prefixes). Doing so may be necessary in order place private calls, depending on the telephone system and configuration. Phone numbers used for private calls will not be visible to others and will be additionally flagged in the journal.

### Beispiele für die Verwendung

- For the journal only:
  - You wish to assign project parameters to calls. Create an entry and name it e.g. Project Test and give the parameter 12345. Select the Journal entry only option. The parameters are logged on the server side only.
- Selective external dialing code:
  - Assume you have have a normal external dialing code of '0' and a further external dialing code which is '80'. Create an entry and name it 'External2'. Enter '80' as the phone number. Select the 'Dial only' option.
- Select project parameter:
  - Assume you can dial the project parameter '4444' on the phone with the combination \*604444#. Create an entry and name it 'Current Project'. Enter \*604444# as the phone number. The X means that an external dialing code must be added after the project parameter. You can then also make internal calls with this project parameter.
- Private call 1. Example:
  - Assuming you can dial a private call on the phone with your personal PIN '1234' by means of the combination \*601234#: create an entry and name it 'Private'. Specify the number as \*60eeee#X. The 'X' means that an external code must follow the parameter. You can then also make internal calls with this parameter. The 'eeee's mean that you still have to enter a four-digit PIN. If you then dial in the call window with this setting you are asked to enter this PIN. You can, of course, enter the PIN for private calls here directly, in other words \*601234# (if no other person has access to your computer).
- Private call 2. Example:
  - Assuming you can dial a private call on the phone with your personal PIN ,1234' by means of the combination 51234: after entering the PIN you no longer have to dial an external code. Create the entry and name it 'Private'. Enter 5eeee as the phone number. This time, no X is used (no external code after the parameter). The 'eeee's mean that you still have to enter a four-digit PIN. If you then dial in the call window with this setting you will be required to enter the PIN. You can, of course, also enter the PIN for the private call directly here: 51234.
- Example of a calling card provider:
  - With the rules you can deal with dialing a calling card provider for private conversations. Enter the phone number format required by the calling card provider in the project parameters field. E.g.: 0080012345678CP#eeeeeeeee#uuuu#N#

The calling card provider is dialed via the number 0080012345678. After the call has been answered there is a one-second delay; the 8-digit user ID and then the four-digit password is subsequently transmitted, followed by the number to be dialed. The placeholders for 'e' and 'u' were queried by the user in the client. User recognition and the PIN can be saved on the client if desired.

The subsequent dialing of digits after a pause or waiting for an answer from the remote station is realised with DTMF tones. This is only possible if your TAPI driver supports this feature.

#### 10.3.9 Remote - TAPI driver

Here you can set up the remote and Multiline TAPI-driver phone number formats.

### **PC Wahl**

#### Dial without formatting

The phone number is only adapted by the rules in "PC dial final" in Formatting rules, all other formatting rules are ignored.

### Format phone numbers before dialing

All rules for outgoing dialing stored in the location are applied.

### Phone number format:

### Without formatting

Phone numbers are passed to the remote TAPI-driver without formatting. The application which uses TAPI receives the numbers as if they had been reported directly by the phone system.

### • Pre-formatted, without external dialing code

The phone number is preformatted, i.e. with all rules applied but not presented supercanonically.

### Formatted, super-canonical

The phone number is formatted with all rules and presented super-canonically.

#### **Multi-line TAPI Driver Line Names**

#### Original name as registered by the TAPI driver (default)

The line names presented by the multi-line TAPI driver will correspond to the original names of the TAPI lines.

### • Line Phone Number (completed according to location)

The line name for each line will be overwritten by the phone number completed according to the location. This setting is always to be used when there are multiple instances of the driver for a telecommunications system and these instances have lines with the same names. The lines will be presented with short, internal phone numbers, however belong to difference locations. The system using the multi-line driver will no longer be able to determine the location to which the line belongs. Enable this option to distinguish between the lines.

#### 10.3.10 Check rules

Here you can check the configured rules. Enter a phone number and check if the phone number si used correctly for displaying or dialing.

### Format for dialing

Formats a phone number that will be transferred to the telephone system for dialing. The formatting process will perform the following steps:

#### Formatting for call forwarding

Formats a phone number that will be transferred to the telephone system for call forwarding. The formatting process will perform the following steps:

# Format for display

Formats a phone number for display.

### ConnectedID abgehend

Formats the outgoing ConnectedID reported by the driver. The formatting process will perform the following steps:

# **ConnectedID incoming**

Formats the incoming ConnectedID reported by the driver. The formatting will perform the following steps.

#### **CallerID**

Formats the CallerID reported by the driver. The formatting process will perform the following steps.

### CalledID

Formats the CalledID reported by the driver. The formatting process will perform the following steps.

#### Call forwarding

Formats the phone number for call forwarding reported by the driver. The formatting process will perform the following steps.

### 10.3.11 Location concepts

Configuration options for systems with several locations are displayed in the locations designs. If the telephone system to be set up involves a single location, it should be configured based on the Location Settings. An attempt should be made to include the following issues in the system design:

### Consistent Phone Number Range:

- o Internal phone numbers corresponding to DDI
- o Internal phone numbers that have not been assigned multiple times
- Location phone numbers can be assigned in blocks
- Extensions can be quickly dialed across locations (in connection with or without a cross-network identifier)
- Configure the individual locations based on the key performance indicators for the respective location.
- In Advanced Location Settings, enable *Enable Location Integration* and *Determine Phone Numbers from Other Locations*.
- To the extent that direct dialing of an abbreviated phone number across locations is possible, also enable *Abbreviate Phone Numbers before Dialing*. If dialing through cross-network identifiers is available, corresponding rules should be configured under PC Dialing. Alternatively, the telephone system can take over the conversion of the phone numbers to be dialed.

# • Arbitrary Phone Number Range:

- Internal phone number does not correspond to DDI
- o Internal phone numbers can be assigned multiple times
- Location phone numbers cannot be grouped into blocks

The internal phone numbers must be converted to fully canonical external phone numbers for arbitrary phone numbers ranges and for phone numbers outside phone number range (DDI/internal). For this, enter the transformations in Internal Rules. In this manner, the fully canonical representation can be sought from the internal phone numbers in the associated databases and, vice versa, the fully canonical phone numbers can be abbreviated before dialing the internal extension numbers. The rules necessary for this should be entered under PC Dialing.

# 10.3.11.1 Phone number formatting

A phone number which is sent from the phone system to the PC has to be formatted accordingly before further processing. The server always uses Super-canonical phone numbers.

The phone number is formatted in this order:

### 1. Formatierung

All digits apart from + \* # 0 1 2 3 4 5 6 7 8 9 are removed.

# 2. Application of the formatting rules

The rules of the Formatting rules are applied. For further processing, the modified (if necessary) phone number is used.

#### 3. Removal of the external dialing code

External dialing codes are removed if present. If an external dialing code is found the phone number is treated as an external number.

### 4. Recognition of internal numbers

Provided that no dialing prefix was removed, it is decided by the length and rules for internal phone numbers whether it is an internal phone number.

- Detection of Special External Phone Numbers, when the phone number is external
- O Phone numbers in the DDI Phone Number Range, when the phone number is internal
- Detection of Special Internal Phone Numbers, when the phone number is internal (the phone number may have been modified)
- Detection of Phone Numbers from Other Locations, when the phone number is internal (phone number will be given the appropriate long distance dialing codes).
- If the length of the phone number corresponds to the specifications for an Internal Phone Number, when the phone number is internal
- Phone number is external

# 5. Entfernen von CallByCall Vorwahlen (nur bei abgehenden Rufnummern)

Existing CallbyCall prefixes are removed for outgoing phone calls. The used prefixes are saved in a Configuration file *providers.xml*.

#### 6. Standardization of the number

The phone number is now converted in a super-canonical phone number.

### 10.3.11.2 Dialing rules

The dialing rules influence the formatting of phone numbers when dialing from a PC.

The phone number is formatted in this order:

### 1. Formatting

All characters apart from + \* # 0 1 2 3 4 5 6 7 8 9 a b c d e f g h i j k l m n o p q r s t u v w x y z are removed. All letters are turned into capitals.

### 2. Erkennung von Vanity-Rufnummern

If the number contains one of the configured vanity numbers and if the letters following it are valid according to the ITU E.161 rules the number is first converted into dialable digits.

#### 3. Further formatting

All digits apart from + \* # 0 1 2 3 4 5 6 7 8 9 are removed.

### 4. Erkennung spezieller Rufnummern

A decision is made based on specialnumbers.xml as to whether it is an special number (normally emergency numbers). If the number is stored in the xml file it is dialed externally without further formatting.

### 5. Recognition of specific numbers

The decision will be made based on the rules for External Phone Numbers about whether an external phone number is involved or not. If an external phone number is detected, it will be dialed externally without additional formatting.

### 6. Recognition of internal numbers

A decision is made by means of the internal numbers as to whether it is an internal number in the system. If an internal number is recognized it is dialed without further formatting.

#### 7. Phone number standardisation

The phone number will be converted to the international numbering plan.

# 8. Transfer of Project Settings

If dialing has been initiated in connection with a Project Identifier to be dialed through the telephone system, it will now be applied to the phone number to be dialed.

#### 9. Using least cost routing

If configured, the rules for the least cost routing process will be applied.

Least Cost Routing (LCR) will not be used, if:

- the phone number to be dialed involves a special external or an internal phone number
- Call Forwarding has been configured (the applied call forwarding number will be considered independent of the time of day or week and will therefore not be considered by LCR).

### 10. Transformation of external phone numbers into internal numbers

If you have configured a system phone number (system line) a check is made as to whether the phone number is an internal number. If an internal number is recognized the number is shortened.

#### 11. Anwenden der "Regeln PC Wahl"

The phone number runs through the special rules for PC dialing.

### 12. Abbreviation of long Phone Numbers from Other Locations

To the extent that the Location Networking has been configured so internationally formatted phone numbers from other locations will be abbreviated to their DDI phone numbers, the phone number will now be abbreviated accordingly

#### 13. Transformation into a dialable number

The phone number is reformatted according to the rules of the configured country in a dialable phone number. The dialing rules of countries are saved in the Configuration file *countries.xml*.

# 14. Using external dialing codes

The appropriate external dialing code(s) is/are added if the number has not been identified as internal yet.

### 15. Using the PC final dialing rules

The PC final dialing rules are applied directly before the phone number is sent to the phone system.

### 16. Dialing the number

The number is sent to the phone system.

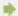

Dialing Phone Numbers directly without using Dialing Rules

Prefixing the phone number with an exclamation point ! will avoid the use of dialing rules. The phone number will then only be transferred directly to the telephone system driver without any formatting. kann die Anwendung der Wahlregeln unterdrückt werden. Die Rufnummer wird dann ohne jegliche Formatierung direkt dem Treiber des Telefonsystems übergeben.

### 10.3.11.3 Telephone number formats

#### Supercanonical number

A phone number format which allows the unique international identification of the participant. The estos UCServer and estos ProCall exclusively use the super-canonical phone number format for all phone numbers. For the display the simplified number is sometimes used (if available). Phone calls are carried out with the shortened phone number.

Supercanonical phone numbers always begin with a + and have the following format: +Country City Number

But no spaces are used. e.g. +49301234567

The number should only contain digits and +.

#### Servicenummern

are special public phone numbers which cannot be given in international number format. These are for example emergency numbers (110) or directory enquiries (118xx). In order to be able to dial these numbers from a PC they must either be longer than the internal phone numbers or configured as external rules, these numbers are specified directly as dialable numbers:

#### **DDI Rufnummer**

Direct Dialling In phone number. External phone number of a participant in the system. This phone number can be displayed in its short form as well as in the international form beconsisting of country, dialing code and DDI. DDI numbers will be shown in short form for the same location, the system uses the international form internally.

### **DDI Phone number**

No spaces are used. Example: 11833

#### Dialable phone numbers

werden immer in dem Format vorgehalten wie es die Telefonanlage benötigt um den Zielteilnehmer zu erreichen. Die Nummer wird hierbei nach den Regeln im estos UCServer formatiert. Examples:

Phone number internal extension number

Phone number external dialing code Number of subscriber 12345 in the local area network External dialing code Country Area code Phone number Number of a subscriber in a different country

The above examples apply for Germany and depend to a large extent on the regions. You can see which dialing rules apply for your location in the location settings.

### Phone numbers for display

are used by estos ProCall insofar as this form consisting of the country code and the area code can be determined.

#### +Country (area code) number

Example:

+49 (30) 123456 Phone number of subscriber 123456 in Berlin, Germany

# 10.4 Telephone journal

The telephone journal will be stored in a server database, which will be centrally created on the server for all users. The users will have access to the journal entries belonging to them.

#### 10.4.1.1 Private call

estos UCServer supports special treatment of private telephone conversations. Conversations will be considered private when the user explicitly flags the call as private. All conversations made on a line flagged as private will be flagged as private by default.

### Don't handle private calls separately

With this option, private calls are written to the journal along with all other calls.

### • Store private calls with a shortened number.

In this case, the last digits of the phone number will be replaced with XXX. The name of the caller will not be stored in the journal.

### Store private calls without the number.

In this case phone numbers and names are not stored.

#### 10.4.1.2 Journal

The journal records all telephone events in a database. How long certain records remain stored in the database before they are archived or deleted can be set from here.

Record archiving is only possible using Microsoft Access® databases.

The time interval for maintenance is between 1 AM and 4 AM.

# Permanently Keep Journal Records

Select this option if all phone calls (internal and external) will not be archived or deleted.

# Archive Journal Records Every X Days

Select this option if all phone calls should be archived with saved notes after a certain period of time. The availability of this setting depends upon the server database selected. If **Microsoft Access**® is used as the database system, a new archive file will first be created at the beginning of the archival process and then all records from the original file (CtiServerDatabasejournal.mdb by default) will be moved into the archive file (for example, Archiv\_journal\_2011.mdb). The database and archive files will be stored in the directory selected for the server database.

If **Microsoft Access**® is not the database system, but rather **Microsoft SQL Server**® for example, estos UCServer cannot make the automated archival feature available. The RDBMS administrator will be responsible for periodic archiving operations in that case.

#### • Delete Journal Entries

#### Delete Internal Phone Calls without Notes after X Days

Select this option, if internal phone calls should be deleted after a certain period of time.

### Delete External Phone Calls without Notes after X Days

Select this option, if external phone calls should be deleted after a certain period of

### Delete All Phone Calls with Notes after X Days

Select this option, if all phone calls with saved notes should be after a certain period of time.

# Delete chat messages after X days

Activate this option if you want to delete chat messages after a certain amount of time.

### Apply rules now

Thereby, the journal and offline journal maintenance will be performed immediately.

Δ

A maintenance cycle may take a long time in some cases and the journal database will be blocked during that time. For this reason, Apply Rules Now should not be executed during normal operating hours.

# 10.4.1.3 Offline journal

In addition to the journal, an offline journal will be kept, in which all telephone calls are saved when the client is not connected with the server.

### • Delete offline journal

Obsolete entries can be automatically deleted from the offline journal after a preset number of days using this feature.

*Important:* If the automated journal database maintenance has been activated, the storage period for offline journal entries must be shorter than the shortest storage period configured in the journal.

#### 10.5 Unanswered calls

With these rules it's defined which phone calls should be marked as unanswered in the journal. It will be distinguished between missed calls or calls which were forwarded and then answered. For both scenarios it can be defined seperately which user receives the call marked as unanswered.

# Unanswered calls deposited to ...

- no participant
  - No participant who has been called receives the call marked as a missed call in the journal.
- den erster Teilnehmer, der den Ruf nicht beantwortet hat

The participant whose phone has rung first receives this phone call marked in the journal as unanswered.

- the last participant with an unanswered call
  - The participant whose phone has rung last receives this phone call marked in the journal as unanswered.
- all participants, who have not answered the call
  - All participants whose phone has rung receive this phone call marked in the journal as unanswered.

### Forwarded and answered phone calls deposit to ...

- no participant
  - No participant who has been called receives the call marked as a missed call in the journal.
- den erster Teilnehmer, der den Ruf nicht beantwortet hat
  - The first participant who has not answered the phone call receives it marked as unanswered in the journal.
- den letzten Teilnehmer, der den Ruf nicht beantwortet hat
  - The last participant who has not answered the phone call receives it marked as unanswered in the journal.
- alle Teilnehmer, bei denen der Ruf nicht beantwortet wurde
  - All participants who have not answered the phone call receive it marked as unanswered in the journal.

### **Special cases**

Some scenarios are treated differently:

Anruf wird durch Pickup auf einer anderen (möglicherweise nicht überwachten)
 Nebenstelle beantwortet

If the TAPI driver reports a call disconnected per LINEDISCONNECTMODE\_PICKUP, the call is logged as 'answered' because a 'pickup call' changes the call state always to 'connected'. Regardless if the answering party is monitored or not, the disconnect cause of a call can be found in a TAPI trace (e.g. using 'TAPICaps' of the support tools). The Journal logs the connected party if the party is monitored by the UCServer.

 The user forwards the call to another party using the ProCall. The other party may not be monitored.

If a user forwards a call via ProCall to another party the server logs the call as 'answered', regardless if the other party is monitored or not. For example, if a user forwards all calls to his mobile phone all incoming calls are logged as 'answered'.

- In the journal entry it's noted who has answered the call.
- A phone call is logged as unanswered by the estos UCServer once the call ended. If the option "Report unanswered phone calls to the first participant who hasn't answered the call" is valid but the call is still in the system (e.g. in a cyclic call distribution), then logging is done once the caller has finished the call. It is possible that users receive journal entries which are marked with a delay as not processed. For answered calls applies the same: The information who has answered the phone call is noted in the journal only at the end of the telephone call.

# 10.6 Error handling

Settings for special situations which only occur under special circumstances and with certain phone systems can be set up here.

### Tapi LINE\_REINIT report

How estos UCServer reacts to a LINE\_REINIT message is defined here. This message can be triggered by a TAPI-driver if it has no automatic error handling implementation e.g. for when the connection to the phone system is lost. This setting is especially necessary for Panasonic phone systems.

#### Line cannot be initialized

How estos UCServer reacts if a line cannot be initialized when estos UCServer is started is defined here. Either the line is then not available until after rebooting or another attempt is made to initialize the line.

#### Delay after lineOpen

Here the time span can be preset for how long the estos UCServer waits after every opening of a line. This is in particular a setting for the AASTRA OpenCom 1000. Here it's possible that lines cannot be opened if lineOpen is required too fast one after the other. Recommended setting for this system is: 500 milliseconds.

# 11 User management

On the following page is the setup of users, groups and computers explained:

- User
- Groups
- Computer
- Profile
- Global settings
- Userdefined custom fields (LiveChat only)

# 11.1 User

Here you can set all users relevant settings. This includes the user's contact information, Numbers and line assignments, Services that can be used, group memberships and user rights. Depending on the user management not all the settings can be configured. Settings which can not be configured here must be edited in the leading user management.

### General

| Field                | Description                                                                                                    |
|----------------------|----------------------------------------------------------------------------------------------------|
| User name<br>(login) | This is the user name the user logs in with onto the estos UCServer . It corresponds to the Windows® login name if Active Directory® is being used.                                                                                                    |
| Identity             | The identity of the user, in order for them to be clearly addressed in the Federation scenario. The address of the identity corresponds idealy with the e-mail address of the user, because then the user is also accessible from outside of the company via the federation. |
| First name           | The user's first name (e.g. Arthur).                                                                                                    |
| Last name            | The user's last name (e.g. Dent).                                                                                                    |
| Displayed<br>name    | This is the user's full name (e.g. Arthur Dent). This can occur several times and is only used for display purposes. If the field is empty, a suggestion is automatically shown when the first and last name are entered.                                                    |
| User profile         | Here a user can be assigned to a user profile if more profiles than the 'default' profile exist.                                                                                                    |
| E-mail<br>address    | This is the e-mail address of the user. Among other things, it will be used for notifying the user about missed calls and voice-mail messages.                                                                                                    |
| UC<br>Password       | Usually the authentication of the users is carried out via the Windows® domain authentication. Alternatively a password can be defined here and the user login configured for the usage of a password User login.                                                            |
| User profile active  | User profile is active. The user can log on and use estos UCServer services.                                                                                                    |

| Activate    | The user can be set up to use the ProCall Voice Services. |
|-------------|-----------------------------------------------------------|
| user        |                                                           |
| account for |                                                           |
| ProCall     |                                                           |
| Voice       |                                                           |
| Services    |                                                           |
|             |                                                           |

#### **Telefonnummern**

The phone numbers of a user are the same as in their contacts. This applies to the estos UCServer users as well as to Federation contacts. The estos UCServer searches the lines to the phone numbers while the user account is loading. The user automatically gets the lines belonging to them without any other configuration. This characteristic can be configured via global settings and via user database specific settings. View Automatic linebinding.

Phone numbers and a user's line numbers have to be entered in super-canonical format, when using integrated user administration. Phone numbers from the Active Directory® are displayed as they are saved in the Active Directory®. During the loading of user accounts in the estos UCServer the numbers are converted into super-canonical notation. If you use several locations, the phone numbers have to be entered in the Active Directory® in super-canonical notation!

You are able to select the lines of the user via a button, as well as the business phone numbers and the other phones. The phone number of the line is then transferred into the respective field. Next to the button is displayed how many lines were found for the phone number. The user can use and control as many phones as they like (with the right licences), to a particular phone number.

| Property         | Description                                                                                                    |
|------------------|----------------------------------------------------------------------------------------------------|
| Business         | The user's primary business phone number                                                                                                    |
| Business 2       | Another business phone number of the user                                                                                                    |
| Private          | The user's private phone number                                                                                                    |
| Mobile           | The mobile phone number of the user. This phone number is used, for example, for the automatic setup of call diversions and to send SMS text messages.                                                                                                    |
| Pager            | The user's pager phone number. The attribute can be used to store a user's private mobile phone number.                                                                                                    |
| Voice<br>mailbox | The user's mailbox phone number. The mailbox is the user's personal answering machine. This number is used for automatically setting up call redirections. It should be entered as an internal phone number (e.g. 147).                                                                                                    |
| Recording server | The phone number of an external call recording server. This field is only required if you use an external server instead of the integrated call recording server. If this field is filled, the entered phone number is used for the Call recording. If no number is entered, then the centrally configured number is used. |

Other, for phones that cannot be seen by other users

Permits the allocation of phones which are not in the contact details of the user. The user can use these phones as usual. The line identifiers are always used if via the number of the user a linebinding isn't possible. The line identifiers are not formatted by site rules and point directly to a line in the routing list. The user can use these phones normal. See Automatic line binding.

| Property     | Description                                                                                                    |
|--------------|----------------------------------------------------------------------------------------------------|
| First phone  | This is the user's personal phone's internal number. A phone can only have one owner. This assignment is also used for the offline journal. |
| Second phone | You can specify a second personal phone for the user here.                                                                                  |

#### **Contact address**

The contact address shows all contact relevant details of the user. They can be viewed by estos UCServer users as well as by Federation contacts (depending on the authorization).

A contact picture can be assigned to every user when using the integrated user administration. This picture is then displayed at different places in the estos ProCall. This photo is used (thumbnailPicture) if the Active Directory® user administration is used. The picture is scaled to the size of 96x96 pixels when it's saved or added.

In addition, you can also allocate a large profile picture for every user. This profile picture will be used by clients who are logged on via web services. During import, the profile picture will be automatically scaled to a width of 400 pixels.

#### **Services**

Enter here which software and functions the user is allowed to use. The user can obtain more rights through membership in a Group as mentioned here.

| Field                             | Value                                                                                                    |
|-----------------------------------|----------------------------------------------------------------------------------------------------|
| CTI lines                         | If this option is switched on, the user is allowed to use CTI functions.  If, on the other hand, the option is not activated, the user can use only presence and chat functions. |
| Configure user account yourself   | If this option is activated the user may change server-related settings themselves.                                                                                              |
| Start chat                        | If this option is activated the user may send text messages to other users.                                                                                                    |
| Softphone,<br>AudioChat           | If this option is enabled, the user is allowed to make softphone calls and audio chats with other users.                                                                         |
| Softphone,<br>audio/video<br>chat | If this option is enabled, the user is allowed to make softphone calls, audio chats and video chats with other users.                                                            |
| Accept                            | If this option is enabled, the user may only use the screen sharing functions when                                                                                               |

| screen<br>share<br>prompts                                       | prompted to do so by another user.                                                                                                    |
|------------------------------------------------------------------|----------------------------------------------------------------------------------------------------|
| Initiate<br>desktop<br>sharing                                   | If this option is enabled, the user may independently share his screen with other users as well as request other users to share the screen.                                                                                                    |
| Send SMS                                                         | If this option is activated, the user may dispatch text messages as SMS. For that the SMS text message dispatch must be configured in UCServer.                                                                                                    |
| Send<br>missed calls<br>as an e-mail                             | If this option is activated, the user receives e-mails for missed phone calls. For this the E-mail dispatc has to be configured in the UCServer. The user decides in the estos ProCall settings whether they want to use this feature.                      |
| Deliver<br>unanswered<br>phone calls<br>as SMS text<br>messages. | If this option is activated, the user receives SMS text messages for missed phone calls. For this the SMS text message dispatch has to be configured in the UCServer. The user decides in the estos ProCall settings whether they want to use this feature. |
| Record calls                                                     | If this option is activated the user may use the call recording function.  The call recording must also be configured.                                                                                                    |
| Profile page<br>visible to<br>anonymous<br>users                 | If this option is enabled, the user contact data are visible via the business card of the Web service.                                                                                                    |
| Share content                                                    | When this option is enabled, users can share documents and other contents via the Chat function. In order to do this, the functions 'Chat' und 'Share Contents' must be configured and activated in the UCServer.                                           |
| Use phone books                                                  | If this option is activated, the user is allowed to use phone books as a contact data source. The usage regulations of the respective manufacturer are to be followed. Phone books are linked via estos MetaDirectory.                                      |
| Use apps                                                         | If this option is enabled, the user is allowed to use the mobile apps. The setting can be changed only if this right has not already been assigned in the global permissions.                                                                               |

# **Additional lines**

Here, additional lines can be made available to a user. These lines are then displayed on the Client in Favourites within a specific group that cannot be changed by the user. From there, these lines may be copied into other groups or into the monitor.

| Field   | Value                                                                         |  |
|---------|-------------------------------------------------------------------------------|--|
| Display | If this option is activated the user may see the phone numbers and names with |  |

| outgoing calls                 | which this extensions makes calls if the calls are initiated from here.                                                                      |
|--------------------------------|----------------------------------------------------------------------------------------------------|
| Display incoming phone numbers | If this option is activated the user may see the phone numbers and names with which this extensions makes calls if this extension is called. |
| Forward/pick up calls          | If this option is activated the user may pick up calls from this extension.                                                                  |

#### **Authorizations**

Which users have authorizations for the user just opened and what the authorizations are can be specified here.

User rights can also be granted through group membership and global allocation. These are, however, not visible.

This setting can also be changed by the user themselves via estos ProCall. For federation contacts these settings can only be changed in estos ProCall

Authorizations are always cumulative, i.e. if the authorization is given in one place it cannot be removed again at another.

#### Member of

Here you can enter which Groups this users belongs to.

If Active Directory® is being used as the user management system, the P flag in the Type column will indicate that this group is the primary group of users. The primary group assignment cannot be configured here.

#### Status

This page displays when the user last logged in, which computer they used and what their current status is.

In addition, an overview is included, which shows currently used devices or programs of the user logged on to UCServer. It also contains the information whether the device shows active or inactive state.

#### 11.2 Free additional fields

This selection is only available with a LiveChat license.

This dialog allows you to create your additional custom fields with contact data for UCServer users. To do this, you define possible field identifiers and their display names. Customized content can be assigned to these additional fields within the user configuration.

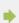

You need an appropriate client to display these additional contact data.

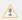

Please note these contact data may also be sent to any anonymous users from the Internet.

# 11.3 Voice Services - Users

If the user object for "Voice Services" is activated, lines/call numbers from this area and registered end devices can be assigned to the user.

By activating the user for the "Voice Services" a voice mailbox is set up for the user. The user can set up the voice mailbox on the estos ProCall client for Windows® and activate call forwarding to the voice

mailbox.

The messages left by the caller are delivered to the user via email.

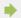

A valid, externally accessible e-mail address must be entered for the user.

After assigning a Voice Services line, the usage for softphone can be activated. The user can use the line immediately on ProCall client.

# 11.3.1 Assign phone devices

After the end devices have been entered on the estos UCServer, they can be assigned to the user on the "Phones" tab.

Select the desired device via the "Add" button. In the next step, you can assign the terminal device to the phone numbers assigned to the user.

Save the selection and (re)start the terminal after applying the settings.

The assigned phone numbers are automatically assigned to the phone device.

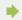

Softphone and phone devices can be activated and used together for one phone number.

Please also refer to the notes on the estos GmbH web pages.

# 11.4 Groups

The groups in estos UCServer can be used as pure "user group" and additionally as "collective group".

**User groups** are used to group users and to assign rights together.

The administrator defines which authorizations the group members have against each other. In addition, they can define a group leader and optionally a deputy who can have additional authorizations.

**Hunt groups** distribute an incoming call to the specified number to all members.

To be able to use a group as a "call group", it must be activated for ProCall.

#### General

#### Group name

In addition to displaying the group name, it is possible here to define a group line and its rights towards the group members,

# • Gruppenleiter/Stellvertreter

The group leader and their (optional) deputy have a superior role in the group but only in that they can be granted extended authorizations to the group members.

The users entered here do not have to be group members.

If a group leader is defined, the authorization field in which the authorizations can be defined appears.

#### Group settings active

If the group settings are active, all settings apply for the members of the group. The group settings have no influence if they are deactivated. This setting does not change the status of the user profiles (active / inactive).

## Call Group

If the group is activated as a "collective group", the following settings are available, depending on the available licenses:

Disabled

Default when the function is disabled

- SIP-Softphone (im UCServer)
   Incoming calls to the group are distributed by the estos UCServer to the SIP lines of the members.
- Voice Services
   The call group is managed in the ProCall Voice Services.

# **Services**

Which software and functions the group users may use is defined here. If you allow a function in the group it applies for all group members. If you do not allow a function in the group this does not mean it is disabled for all group users - the user's individual settings are then used.

| Field                                                    | Value                                                                                                    |
|----------------------------------------------------------|----------------------------------------------------------------------------------------------------|
| Configure user profile personally                        | If this option is activated the user may change settings relevant for the server themselves from within estos ProCall                                                                                           |
| Start chat                                               | If this option is activated the user may send text messages to other users.                                                                                                    |
| Softphone, audio chat                                    | If this option is activated, the user is allowed to use audio chat and softphone with other users.                                                                                                    |
| Softphone, audio/video chat                              | If this option is activated, the user is allowed to use softphone, audio chat and video chat with other users.                                                                                                  |
| Accept screen sharing requests                           | If this option has been enabled, the group users may only use scree sharing features when they have been invited to do so by other users.                                                                       |
| Initiate screen shares                                   | If this option has been enabled, the group users may independently share their screen with other users as well as invite other users to share screens.                                                          |
| Send SMS                                                 | If this option is activated the user may send text messages as a SMS. The SMS dispatch must also be configured.                                                                                                 |
| Record calls                                             | If this option is activated the user may use the call recording function. The call recording must also be configured.                                                                                           |
| Use phone books                                          | If this option is activated, the user is allowed to use phone books. The respective license regulations of the phone book manufacturers are to be followed. Phone books are linked via the estos MetaDirectory. |
| Use apps                                                 | If this option is enabled, the user is allowed to use the mobile apps. The setting can be changed only if this right has not already been assigned in the global permissions.                                   |
| The group's journal will be visible to the group leader. | If this is option is activated, the group leader (and his deputy) can view the journal of all group members, except calls marked as "private".                                                                  |
| The group's journal                                      | If this option is activated, all members can view the journal of all group                                                                                                    |

| will be visible to the whole group.                          | members, except calls marked as "private".                                                                                                    |
|--------------------------------------------------------------|----------------------------------------------------------------------------------------------------|
| Journal entries may be modified                              | If group members are allowed to see the each other's journal entries, they will also be allowed to modify the entries with this additional option.                                                                                                    |
| The group's users will be displayed on the member's monitor. | If this option is activated a special display group which contains all group members is visible for group members in their client monitor. The user cannot change this display group. It contains all users from all groups of which the user is a member and who have activated this option. |
| Business card visible for anonymous users                    | If this option is enabled, the user contact information is visible via the business card of the webservice.                                                                                                    |
| Portal group                                                 | If this option is enabled, members of the group can be displayed in the Portal of the web service.                                                                                                    |
| LiveChat advisor group                                       | The members of this group use LiveChat as an advisor workstation and are publicly accessible for selected applications (e.g. Widget of Web Service).                                                                                                    |

#### Members

The group members are listed here and can added to or removed.

If Active Directory® is being used as the user management system, the P flag in the Type column will indicate that this group is the primary group of users. The primary group assignment cannot be configured here.

#### **Authorizations**

Here the authorizations can be set for the group members to each other. A predefined menue simplifies the authorizations settings into several levels. Depending on the authorisation level for the group a predefined rights setting is given regarding access to information like presence, calendar, primary and secondary lines states. The predefined settings can be changed by checking or unchecking rights-related checkboxes. In this case the authorisation level is set to 'special'.

# **Monitor groups**

The contents of the Monitor and the Favorites can be specified here. Thus to each member of the group the members (activated for ProCall) of the registered group are shown automatically in a "ProCall group" of the Monitor and/or the Favorites. For the user, the administrative groups are marked with a padlock symbol and cannot be custom-populated with contents.

#### **Keys**

Here, the members of this group can be given "keys" with phone numbers and speed dials in the montitor and/or the favorites.

# 11.5 Voice Services - Call groups

If a group available in estos UCServer is activated on the "General" tab as "call group for Voice Services", the "Voice Services" tab is switched active.

On this **must** the phone number from the range of the Voice Services line group is entered under which the group is to be reachable.

An incoming call is signaled to all group members logged on to the group, on **all terminals and phone numbers** in each case.

For group members, the estos ProCall client for Windows® expands with a new function. The user can log in and out of the group.

If the "Is a collective group" option is activated, the tab "Voice Services" is switched to active. On this, the call number **must** be entered on which the group is to be reachable.

If the "Switchboard" menu item is activated, an additional telephone number that can only be reached externally **can** be entered for the call group. Here you can enter single-digit phone numbers. e.g.: +498151368560

# 11.6 Timing

Optionally, it can be specified for each group whether and when incoming calls are only answered with an "end of work" announcement.

By adding multiple entries, different times can be set for the days.

# Example:

The company's opening hours are: Monday to Thursday: 8:00 a.m. - 5:30 p.m Friday: 8:00 a.m. - 3:00 p.m

The following entries must be defined as closing times:

Mon, Tue, Wed, Thu: 5:30 p.m. - 8:00 a.m

Fri: 15:00 - 23:59 Sat, Sun: All day - All day

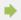

All announcements for ProCall Voice Services must be WAV files in the following format: Mono, 8kHz, 16 bit, PCM

# 11.7 Hunt groups

A Call group managed by the estos UCServer can signal incoming calls on a **SIP line** to the members of the group.

The prerequisite is that the members with ProCall also use a SIP line (softphone). The incoming call can **not** be signaled to a phone/hardware end device.

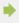

The call group is managed exclusively in UCServer. No information is passed on to the telephone system.

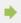

Since the estos UCServer manages the hunt group itself and no information is passed to the PBX, members can have SIP lines from different number ranges and PBXs.

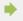

For hunt groups to which a line from the ProCall Voice Services is to be assigned, select the "Voice Services" option under "General".

If the option "SIP softphone (in UCServer)" is activated on the "General" tab, the "Hunt group" tab is

activated. On this tab, the phone number/SIP line under which the group is to be accessible **must** be entered.

Incoming calls on this line are delivered to all members of the group who have a SIP line assigned. For members who only have a TAPI line the call is not displayed.

# 11.8 Computer

The computer settings are used to permanently assign lines to a (computer) location.

In the computer settings you can enable or disable the computer account, as well as you can see information about the update service, installed client version on the computer and the last logon date.

If Active Directory® has been selected under User Database, all computers managed from Active Directory® will be displayed here. If the user management system is manually managed using UCServer, all computers will have to be manually added from there.At least, add all of the computers whose clients should be remotely installed or administered. Optionally, add all of the computers which should always provide notifications about their most recent activities. The Add... and Delete... buttons are available for this purpose.

# **Actions from Buttons**

| Action                                                         | Description                                                                                                    |  |
|----------------------------------------------------------------|----------------------------------------------------------------------------------------------------|--|
| Add                                                            | Here, the desired computer name can be specified or searched in the network (if the computer is powered on).                                                              |  |
| Remove                                                         | Deletes the selected computer from the list.                                                                                                    |  |
| Properties<br>(or double-<br>click the<br>desired<br>computer) | Displaying and configuring the Properties for a computer.                                                                                                    |  |
| Begin<br>updating<br>the client                                | If a new version of the client has been copied to the update directory, its distribution can be forced. Otherwise, it may take a day for the new version to be installed. |  |

# **Actions through Context Menu**

Additional features are available from the context menu (by right-clicking on the computer).

| Action                 | Description                                                                                                    |  |
|------------------------|----------------------------------------------------------------------------------------------------|--|
| Install<br>Software    | With this action, the update service can be copied and started, which will then automatically download the current version of estos UCServer and install it. Software components can also be uninstalled here. |  |
| Update<br>Installation | First runs the Reset Installation Status action. Afterwards, the update service will be asked to re-send its data. This feature is helpful for checking if both program                                        |  |

| Status                          | components can successfully communicate with each other. If not, check the firewall settings first. Furthermore, the display can be manually updated when a version of ProCall has been manually updated and there is no desire to wait for the display to update automatically. |
|---------------------------------|----------------------------------------------------------------------------------------------------|
| Reset<br>Installation<br>Status | The data about the installed version and the last contact between either the update service or clients and UCServer will be deleted.                                                                                                    |
| Open Log<br>File                | An additional window will open here, in which all individual steps have been logged. An error code will also be displayed for errors and problems. This display can be used, when information about each action is desired or problems need to be narrowed down.                 |
| Remove                          | Deletes the selected computer from the list.                                                                                                    |
| Properties                      | Displaying and configuring the Properties for a computer.                                                                                                    |

# **Column Description**

| Description        | Description                                                                                                    |
|--------------------|----------------------------------------------------------------------------------------------------|
| Computer name      | Assign the computer name in the network as well as in Microsoft® Windows®                                                                                                    |
| Own extension      | Primary assigned line                                                                                                    |
| Second extension   | Secondary assigned line                                                                                                    |
| Update<br>server   | Version of the update services on the workstation or terminal server                                                                                                    |
| Client<br>software | Version of estos ProCall on the workstation or terminal server                                                                                                    |
| Last logon         | The most recent date when which components last registered themselves will be displayed here. The component may either be the update server or a successful login by ProCall. If more detailed information is desired, open the Properties dialog for the computer and switch to the Status tab page. |

# 11.9 Properties for a computer

# General

Two phones which always stand next to this computer can be assigned to it here (as a rule, these are

not mobile phones). When a user logs into this computer they can use the phones even if they are not the owner of the phones. See also use with roaming users.

#### **Multiline TAPI**

These settings are only valid for the multi-line TAPI driver, if it has been installed on the computer. The multi-line TAPI driver always provides the extensions defined on the computer, regardless of who has logged on to it.As an alternative to configuring the individual lines, all of the active lines can be made available by entering an asterisk (\*). The multi-line TAPI driver will then always depict the lines currently available on the server. This is required for use with a terminal server, for example.

#### Only authorized users may dial

If this option is activated, the use of the lines is limited. Only the owner of a line is able to use it actively. The current user name is determined for this, for example, starting a call on a line. It is then verified whether it is the user's own line in the User configuration. Only then can the line be used actively.

#### **Status**

It is displayed here when a computer last logged on with the server and with which estos ProCall version or update service software version.

# 11.10 User rights

There are individual authorizations between system users. A user can acquire authorizations for another user in various ways. These authorizations contain both rights to see information about another user and rights to control their phones or to set their presence status.

A user can acquire authorizations for another user in the following ways:

- **Globale Rechte**. If an authorization is granted in the global rights it applies for all system users. These rights are configured exclusively by the administrator.
- **Gruppen-Rechte**. Ist eine Berechtigung in den Gruppen-Rechten erteilt, so gilt diese für alle Benutzer, die Mitglied dieser Gruppe sind. Diese Rechte werden ausschließlich vom Administrator konfiguriert.
- **Benutzerberechtigungen**. Every user can grant individual rights to themselves to other users. These rights can also be viewed and configured by the administrator.

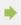

Rights always apply additively. If the user has acquired a certain right via superior rules this cannot be taken away in subordinate rules.

# The following authorizations are available:

| Authorization            | Description                                                                                                    |
|--------------------------|----------------------------------------------------------------------------------------------------|
| See presence             | The other user may see the presence status (present, absent).                                                               |
| Set presence             | The other user may alter the presence status. This right should only be set for special trust relationships.                |
| See private appointments | The other user may see the appointments marked as private in the calendar.  This right should only be set for special trust |

|                                                              | relationships.                                                                                                    |
|--------------------------------------------------------------|----------------------------------------------------------------------------------------------------|
| See public appointments                                      | The other user may see the appointments marked as public in the calendar.                                                                                   |
| See outgoing numbers (primary/secondary line)                | The other user may see who the user is currently calling with their primary/secondary phone. This right should only be set for special trust relationships. |
| See incoming numbers (primary/secondary line)                | The other user may see who is currently calling the user on their primary/secondary line.                                                                   |
| See the number of a set redirection (primary/secondary line) | The other user may see to which target number a redirection in the phone is activated. This right should only be set for special trust relationships.       |
| See call redirection (primary/secondary line).               | The other user may see that call redirection is activated on the phone.                                                                                     |
| Pick up calls to the user (primary/secondary line).          | The other user may pick up incoming calls on the primary/secondary line. This right should only be set for special trust relationships.                     |

# 11.11 Profile

A profile consists of a list of optional settings for users. These settings are loaded and applied by te estos ProCall. The settings, defined in the profile, overrule the corresponding Registry settings from HKEY\_CURRENT\_USER in the client. If a setting is preset in the profile, this setting is write protected in the estos ProCall.

A profile can be assigned to every user. If no profile is assigned to a user, the standard profile with the name "Default" is used. This also applies if the assigned profile for the user was deleted.

The settings of the profiles offers a similar functionality as the administrative templates of the Active Directory® group guideline. The settings are applied with the following priority:

- HKEY\_LOCAL\_MACHINE Group guideline
   HKEY\_CURRENT\_USER Profile
- 3. HKEY\_CURRENT\_USER Group guideline
- 4. HKEY\_CURRENT\_USER User settings

# Profile name

Every profile must have an unique name. A description of the profile can be optionally entered.

You can make individual adjustments to contact details and conversation windows for the selected profile. To configure the fields, start the editor via the link.

# **Custom Tabs**

In this section, addresses of websites can be configured which are shown in the estos ProCall as tabs

in the main window. This allows you to integrate web based applications in estos ProCall.

Provide a title each which names the tab and URL (e.g. http://intranet) which is displayed.

Some web applications imply a certain (newer) Internet Explorer® version. You may set the needed emulation mode in the registry for this purpose. With the following registry entry estos ProCall will use the Internet Explorer® 9 compatible mode:

HKEY\_LOCAL\_MACHINE\SOFTWARE\(Wow6432Node)\Microsoft\Internet Explorer\MAIN\FeatureControl\FEATURE\_BROWSER\_EMULATION\ECtiClient.exe = [DWORD] = 9000

In order to use the Internet Explorer® 11 emulation mode set this DWORD value to 11000. More information and adaptabilities for embedded Internet Explorer® controls may be found on the Microsoft® web pages.

#### Fax

This section allows you to configure the client-side fax integration for estos ProCall. The application offers you two different integrations from which you must select one. If you select "Exchange Gateway", both your incoming and outgoing fax messages are displayed by Outlook® as emails or By choosing WebService, both incoming and outgoing faxes will be displayed, recorded and sent through custom tab pages in estos ProCall.

#### **Settings**

Each line can concern one or more functions. The line can be edited with **Edit**. Three settings are possible:

- Not configured
   No specifications are given by the server for this setting.
- Activated:
  - This setting is preset by the server.
- Disabled:

This setting is deactivated by the server. This status is not available for all settings.

# 11.12 Global settings

Rights which apply globally on the server for all users can be configured here. If a right is configured here all users have this right regardless of the group or user configuration.

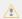

Changes of user rights are usually activated immediately for the entire system. Large installations possibly need longer because of changes made to user rights!

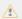

Globally assigned permissions cannot be revoked on the user object. The permissions can be extended on the user and group object.

# Benutzern untereinander globale Berechtigung geben:

Global permissions can be defined here that all users have mutually. If a permission is granted here, this permission applies independently of the group or user configuration. The meaning of the permissions in detail can be found under Global permissions.

In the table, you can specify which software and features users are allowed to use. The users can use more functions than specified here through individual assignment on the user object or through membership in a group.

| Field                                                                    | Value                                                                                                    |
|--------------------------------------------------------------------------|----------------------------------------------------------------------------------------------------|
| Configure user profile personally                                        | If this option is set, all users are allowed to change their Personal settings in the user management itself.                                                                                                    |
| Softphone, audio chat                                                    | If this option is activated, the user is allowed to use audio chat and softphone with other users.                                                                                                    |
| Softphone, audio/video chat                                              | If this option is activated, the user is allowed to use softphone, audio chat and video chat with other users.                                                                                                    |
| Enable screen sharing rights via federation                              | If this option is set the screen sharing rights specified by the administator can also be used via SIP federation. Users across enterprises (different domains) may share their screen with other users. Users within the same enterprise (same domain) may also invite other users to share screens.                                                                                                    |
| Accept screen sharing requests                                           | If this option has been enabled, the user may only use the screen sharing features when other users have invited them to do so.                                                                                                    |
| Initiate desktop sharing                                                 | If this option has been enabled, the user may independently share their screen with other users as well as invite other users to share their screens.                                                                                                    |
| Enable access to the whole journal for all users                         | All users can be given access to the phone journals of all users here. This, however, only makes sense with installations which have a small number of users.                                                                                                    |
| Users are allowed to delete journal entries                              | The journal entries can be subsequently changed by the user to a limited extent. For example, the user can subsequently change the note on the call or the call partner. If this option is activated, the user can delete journal entries.                                                                                                    |
| All users have all users in the monitor                                  | If this option is activated, a special group is set up for every system user in the client monitor in which the user can see all other UC software users. This option only makes sense for installations with a small number of users. For a large number of users (more than 20) such an administrative parameter can be set via the groups.                                                                                                    |
| Assignment of rights to monitor groups                                   | Permissions can be set for the monitor groups specified in the group objects. The permissions set here are valid for all administratively specified monitor groups.  If users are added to the monitor via monitor groups or the above setting "All users have all users in the monitor", they have global permissions among themselves. If there are no assignments in the groups, you can additionally assign a minimum of rights here. This is useful, for example, not to send permission requests to the users. |
| Automatically provide phone numbers as lines which are configured in the | Phone numbers, configured in the user account are automatically used by the server for the line binding. If the server finds a line for a user's phone numbers, then this line is automatically assigned to the user. If this automatism cannot be used in the existing environment, it can be deactivated via this option. View                                                                                                    |

| user account.                           | Automatic line binding.                                                                                                    |
|-----------------------------------------|----------------------------------------------------------------------------------------------------|
| Use apps                                | If this option is enabled, the user is allowed to use the mobile apps. The setting can be changed only if this right has not already been assigned in the global permissions. |
| Share content                           | If this option is activated, users can transfer files in the chat. The service must be set up under Services – Share Content.                                                 |
| Profile page visible to anonymous users | If this option is enabled, the user contact data are visible via the business card of the Web service.                                                                        |

# 12 Services

The setup of the different services of the estos UCServer is described on the following pages:

- Update server
- E-Mail dispatch
- Notifications
- SMS dispatch
- Call recording
- Share content
- External servers
- TURN/STUN server
- Push notifications

# 12.1 E-Mail dispatch

estos UCServer supports sending email. This transmission feature is used for administrator error notifications and events, as well as for notifying users of unanswered calls.

#### **SMTP** server

Host name, or IP address and port number, for the mail server. By default, the port number will either be 25 (for SMTP) or 587 (for Message Submission).

# Login name (optional)

User name for the SMTP connection (SMTP AUTH)

# Password (optional)

Password for the SMTP connection (SMTP AUTH)

#### **Absender E-Mail-Adresse**

The sender's e-mail address.

#### **Empfänger E-Mail-Adresse**

The administrator's e-mail address for the delivery of error messages.

You may enter multiple adresses separated by a semi-colon.

# Allow e-mails with UTF-8 (UNICODE) contents

Allows the server to send e-mails in UTF 8 code. If you deactivate this option, e-mails can send only characters known in the ISO Latin code page of the operating system.

#### Force TLS

Activates forced TLS encryption. If the server does not provide any encryption, transmission will fail.

#### Validate...

A test message will be sent, which may take a few minutes. A pop-up dialog will then appear, which will report on the success or failure (including potential error message) of the test.

# 12.2 Notifications

estos UCServer supports message dispatch for unanswered calls.

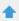

There are an array of new features for unanswered phone calls compared with estos UCServer 3.0. E-mails that were previously sent for missed phone calls from the client or server are now sent centrally via the server. It is configured in the server in which cases e-mails for missed

phone calls are dispatched. The single user decides for himself whether he would like to receive them or not. Settings for missed phone calls are now configured separately for the journal and the e-mail dispatch.

The message is always sent to the line owner's address. This is identified via User administration

The contents of a notification can be customized with a template. The content of e-mails can be adapted with the help of XSL generate templates as html. View XSL templates.

#### Recipient

- Do not deliver
  - No e-mail notifications for missed phone calls are dispatched.
- first participants, who have not answered the call
   The first participant whose phone has rung receives the notification about the missed phone call
- last participants, who have not answered the call
   The last participant whose phone has rung receives the notification about the missed phone call
- alle Teilnehmer, die den Ruf nicht beantwortet haben
  All participants whose phone has rung receive a notification about the unanswered phone call.
- •

estos UCServer supports the recognition of parallel switchings, group calls, cyclic call distribution and redirection in the call phase. This helps prevent dual delivery of unanswered calls, even if the call rang on several phones.

# Send an email even if the call is accepted by another party

If this option is enabled an Email is sent to the called party even if the call is accepted by another party (e.g. per pickup).

# E-Mail-Adresse des Anrufers als Absender verwenden

If this option is active, the e-mail notification has the caller as a sender. With this option you permit a direct contact with the caller.

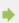

If you use a Groupware solution for absence notifications, the caller receives a message with the absence note you provided. With this the caller is informed when the person can be contacted again or if specified in the absence note they can contact a colleague.

#### Anrufer-Kontaktdaten als vCard an E-Mail anhängen

Contact information which was established via the Contact search can be automatically attached as vCard to the e-mail. This also permits access to all the caller's contact data if you are not in the office.

# Telefonie-Links mit folgendem Präfix versehen

Activate this option, if a phone number should be formatted as a link when sending notifications of missed calls through email. The reference line will take the place of the HRef attribute of the introductory <a> tag. This reference line may be standardized with the help of a prefix. The following prefixes may be preset by you.

- **tel:** (default settings for Android, Blackberry and iOS, for example)
- phone:
- callto:

Furthermore, you have the option of assigning an individualized prefix (up to 9 characters plus terminator). Please note that the prefix must be terminated by a **colon**. If you do not want to use prefixes then deactivate this option. In that case, phone numbers will not be formatted as links in notification messages.

#### Ausnahmen

- With internal calls
  - No notifications are generated for internal calls.
- Calls with hidden phone number
  - No notifications are generated for calls with hidden numbers.
- If no contact data could be found
  - No notifications are generated for callers in which contact data couldn't be found.
- With repeated phone calls on the same day
  - If the caller phones more then once in the same day no notifications are generated.
- Bei wiederholtem Anruf, solange der Benutzer nicht angemeldet ist If the caller calls repeatedly and the user doesn't log onto the system, for example, because he is on vacation.
- If the call rang for less than 2 seconds
  - If the caller rang for less than 2 seconds and you don't return calls from colleagues or customers who accidentally dialed your number.
- If the calling number has been stored in this list then you will be allowed to excluded certain extensions and phone numbers from the notification process. For example, the doorman's office may be stored in the list.

#### Use this language

You can set the language in which the e-mails are sent. The languages for which files exist in the languages directory are available.

# 12.3 SMS dispatch

estos UCServer can offer SMS dispatch using several providers. To use these services, you must be registered with one of the providers listed who will invoice you for this service.

Fees may vary depending on the provider. With some providers you have to have a static IP in order to use the service. Simply compare the various providers and pick out the most favourable one for you.

# Configuration

- Select one of the SMS providers listed.
- Enter the data specified by the provider into the field user name and password.
- Various providers allow the use of gateways to take advantage of certain features. A short text describes the individual gateways and their features.
- Depending on the provider, you can also include the return address with the query. If this option is offered by the provider, you can choose between three different ways of defining the return address. If you choose to use the mobile phone No. configured in the user profile, only those users having a mobile phone number may use the SMS function.
- Send a test SMS permits you to test the configuration.
- The service User account has to be activated so that a user is able to use the SMS text message dispatch.
- In principle, every service provider can be connected if it has a HTTP GET or POST interface. For this the configuration file has to be adapted accordingly in the installation list config\smsprovider.xml. The template can be found under config\default\smsprovider.xml.

# 12.4 Call recording

A function for recording calls is integrated into estos UCServer. Call recording is realised via a three-way conference with an ISDN card (with a CAPI driver). If a user makes a call and initialises recording, a three-way conference with the ISDN card is commenced on the user's phone. The estos UCServer recognizes the user with the help of the phone number and records the conversation. At the end of the conversation the recording is sent as a file attachment by e-mail to the user. For this purpose the users in the configuration need to have an e-mail address configured and the e-mail dispatch has to be setup.

# • MSN(s) der ISDN Karte

Enter a phone number here with which the ISDN controller can be contacted within the phone system. You may also enter multiple phone numbers seperated by a semi-colon. At least entering one phone number is required even if the option "Accept all calls" is set. The phone number is used to accept calls and to establish the conference call for the recording service.

- Maximum number of simultaneous connections
   Enter here the maximum possible number of simultaneous connections to the ISDN controller.
- Location for phone number formatting:
   In order for the incoming call on the ISDN card to be assigned to a user the phone number reported by the CAPI driver must be formatted. Enter the location under which the ISDN card is connected to the phone system.

#### • Audiokomprimierung einschalten

The call is recorded either as a wavfile (PCM 8 Bit, 8kHz, mono) or in a compressing audio format.

To enable the support for compressed audio formats additional software is required to be installed. It is recommended to use the Lame MP3 Encoder because of its simplicity. Please copy the program 'lame.exe' and the related DLLs to the UCServer installation directory. Afterwards the audio compression feature can be enabled by using the administrator program.

## • Alle Anrufe entgegennehmen

If you activate this option all calls will be accepted by the CAPI device regardless of the called number. You should use this option only if your device does not process the CAPI information properly. Do not activate this option if the CAPI device is used by different applications (fax, voice, etc.).

#### 12.5 Share content

In order to use the feature Share Contents and make it possible for users to transfer files in Chat, the following configuration settings should be made. In the UCServer Manager in the Services menu under Share Contents you can activate and configure the use of the function Share Contents for the entire system.

| Function                                    | Description                                                                                                    |
|---------------------------------------------|----------------------------------------------------------------------------------------------------|
| Activate                                    | Activates the function Share Contents for the overall system                                                                                                    |
| File location                               | Here you can define the directory where UCServer places the files in temporary storage for the file transfer.                                                                                                    |
| Define total capacity (specification in MB) | Capacity that is permitted to be used in its entirety for the storage of files before a low space warning message is displayed. You can activate the warning message in the UCServer in the General Menu under Events. |
| Maximum                                     | Limits the size for an individual file                                                                                                    |

| file size<br>(specification<br>in MB) |                                                                                                    |
|---------------------------------------|----------------------------------------------------------------------------------------------------|
| Blocked file extensions               | Manage blacklist for files not authorized for dispatch. You can exclude individual file extensions from dispatch or receipt here. |
| Delete files                          | Automatic deletion of files in temporary storage after a specified time interval                                                  |

You can administer individual users or groups in the UCServer manager in the menu item User Management. The authorizations for users or user groups can be granted there.

- The files to be sent are temporarily stored on UCServer. In this way, the files can also be preserved for users who are not currently logged on. The files are stored in externally non-readable format in the file system and thus protected from unwanted access. Manual cleaning of this intermediate storage is not recommended. Instead, use the "Delete Files" function of the UCServer Manager.
- The maximum size for a file to be transferred is restricted by the system to 25MB.
- In order for a user to be able to use the function Share Contents, this service must be enabled in his/her User Account.

# 12.6 External servers

External servers will provide additional services for this UCServer installation. These services include:

## Web-Dienste

Web services permit access to UCServer through HTTP or HTTPS. This will permit communication with clients located on the Internet using UCServer.

#### Audio Relay Server

Audio relay servers are required in order to make it possible to use SIP softphones (audio chat) with telephone systems that are not compatible with WebRTC.

# 12.6.1 UCConnect

If this UCServer installation has been registered with UCConnect, UCServer will connect with one or more external servers. They can provide the Web Services and STUN and TURN Servers features.

#### 12.6.2 Local Web Service

A web service, which is continuously connected with UCServer (inbound), will be installed on the local machine by UCServer. This local web service will provide the Web Services and Audio Relay Servers features.

This service also has its own web interface and the web applications "Multimedia Business Card" and "Portal".

# Die Web-Oberfläche

The links specified refer to localhost and HTTP. If the pages are retrieved on another computer and/or if HTTPS (default setting on Port 7225) is to be used, they must be adapted accordingly.

Main page

http://localhost:7224

This page contains references to the other pages of the WebService.

Installation support for the mobile apps

http://localhost:7224/ws/appconfig

These pages, provided they are accessible via the Intranet or Internet, help users to quickly set up the mobile apps for estos UCServer.

Users are guided through the configuration.

The Portal

http://localhost:7224/apps/contactportal/

Users can be contacted from web pages via the Portal and the associated multi-media business card. For more information, see below.

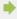

To be able to use the Portal and the business card productively, the WebService requires Internet access. This ensures that the version adapted to the current browser versions is always available.

Administration interface

http://localhost:7224/ws/admin/login

The local WebService has an administration interface that enables users to see the current connection status to UCServer, the clients currently connected via the interface and the current WebService logfile.

#### **Multimedia Business Card**

Multimedia Business Card (referred to in the software as simply 'business card') allows any estos UCServer user to be available over Internet-based real time communication. To this end, every approved user receives his personal contact page with presence and contact information as well as the possibility for direct, simple contact via links. The link to this page can be added easily in the Email footer or printed profile page, enabling a rapid contact via the intranet or Internet.

An approved user's business card can be accessed via a link starting with <a href="http://localhost:7224/apps/contactportal/">http://localhost:7224/apps/contactportal/</a> and attached identity of the desired user.

#### Example:

http://localhost:7224/apps/contactportal/frau.mustermann@domain.de

Users can be specifically enabled in the user settings under "Services" with "Business card visible for anonymous users". In addition, all users of a Portal group are approved for the business card.

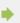

It is recommended that users are enabled specifically on an individual or group basis, since with global settings potential user contact details may become visible that should not be public.

All users can be activated with the global setting "Business card visible to anonymous users".

If a user is approved for the business card, new buttons are displayed to him in ProCall above the search input line that he can use to control his availability in the web application.

The button "Start post-processing" allows users to set "Occupied - In post-processing" in order to indicate to other users of the web application the non-availability by means of the presence state "Occupied". Pressing the button again resets the state.

The additional keys map all the Portal groups configured by the administrator, including the business card, to which the user can log on or off. If the key is activated, the user is "logged on" and his availability is displayed on the web pages. If the key is not activated, the user appears on the pages as "not available" and can only be reached via e-mail or a phone call.

#### **Portal**

All the users of the Portal Group are listed in Portal. The Portal enables visitors of the website to find the appropriate contact themselves and get in touch with them directly. Presence management automatically controls the availability of individual contacts.

As shipped, the user group named "Contactportal" is considered as the Portal group. The user group must be created manually. All members of the group will be listed in the Portal. In addition, the user group must be enabled for use in the Portal via the setting "Portal Group", which can be found in the "Services" group tab.

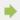

For further information, in particular regarding the definition of additional Portal groups, please refer to the online Help (not available in the field test!).

#### Availability over the Internet

The web applications can be used automatically on the local server, but maximum benefit is achieved if the users, clients or partners also have access to these pages via the Internet.

You can make the UCServer available to estos ProCall clients via UCConnect or provide own servers. Please refer to our Best Practice Manual on how to make the UCServer accessible from the Internet.

# 12.7 STUN and TURN Server Settings

estos UCServer make central configuration of STUN and TURN possible for estos ProCall clients. The estos ProCall client will require these settings if the audio or video chat features should be used. A STUN and TURN server will always be required if at least one client is outside of the local network. In particular, this will affect the apps and browser applications. STUN and TURN servers are typically found on the Internet and are not components of estos UCServer for that reason. The settings that describe how STUN and TURN servers located on the Internet can be accessed can be made on estos UCServer's configuration page (under services -> STUN & TURN). The configuration parameters will be provided by the operators of the STUN and TURN servers.

The STUN and TURN servers may be located on identical systems or use the same URLs or IP

addresses, however, they may also be located on different systems or use different URLs or IP addresses (and ports).

estos UCServer supports multiple options for using STUN and TURN servers.

# Using an internal server

Customer internal STUN and TURN server(s) may be used. To do so, configure the following parameters:

#### STUN URI

Enter the STUN server's name here. The default STUN port is 3478. Valid STUN URI's include:

- stun:my.server.com
- stun:stun.l.google.com:19302

# o TURN URI

Enter one or more URIs for the internal server(s) here. The standard TURN port is 3478. Valid TURN URIs include:

- turn:my.server.com
- turn:my.server.com:3478
- turn:mv.server.com:3478?transport=udp
- turn:my.server.com:443?transport=tcp

#### TURN Authentication

Access to a TURN server always requires authentication to prevent unauthorized usage. Since the media channels passed through as well as computer performance will use Internet bandwidth for the TURN service, the TURN service must be protected against uncontrolled, mass usage. The following authentication methods are supported.

## Authentication using User Name & Password

Enter the user name and password. Note: if client applications are used in the browser through the Internet, the access data will not be protected against access.

# Shared Secret (TURN REST API)

The Shared Secret is a key that is known to both the TURN server as well as UCServer. UCServer will generate valid access data every 24 hours based on the shared secret, which will be transferred to the clients.

#### o UCConnect verwenden

Log into UCConnect in order to use STUN and TURN servers automatically.

# • Use External Provider

There are several providers who operate STUN and TURN servers. To do so, log into a provider. Enter the necessary access data received from the provider on the Configure Provider dialog. estos UCServer will periodically retrieve new access data for the TURN server from the respective provider and make it available to the clients. The access data will typically be valid for 24 hours.

# STUN / TURN Diagnose

The actual settings described above can be verified by pressing the "Start diagnostics" button. The test result appears in the text field near the button, for example "STUN test passed, TURN test passed".

Once a log file has been created and estos UCServer has access to the file, the Open Log File button can be clicked. The diagnostics will be created with the help of a utility, ICE-Test2.exe. The Execute Diagnostics button will remain gray if the utility is not available to the estos UCServer Administration program.

#### What is a STUN server?

STUN (Session Traversal Utilities for NAT) is a client-server protocol which returns the public IP address to the client. It allows a client to discover its public IP address at the internet if the client is located in a LAN behind a NAT. Additional information is provided enabling the client to make conclusions about the type of NAT. Thus a STUN server shall not be accessible via internal IP addresses of a LAN, for example if the STUN server resides in the DMZ of an enterprise network. The STUN server need to be addressed by the client always by using IP addresses of the public address space.

#### What is a TURN server?

TURN (Traversal Using Relays around NAT) servers are used when direct peer-to-peer communication is disabled by a firewall. A TURN server relayes media streams between the endpoints avoiding such direct peer-to-peer communication.

Such requirements are frequently required in particular for connections from a mobile network, meaning that a mobile client on a cell phone will attempt to create audio-video communication through the Internet. Similarly, especially restrictive NAT devices (the transition point between an internal LAN and the external Internet) may require the use of a TURN server.

#### What is a NAT device?

NAT stands for "Network Address Translation" and translates the "internal" IP addresses (and ports) to the external IP addresses (and ports). A NAT device is for example a router connecting a LAN with the public internet.

# What is a symmetric NAT?

A remote station at the internet may reply data back to a client only if the remote station replies from the same system (using the same IP address and port number). If the remote station answers from a different location it fails because the NAT device opens a new NAT table entry. Using symmetric NAT devices no VoIP connection can be established without using a TURN server.

#### When do I need STUN or TURN servers?

All Audio/VideoChat clients are at the same local network (LAN): there is no need for configuring STUN and TURN servers.

The Audio/VideoChat clients are using also the internet to communicate to each other. No symmteric NAT is used: a STUN server configuration is required, configuring a TURN server is optional.

The audio/video chat clients must also communicate with each other through the Internet. The environment is unknown. Someone is using a symmetric NAT or cell phone to communicate through the public Internet. STUN and TURN server settings will be required.

# Are there any public STUN and TURN servers?

There are several public STUN servers, such as stun:stun.l.google.com:19302.

There are no publicly available TURN servers. There is a TURN server provider from whom this service can be rented. UCConnect can also make STUN and TURN servers available.

#### Which software should I use to run my own STUN and TURN server(s)?

The coturn software supports all of the required features required to run WebRTC applications. See https://github.com/coturn/coturn also.

# 12.8 Push notifications

Push notifications can be used by the mobile apps and web applications. The list displays clients that have registered for Push notifications.

The registration is deleted when the user logs off from the application. If an application is not used for a period of 30 days, it is automatically logged off. To log off from an application manually, highlight the corresponding line and press "Delete".

Mobile apps that are logged on via UCConnect require a Mobility Services license. This is displayed in the list.

A valid service contract is required to use the mobile apps.

Status Online means that the user is currently connected to the application. For example, this is the case if the Mobile App is currently open.

# 13 Integration in Microsoft® Teams

The integration of estos UCServer in Microsoft® Teams enables mutual reconciliation of presence and call status. For example, if a call is received via estos UCServer during a meeting in Microsoft® Teams, it is rejected - depending on the setting.

Conversely, a call in estos UCServer also influences the presence status and activity in Microsoft® Teams.

Information about the function and startup can be found here: https://support.estos.de/en/procall-enterprise/procall-integration-in-microsoft-teams

# 14 Federation

estos UCServer supports using the SIP, SIMPLE AND XMPP protocols for federations. A detailed description can be found under Introduction to Federations.

The following pages will describe how to setup the SIP and XMPP services for estos UCServer.

- SIP Federation
- SIP Server
- SIP Static Routing
- XMPP Federation
- · Domains authorisation
- Block domain
- Diagnostics

## 14.1 SIP Federation

SIP federations allow internal users to send chats and view the presence information of external users.

A detailed description of the federation can be found on the page Introduction to federation.

#### 14.1.1.1 Use federation

To activate federation, different configuration possibilities can be selected.

#### Direct (Open Federation)

The connection with servers in other presence domains is carried out **directly** from this server. The connections to other presence domains are established via standard SIP protocols. The servers are automatically located via special DNS service location records, so no other configuration is necessary.

# • SIP Proxy

Select this configuration, if all connections with other servers will established through SIP proxy services. SIP is a proxy server, which provides a secure gateway for bi-directional communication between your company's data transfer systems and external business partner's systems. Simply click on the corresponding "Configure..." button to configure your SIP proxy server. A new window will appear, which allows SIP Proxy Settings to be made.

# Message Window

This window shows status reports and additional information about your selected configuration. Every entry has a time stamp - format: (date time) at the beginning of a line. The time stamp informs on when the notification has arrived. Only the last 30 entries are shown.

# 14.1.1.2 Configuration of open federation

For using open federation it is required to have a valid server certificate, a public DNS-SRV record and a network interface for incoming connections. Please find more information regarding certificates at server certificates. Further information regarding DNS-SRV records can be found at 'Setting up DNS Service Resource Records for federation'.

# Certificate

For using open federation a valid server certificate is required. The certificate must be signed by a Certificate Authority (CA) and it need to be installed on the system. Please press the button *Certificate* to open the dialog. Select the signed certificate and press the button 'OK'.

# A DNS-SRV record of a public DNS corrosponding with the certificate Depending on the selected server certificate an IP address and port number is detected by a DNS request. If nothing is displayed after selecting the certificate the DNS-SRV record may not match the certificate or it may not be present.

# DNS host IP Returned IP address of the DNS request using a Certificate Subject Name.

#### O DNS port

Returned port number of the DNS request using a Certificate Subject Name.

# • Network interface for incoming connections

Please select a network interface to be used with incoming connections of open federation. By finishing the configuration the network interface is added automatically to the network interfaces for incoming connections.

#### Bind to IP address

Please select the network interface to be used for open federation.

#### o Port

Please enter the port number to be used for open federation.

To accept the new settings please press the button "OK". Press the button "Cancel" to discard the settings.

# 14.1.1.3 Configure SIP Proxy Server

When logging into the SIP proxy server, you will enter your user name and password to identify yourself to the system, as well as other information necessary for the connection with the proxy server. Proceed as follows to set the necessary settings in the corresponding configuration dialog to configure your SIP proxy service.

### Login and interfaces

#### Benutzername

Enter your unique user name as required for logging on to the SIP proxy server.

#### Password

The password is necessary to be able to login with your user name later to the system. Unlike the user name, it's recommended to use a password which has nothing to do with yourself.

# Netzwerkschnittstelle

Select the network interface to be used for the connection towards the SIP Proxy.

#### Verbindung zum SIP Proxv

# o IP Address

Enter your SIP proxy server's IP address. This address is unique in your local network. If the correct IP address is not entered, the connection attempt will generate an error.

# Port number

Enter the port number of your SIP proxy server. The port number corresponds to the number entered in the SIP proxy server settings. If the correct port number is not entered, the connection attempt will generate an error.

# Transport Protocol

Set the server transport protocol, which will be used by your SIP proxy server. The following possibilities are available:

- TCP (Transmission Control Protocol)
- TLS (Transport Layer Security)
- MTLS (Mutual Transport Layer Security)

You will need a server certificate associated with your SIP proxy server to use the MTLS protocol. Certificate information can be entered in the SIP server settings dialog.

# Network interface for incoming connections from the SIP Proxy

Select the network interface to be used for incoming connections from the SIP Proxy. The selected network interface is automatically added to the list of network interfaces for incoming connections.

# o IP interface

Select the network interface to be used for connections the SIP Proxy has to establish to the UCServer.

#### o Port

Please specify the port number to be used for establishing the connection between the UCServer and the SIP Proxy.

Click on the OK button to confirm your settings. Click the Cancel button to reject your entries. If the system should reject the SIP proxy login, you should first check for a typing mistake. Then, open the configuration dialog and try to login again.

#### 14.2 SIP Server

Configuration of network interfaces to be used for incoming connections.

#### Use SIP Server

Activates or deactivates the SIP services. The SIP server must have been activated and the corresponding network interfaces configured in order to be able to use the SIP Proxy, Open Federation and Static routing federation services. If you deactivate the SIP server, you cannot carry out other settings to SIP based services and network interfaces.

# Zertifikat

To use the secured network protocols TLS and MTLS, you need a Server certificate. This has to be signed by a certification authority. Click on the button "Certificate..." to open the window for the certificate selection. Select the suitable certificate and afterwards confirm the information with "OK". Information about the selected server certificate is also shown.

# • Use SIP registrar

Activates, or deactivates the usage of the SIP Registrar service. SIP Registrar allows SIP user agents to be registered. SIP messages will only be accepted from authorized user agents when the SIP Registrar has been activated. This service can only be activated if the SIP Server has been activated.

#### Use other public address

Activates or deactivates the use of the public address. If it's necessary that your server is connected with the internet via NAT-Routing (Network address translation) then activate this function.

#### Port / IP

Shows the port number and the IP address which should be used as a public address. The port number can range from 0 to 65535. Certain applications use port numbers which are specially assigned and are generally known. They usually lie between 0 and 1023. Therefore, it is best to select a port number between 1024 and 65535. If you enter no port number or if you do not know the port number of your access server, try to enter the standard port number of 5060. If you have activated the Use Public Address option, you should also enter the appropriate IP address. You can enter this value manually. If you do not know it then click the Determine IP button. The appropriate IP address will then be determined and the entry will be automatically set.

#### Detect IP

Click this button if the system should automatically determine the IP address when the Use Public Address feature has been enabled.

# 14.3 Network interfaces

# 14.3.1.1 List of the network interfaces

Lists the network interfaces which are used for incoming connections. Every network interface has certain properties and additional information which is summarised in the index. The following properties of a network interface are displayed:

#### Activate

Activates or deactivates the network interface. You can carry out this setting directly. Click on the checkbox to activate the network interface. Click again on the checkbox to deactivate the network interface. If the network interface is deactivated, the checkbox is empty.

#### • IP

Displays the network interface's IP address. Together with the specified port number, it will uniquely identify the interface. Select the line and click the Properties... button to change the network interface's IP address.

# Port

Displays the network interface's port number. The port number and the IP address will

uniquely identify the interface. Select the line and click the Properties... button to change the network interface's port number.

#### Log

Displays the transport protocol of the network interface. Different protocols for network interfaces can be selected.

- UDP (User Datagram Protokoll)
- TCP (Transmission Control Protocol)
- TLS (Transport Layer Security)
- MTLS (Mutual Transport Layer Security)

Select the line and click the Properties... button to change the protocol type for the network interface. You will also need a server certificate for the use of secured protocol over secured network interfaces. Additional information regarding certificate specifications can be found under Server Certificates.

#### Status

Displays the status of the network interface. You are not able to edit this design.

# 14.3.1.2 Configuration of network interfaces

You can configure the list of your network interfaces. Click the Add... button to add additional network interfaces to the list. Click the Delete button to remove one or more network interfaces from your list. Click the Properties... button to display the network interface's properties and adjust them, if necessary.

#### Add...

Click this button to add an additional network interface to the list. A new window will be opened, where the network interface's Properties can be set. Additional information about the network interface's properties and how you can determine them can be found in the Network Interface List section.

#### Remove

Click on this button to remove network interfaces from your list. You can only do this if at least one network interface was marked on the list. Afterwards, you are asked to confirm the removal of the marked network interfaces. Click on the button "OK" to confirm the removal. Click on the button "Cancel" to stop this action.

#### • Properties...

Click on this button to display the properties and details of a network interface. You must select only one network interface on the list. You can also adjust the network interface's properties. Additional information about the network interface's properties and how they can be adjusted can be found in the Network Interface List section.

# 14.4 SIP Static Routing

Please gather and configure here your list of static routing entries used for outgoing connections. An introduction describing the creation of static routing entries for Microsoft® Lync® Server can be found at Creating a Static Route between estos UCServer and Microsoft® Lync® Server using TLS/MTLS.

# 14.4.1.1 List of all static routes

#### Use static routes

Activate or deactivate the functionality of the static routes included in your list here. If you deactivate "use static routes", all your static routes are deactivated and you can't carry out any adaptations in your existing configuration.

#### Statische Routen

Shows the list of the registered and configured static routes. Every line in the list represents a static route with individual settings. The following properties of a static route are displayed.

#### Activate

Activates, or deactivates, the static routing entry. You can make this setting directly.

Click the checkbox to enable or disable the static routing entry. Additional information regarding this can be found under Static Routing Entry Properties.

# Trustworthy

Indicates if the static routing entry has been categorized as trustworthy. You can make this setting directly. Click the checkbox to enable or disable its function. Additional information can be found under Static Routing Entry Properties.

#### Domäne

Displays the domain name that should be used for the static routing entry. The domain name establishes the context for the hierarchical system and must be unique in your displayed list. Additional information can be found under Static Routing Properties.

# Access server

Displays the server's IP address used for accessing the domain. This value may also be a symbolic name, which will be converted into an IP address as part of operations. Additional information can be found under Static Routing Properties.

#### o Port

Displays the port used by the selected access server. Values between 0 and 65535 may be entered for the port number. Many SIP servers use Port 5060 over TCP or 5061 over TLS. Additional information can be found under Static Routing Properties.

#### Log

Displays the transport protocol for the selected access server. Various protocols are available for static routing. Information regarding transport protocol settings and additional information can be found under Static Routing Properties.

#### Linked on

Displays the selected IP address, if the system has been bound to an IP address. Additional information can be found under Static Routing Properties.

# 14.4.1.2 Configuring static routes

You can modify your static routing list. Click the Add... button to add another entry to the static routing list. Click the Delete button to remove one or more static routing entries from the list. Click the Properties... button to display the static routing properties and change them, if necessary.

#### Add...

Click this button to add additional static routing entries to the list. A new window will be displayed, from which you will be able to change the property settings for the new static routing entry. Afterwards, click Ok to add the new entry to the list. Click Cancel to reject the new static routing entry.

#### Remove

Click on this button to remove static routes from your list. You are only able to carry out the removal, if at least one static route is marked in the list. Afterwards you are asked to confirm the removal. Click on the button "OK" to confirm. Click on the button "Cancel" to abort.

# • Properties...

Click on this button to get the properties and details of a static route displayed in another window. You need to have marked exactly one static route on the list to do so.

# 14.4.1.3 Adapt the properties of the static routes

# Domain name

Displays the domain name that should be used for the static routing entry. The domain name establishes the context for the hierarchical system and must be unique in your displayed list.

#### Access server

Shows the IP address of the server under which the domain is accessible. It can also be a symbolic name which was converted into an IP address.

# Port

Enter the port number for the selected access server. Values between 0 and 65535 may be entered for the port number. Many SIP servers use Port 5060 over TCP or 5061 over TLS. The port number and the transport protocol must correspond to a network interface for incoming connections from the access server.

#### Bind to IP address

Select the IP address from the list of available IP addresses, which you would like to use for the static routing entry. You may only select from the entries in the list. The selection options will depend on your system settings.

# • Transport Protocol

Choose the transport protocol for the access server. The transport protocol and port number must correspond to a network interface for incoming connections from the access server. The following transport protocols are available for static routing:

- UDP (User Datagram Protocol)
- TCP (Transmission Control Protocol)
- TLS (Transport Layer Security)
- MTLS (Mutual Transport Layer Security)

For using the MTLS protocol, you will need a server certificate issued for your system. The server certificate must have been issued by a reliable certification authority. You can select an appropriate certificate from Network Settings.

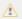

Please note that UDP and TCP are unencrypted protocols, which have not been secured against eavesdropping. Using these protocols only in a local area network is recommended. The UDP protocol is not recommended because of the maximum packet size of 65,535 bytes.

#### Activate static route

Activates, or deactivates, static routing. Click the checkbox to activate static routing. In this case, the checkbox will be checked. Click on the checkbox again to deactivate static routing. In that case, the checkbox will not be checked. The setting of this property will correspond to the Enabled column in the static routing list.

# Classify route as trustworthy

Mark this checkbox if you classify the static route as trustworthy. Click on the checkbox to activate the functionality. The checkbox is then marked. Click on the checkbox again to deactivate the feature. In that case, the checkbox will not be checked. A static route entry marked as unreliable will require the use of the SIP registrar for the authorization of incoming SIP messages. Static routing entries that use the MTLS protocol for transport will automatically be considered reliable.

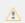

For reasons of security, using this option only for static routing entries in a LAN is recommended.

# Network interface for incoming connections

Select a network interface for incoming server connections. The network interface is added to the list of Network interfaces for incoming connections by finishing the configuration.

- IP interface
  - Select the network interface to be used with connections to the UCServer.
- o Port

Please specify the port number to be used with connections to the UCServer.

To confirm your settings of a static route, click on the button "OK". Click on the button "Cancel" to abort. Should the system reject the information of a static route, first check if the information is complete and there is no typing mistake. Then change the properties of the static route and try again.

# 14.5 XMPP Federation

XMPP Federation enables users exchanging chat messages and presence information with external users accross enterprise network boundaries.

A detailed description of federations can be found on the Introduction to Federations page. Step-by-

step instructions for creating an XMPP federation can be found on the Creating an XMPP Federation page.

# 14.5.1.1 Using XMPP Federation

Check the Use XMPP Federation checkbox to activate XMPP Federation.

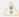

In order to enable the estos UCServer to contact a domain through XMPP, a corresponding domain authorization with a public business, team member or personal authorization level is required. The protocol type must be set to "XMPP". Domain authorizations for popular XMPP domains (such as gmail.com) were configured as part of the estos UCServer installation process.

Determine how the connection to other servers should be created:

#### Direct

The connection to servers in other XMPP presence domains should be **direct** from this server. An XMPP server-to-server interface will be opened to allow other servers to connect to estos UCServer:

#### TCP Port

Enter the TCP port for the XMPP server-to-server interface. The default port, 5269, can be set by clicking the Default button.

#### Bind to IP address

Select an IP address for your system, through which the XMPP server-to-server interface should connect.

Make sure that this interface can be reached through the public Internet and that your presence domain can be resolved to an IP address by DNS. If you configure a different port than the default, a DNS SRV Record (\_xmpp-server.\_tcp.domain) can inform other systems about this. Ideally, such a DNS SRV Record should also exist, when the default port is used. However, this DNS SRV Record is not mandatory, since other systems can also generally connect to your estos UCServer using a DNS A Record and the default port, 5269.

The certificate used for server-to-server connections as well as other options for encrypting the connection can be set by means of the "Advanced..." button. However, only the connection to the XMPP server in those domains, which encrypt messages and forward them to remote users, will be encrypted. *End-to-end* encryption is not used.

A server certificate will be required for using the secured TLS and MTLS network protocols. The certificate must have been signed by a certification authority. Click the Certificate button to open the window for selecting a certificate. Select the appropriate certificate and confirm it by clicking the OK button. Information about the selected server certificate will also be displayed. If you do not specify a certificate, but a SIP server certificate exists, an attempt will be made to use that certificate.

The settings for TLS encryption may either be set globally for all domains or locally for each individual domain. The global settings will apply for all domains, when other settings have not been made. In order of accessibility and trustworthiness, the following categories can be assigned:

#### Keine Verschlüsselung

TLS encryption will not be used for connections with remote domains. This setting should only be selected when the *TLS Encryption Optional* setting will not work.

## TLS Verschlüsselung optional

An attempt will be made to use TLS encryption with connections to remote domains, if that domain makes such possible and a local certificate is available. If the other domain does not offer TLS support (which is the case with GoogleTalk, for example) then message exchanges will not be encrypted. Otherwise, the attempt will be made to ensure the highest possible level of reliability. This settings will almost always work, but does not guarantee the reliability of the messages.

# TLS Verschlüsselung erforderlich, Zertifikatfehler ignorieren

The attempt will be made to use TLS encryption with connections to remote domains. If a local certificate is not available or the other domain does not support TLS, the connection will fail. If certificate errors occur (for example, because the other domain's certificate has expired or has not been signed by a reliable certification authority), they will be ignored. Connections will offer reliability, however not strong authentication in the other domain.

# TLS Verschlüsselung mit gültigem Zertifikat

The attempt will be made to use TLS encryption with the connections to remote domains. If a local certificate is not available, the other domain does not support TLS or the other domain's certificate is either invalid or not signed by a reliable certification authority then the connection will fail. This type of encryption is recommended, does not however always work (for example, GoogleTalk does not support TLS encryption, many server certificates have expired or they have only been signed by the server itself).

# XMPP Proxy

The connection to servers in other XMPP presence domains will be made through estos XMPP Proxy.

# Proxy TCP Port

Enter the TCP port to which estos UCServer will connect the estos XMPP Proxy. The port can be set to the default port, 5275, for the proxy connection by clicking the Default button.

# Proxy Address

Enter the address for estos XMPP Proxy.

# Passwort

Specify a password, which estos UCServer should use for logging onto estos XMPP Proxy.

#### 14.6 Domains authorization

Define which presence and contact information is transferred from UCServer users to external federation contacts by using authorization levels.

The authorization levels can be determined either for every domain explicitly or for all domains globally. The global setting is valid for all domains for which no explicit authorization level was defined.

#### Maximum global authorization level

This option determines the set authorization for all domains without an extra authorization level in the settings. This setting is valid for all domains not explicitly named in the list. The following levels are possible (in order of restriction).

- Blocked
- Open
- Geschäftlich
- Team member
- Personal

More details can be found under Authorizations.

# Explicit authorization levels

List of domains with explicit authorization levels. It concerns the listing of explicitly named domains with an appropriate authorization level. For all other domains which are not named in this list, the globally set authorization level applies.

If the placeholder \*. is entered in front of a domain, then the domain (including all subdomains) receives the explicit authorization.

More details can be found under Authorizations.

#### Log

- SIP SIMPLE: The connection to the domain will be created through the SIP SIMPLE protocol.
- XMPP: The connection to the domain will be created through the XMPP protocol.

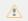

If no configuration exist for the domain the protocol SIP SIMPLE is used.

# 14.7 Block domain

Define which domains should be explicitly excluded from federation here.

#### Blocked domains

List of the domains to be blocked for communication. No explicit authorizations are valid for blocked domains. Explicit authorizations are done in the Domain authorizations settings. If a domain has the placeholder \*. in front, the domain is blocked (including all subdomains).

# 14.8 Diagnostics

If you cannot establish a successful federation to other servers, the reason can be a misconfiguration or physical connecting problems. According to the configuration, different diagnostics options are available.

#### Diagnostics available

## Network interfaces

If the SIP server is used, then it can be checked whether the configured network interfaces were correctly opened.

# • Open Federation

It is tested whether the requirments for Open Federation are fulfilled and the necessary DNS entries exist.

#### SIP Proxy

Problems with the SIP proxy server can be detected with this test. If the connection to the SIP proxy server could be established and login was successful will be tested. Login errors will be displayed as SIP response codes.

# • Partner Domain configuration

It trys to establish a network connection with the access server. Please note that only an outgoing connection is established. Please check the connection for a complete test of a static route on the SIP level.

# XMPP

The prerequisites for XMPP federation will be tested for fulfillment.

## • Connection test

Here it can be tested if a SIP connection can be established between a local user (sender) and a user on another server (receiver). The sender subscribes the presence of the receiver for a short time. Connecting test errors at SIP level are shown as SIP responses code.

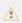

Please note that during the brief subscribtion of the presence for the connecting test under circumstances an authorization inquiry (receiver) can take place.

# Diagnoseergebnisse

Diagnostic results are divided into three categories:

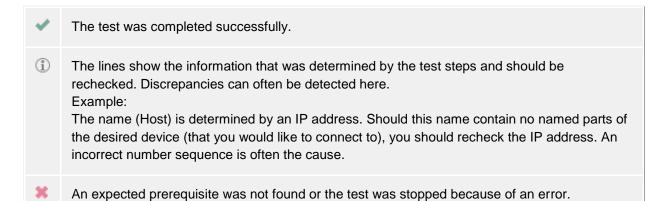

#### Load

Old test results can be restored with this button. This functionality is used primarily by our support to restore your saved reports and to be able to give you the best advice.

#### Save

Save the results in a file if you cannot solve the problem and would like to have the help of our supports. Your personal consultant needs this file for an ideal consultation.

# 15 Databases

The various pages for connecting the contact databases to estos UCServer are described in this section.

- MetaDirectory
- Google Integration

# 15.1 MetaDirectory

The estos MetaDirectory is a meta-directory which permits central collection of employee and customer information. Organizations can thus merge their existing, distributed data into a global information service based on the Lightweight Directory Access Protocol (LDAP). The automatic synchronization caused by the replication process merges existing employee and customer data from different information sources. The advantage of the meta-directory over databases is the very high access speed and the high availability even during the synchronisation phase.

The special feature in connection with the estos UCServer is that the MetaDirectory standardizes the phone numbers during replication into (Super-canonical phone number). This allows an extremely quick search. If a MetaDirectory is entered here, the phone numbers of callers are transfered by the estos UCServer in names and are then available as e-mails via "unanswered phone calls".

If you connect estos MetaDirectory to estos UCServer you can decide whether just the server itself or also the clients connected are allowed to use the contact data. You can also separately configure access for phone books and further contact data here.

If you are using a estos MetaDirectory with user management (from estos MetaDirectory version 3.5), you will need a user ID with password which is required for server-side search (esp. reverse call lookup). Please note that the specified user need full access to all data records at the Base DN in order to search on behalf of all users. You can specify here the user name and the password for the login with the MetaDirectory administrator program. A server side search is always executed in the context of the related user. The MetaDirectory returns contact data only according to the related user rights, for example by searching contacts during an incoming call. The ProCall logs in with the ProCall client related credetials. The login at the estos MetaDirectory is not done with administrative rights.

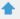

For better scalability, telephone books in estos UCServer are linked via estos MetaDirectory. Use of the telephone books does not require an additional license for the estos MetaDirectory.

# 15.2 Google integration

estos UCServer can permit clients to access contacts and appointments for your account using the Google API. To do this, estos UCServer must be authenticated with Google and allow estos UCServer users access to their data.

An OAuth2 ClientID must be generated for authentication with Google, which is done through the Google Developer Console.

The following settings are important:

| Type of application: | Miscellaneous                       |
|----------------------|-------------------------------------|
| Activated APIs:      | Google Calendar API<br>Contacts API |

If a ClientID has been generated, download the associated JSON file and copy its contents to the entry provided. estos UCServer will extract the necessary data from it and send it to the clients as

needed. The clients will then be requested to permit access to your account when the program will next be started. Afterwards, contacts and appointments will be available in ProCall.

# 16 Server status

You will find information about the current status of the estos UCServer on the following pages.

- Status monitor
- Server events

# 16.1 Status monitor

The status monitor provides an overview of the services and client software connected with the estos UCServer.

| Туре:                       | Description:                                                                                                    |
|-----------------------------|----------------------------------------------------------------------------------------------------|
| Admin Clients               | Displays the number of currently logged in UCServer administrative clients and the open port from UCServer for the connections to UCServer administrative clients. |
| Active audio/video chats    | Number of currently running audio/video and softphone calls.                                                                                                    |
| Active Calls                | Number of currently conducted telephone conversations.                                                                                                    |
| Calls on an outside line    | Number of currently conducted telephone conversations on an outside line.                                                                                          |
| Clients                     | Displays the number of currently logged in ProCall clients, the number of available licenses and the opened port by UCServer for the client log in.                |
| Lines                       | Number of active lines.                                                                                                    |
| Mobile Access<br>Clients    | Number of logged-in and licensed Mobile Clients via estos UCConnect.                                                                                               |
| SIP Proxy                   | Status of the connection to a estos SIP Proxy.                                                                                                    |
| SIP Server                  | Status of the open SIP ports.                                                                                                    |
| Tapi Clients<br>(Multiline) | This is the Multiline Tapi driver for Terminal Server (TapiServer Multiline Tapi driver).                                                                          |
| Tapi Clients<br>(Standard)  | This is the remote Tapi driver on the client (TapiServer Standard Tapi driver).                                                                                    |
| UC Media Server             | Displays the status of the locally installed UC Media Server. This service must be connected for softphone calls.                                                  |
| UC Web Server               | Displays the status of the locally installed UC Web Server for the unencrypted network interface.                                                                  |

| UC Web Server<br>SSL      | Displays the status of the locally installed UC Web Server for the encrypted network interface. |
|---------------------------|-------------------------------------------------------------------------------------------------|
| Update server             | Status of the update server.                                                                    |
| XMPP Proxy                | Status of the connection to a estos XMPP Proxy.                                                 |
| XMPP<br>Server2Server     | Status of the XMPP Server2Server Port.                                                          |
| Active Directory® objects | If the entry appears, adjust the ADMaxRead value in the registry.                               |

# 16.2 Server events

The event protocol of the server is displayed here. How to define which events are protocolled can be found on the page Events.

# **Verwendete Symbole**

| ×           | Error             |
|-------------|-------------------|
| <u> </u>    | Warning           |
| <b>(1)</b>  | Information       |
| <b>10</b> 6 | Debug information |

The events can be searched and narrowed down with the filter toolbar.

# 17 Tools menu

The Extras menu offers you certain features which assist you with administration.

#### Reboot server

You can also reboot the server remotely. The connection must be subsequently restored. Depending on the number of lines it can take several minutes before the server is available again.

### Netzwerkschnittstellen

This menu item opens a dialog to change the configuration of the settings of the server Network interfaces. Certificates for a secure communication can be configured under Certificate.

#### **Core services**

For specific scenarios some core services can be restricted.

## Synchronize contact data

If the ActiveDirectory user administration is used, the contact data buffer can be updated here when you do not want to wait for the automatic cycle.

### Administrator-Kennwort ändern

You can change the administrator login for the server here. A connection to the server is required.

### Select language

You can select the language in which you wish to run the program. More than one language DLL must be present in the installation folder for this. You must restart the program if you have changed the language.

### 17.1 Network interfaces

The connection between the software on the workstations and estos UCServer is made via *network interfaces*. The estos UCServer provides several interface types on the server computer for this. Each network interface is bound to a combination of IP address and port number, shown in the field "Bound to IP" and "Port". If network interfaces are used encrypted the configured certificate is listed. The configuration is shown at the fields "Encryption" and "Certificate". A coloured symbol with tooltip help indicates the actual state of the related network interface.

### **Default settings**

The following default settings are used for the network interface types:

| Туре              | Bound to IP   | Port | Encryption  | Certificate |
|-------------------|---------------|------|-------------|-------------|
| Administration    | All available | 7221 | unencrypted |             |
| Remote TSP (TAPI) | All available | 7220 | unencrypted |             |
| UC Client         | All available | 7222 | unencrypted |             |

By default, ports are bound to all IP interfaces on the computer. If necessary, they can be limited to be used with specific IP addresses only.

Δ

Changing the default port configuration is not recommended except the setting conflics with other software running on the system.

If a port conflict accurs an error event appears in the event log of the estos UCServer.

With the button **Standard** settings can be reset to the default values.

Using the button **Add** a new network interface can be created.

Using the button **Remove** a network interface can be deleted.

Using the button **Properties** the configuration of a network interface can be changed.

### 17.2 Zertifikate

To increase security, the data traffic between estos UCServer and estos ProCall can be encrypted with TLS/SSL.

For the TLS/SSL encrypting of data a valid certificate has to exist and be selected, which was issued for the FQDN (Full Qualified computer name, e.g. "server.domain.com") of the computer on which estos UCServer runs.

A short tutorial about certificates, how to get them and how to setup them can be found in the chapter Server certificate.

A detailed description can also be found in the online help *Microsoft® Management Console* Snap-Ins for certificates "certmgr.msc" .

### Security level for connections with estos ProCall

### Allow secure data transmission using TLS

If the TLS/SSL encrypting is activated, encrypted and unencrypted programmes in the estos UCServer can be combined.

estos ProCall recognizes this possibility and is able to use it with the next login. Because of this, only clients who have the entire server name in their connection settings (as named in the certificate), e.g. "servername.domain.com" can login.

Changes to the TLS/SSL settings will be taken over only for new incoming connections. Existing Client connections are not influenced by the new settings.

# • Reject unsecured connections

If the TLS/SSL encrypting is activated, insecure connections to the estos UCServer can be rejected.

### Certificate for SSL/TLS communication with estos ProCall

Here the certificate which was selected for the secured data transfer is displayed.

### • Delete certificate

Removes the certificate from the configuration. If no certificate is selected, the ProCall is not able to connect with the UCServer anymore.

### Choose certificate...

Opens up a dialog to display the certificates available on the computer and to select one of them for the data transfer.

# 18 Installation of Clients

After the installation of the estos UCServer, the estos ProCall client software can be installed on the PCs.

Clients can be installed centrally or remotely and updated.

In addition to an already available software administration, the estos UCServer offers its own technology for the automatic and central installation of workstations. Furthermore, an automatic update service is available which supplies all workstations from the estos UCServer with the latest software.

It is possible to automatically install the network workstations with the help of group guidelines. Wizards ensure an easy installation for remote installation and initial configuration for the workstation. Find out more on the following pages:

- Installation at the workplace
- · Installation using group policies
- MSI description
- Software distribution
- Update service
- Update server

# 18.1 Installation at the workplace

For the installation on the PC, the MSI file has to be double clicked. Then the Windows® installer starts and guides through the installation process. During that process, different information is shown to the user and options are offered for the configuration. They are explained here:

### **Version Information**

The exact version number is displayed on the homepage.

If estos ProCall is installed on a 64-bit operating system, a note is displayed here on this page that the 64-bit variations of the TAPI driver have to be installed.

### License

The licence agreement has to be read and accepted by the user before the installation can be continued.

# **Application installation options**

- Install ProCall Workstation
  - Select this option to completely install the ProCall application.
- Install only the advanced Remote TAPI driver

Select this option if you no longer require the ProCall application. Only the advanced Remote TAPI driver will be installed. With the help of this driver it is possible for third-party software to use all of the functions via TAPI with the estos UCServer.

### **Automatic Software Updates**

Users can decide here whether they want to allow the estos UCServer to update the estos ProCall to the latest version. If this is the case, a local Windows® service is setup, which has a connection with the estos UCServer and downloads and installs, when required, the latest client software. This requires that the software update service in the estos UCServer is activated.

### Tapi driver installation options

If you install the complete ProCall application, you can also select here which Tapi driver is be installed.

# Do not install a Tapi driver

The latest version of estos ProCall doesn't need a TAPI driver anymore for communication

with the estos UCServer. All functions are now available via direct communication. This simplifies the installation and servicing of the software, especially on terminal servers.

### • Install the Client TAPI driver

The client TAPI driver allows third parties the dialing via TAPI. The driver uses estos ProCall as a connection with the estos UCServer to carry out the dialing process. No additional TCP/IP connection is required and the installation and servicing of terminal servers are considerably easier than with TAPI.

• Install the advanced Remote TAPI driver

With the help of this driver, third party manufacturer's software can use all functions via TAPI and the estos UCServer. Nevertheless, this driver needs another TSP/IP connection with the server.

# Connection to the server

The server with which the estos ProCall should connect to is entered here.

The server name or its IP address is entered in the input field when using static configuration. The server can be searched with **Search server...** in the local network and then selected. The displayed list contains the following information about the servers found:

| Computer name                                | The computer name of the server                                                                                                    |
|----------------------------------------------|----------------------------------------------------------------------------------------------------|
| Priority for automatic server identification | The priority is used with automatic server search and configuration.  The higher the number, the higher the priority of the server.                                             |
| Method of localization                       | "Broadcast" means, that the server has answered a search inquiry on the local network.  "DNS Service Record" means, that the server was setup in the DNS as a service provider. |

If the DNS Service Location Record is used for the server configuration, no user entries are necessary, because the software searches and configures the server automatically. How to set up a DNS Service Location Record is described in the server help.

The server name or its IP address must be entered in the input field.

The server can be searched for and selected in the local network with **Search server...**. The list displayed contains the following information about the servers found:

| Computer name | The computer name of the server                               |
|---------------|---------------------------------------------------------------|
| Version       | Information about the installed version of the estos UCServer |

After the final entry of the target folder for the program installation, the software is installed and the installation is completed.

Tick to open the base configuration.

# 18.2 Installation using group policies

You can install workstations automatically by using group policies. Proceed as follows:

1. Define which components are to be installed on the workstations. Use the Windows® Installer in administrator mode. In a command prompt startmsiexec /a followed by the name of the installation package, e.g. msiexe /a client.msi. You have the option of specifying a directory where the prepared installation is to be stored. This must be a network-enabled directory.

- Then select which software components should be installed on the workstation and which computer is the estos UCServer.
- 2. Run the *Active Directory*® *user and computer management* console to configure the domain users. Assemble the users (or computers) in groups to form organizational units. You can create group policies for each organizational unit which also automatically manage software installation.

Open an organizational unit's properties dialog. Go to the group policies. Add a new group policy. Open the group policy by choosing Edit.

Add new packages either in Computer Configuration - Software Settings - Software Installation or in User Configuration - Software Settings - Software Installation.

Now choose the installation package previously prepared by the administrative installation. See also the relevant documentation about Windows Server®, Active Directory® and group

# 18.3 MSI description

policies.

The workstation software for estos ProCall is installed with a Microsoft® Installer package. This msi can be directly executed, started with msiexec or distributed via a group policy.

#### Languages

The msi user interface is available in one language. The software installed with msi is installed in all available languages.

#### Command line under Windows®

If you run setup with msiexec.exe and use the option /q (quiet without interface), it must be started from a shell with administrator rights (elevated).

# **Examples of the command line**

- Default installation without user interface, hostname is ctiserver.mydomain.de msiexec.exe /i ProCall\_de-DE.msi /q CTISERVER=ctiserver.mydomain.de
- Default installation with client TSP, basic user interface, hostname is ctiserver.mydomain.de msiexec.exe /i ProCall\_de-DE.msi /qb CTISERVER=ctiserver.mydomain.de CLIENTTSP=edial
- Prepare administrative installation for distribution with group policy msiexec.exe /a ProCall de-DE.msi
- De-installation msiexec.exe /x ProCall\_de-DE.msi

# **Special MSI properties**

All of the following properties are listed in AdminProperties and thus also available for an administrative installation.

| Property        | Value | Description                                    |
|-----------------|-------|------------------------------------------------|
| CTISERVER       |       | Hostname or IP address of the server           |
| CTISERVERUSEDNS |       | DNS Service Location Record Option             |
|                 | 0     | Disabled - 'CTISERVER' is used (default)       |
|                 | 1     | Enabled - Use DNS, 'CTISERVER' will be ignored |

| CLIENTCTIMAIN |         | Install ProCall application                                                                   |
|---------------|---------|-----------------------------------------------------------------------------------------------|
|               | 0       | Do not install ProCall UI application, only the advanced Remote Tapi driver will be installed |
|               | 1       | Install ProCall application as normal (default)                                               |
| CLIENTTSP     |         | Which Tapi driver is being installed                                                          |
|               | none    | Do not install a Tapi driver                                                                  |
|               | edial   | Install the client Tapi driver (default)                                                      |
|               | eclient | Install enhanced remote Tapi driver                                                           |
| OUTLOOKADDIN  |         | Install Outlook® AddIn                                                                        |
|               | 0       | Do not install Outlook® AddIn                                                                 |
|               | 1       | Install Outlook® AddIn (default)                                                              |
| ACUSERVICE    |         | The service for automatic updates is installed                                                |
|               | 0       | Do not install service for automatic updates                                                  |
|               | 1       | Install service for automatic updates (default)                                               |

# 18.4 Software distribution

# Software distribution

estos UCServer provides central software distribution. With software distribution the administrator can install estos ProCall on the workstations automatically and centrally from the server after the estos UCServer has been successfully installed.

The installation requires administrator rights on the client. This can be either a local administrator account on the client computer or a domain administrator account.

For installation on workstations, you must add the appropriate computers to the computer list. Change to the **Computer** view in the estos UCServer administrator. With **Add** you can enter a computer name manually or comfortably add the computers visible in the Windows® network.

Afterwards, select the computers on which the software should be installed or removed. Select in the menu **Install software**. A wizard guides you through this process.

- Schritt 1 von 4 Übersicht über die ausgewählten Computer
  You see here the list of computers on which you wish to distribute software.
- Schritt 2 von 4 Aktion auswählen
   You can choose between three installation or deinstallation options.

- Remove installation service and software packages
   Use this option to install software on a computer. The computer must be running and accessible in the network.
  - The installation service will be installed by this process. An administrator account will be necessary on the target computer to be able to perform this step successfully.
- Manage Software Package
   Use this option to install or remove software packages on this computer. The installation service must have already been installed on the computer.

   <u>Note:</u> Modifying functional scope of a software package only possible through deinstallation and subsequent re-installation.
- Remove installation service and software packages
  Use this option to remove all software packages and the installation service from a computer.

# • Schritt 3 von 4 - Benutzerkonto für Zugriff angeben

If you install the installation service you must now specify an administrator account with which you can access the computers.

- Schritt 4 von 4 Softwarepakete auswählen
  - Now you must specify which software packages you wish to install on or remove from the target computers. You can make further installation settings via the **Details** button.
- When you have finished with the wizard, estos UCServer performs the appropriate actions automatically. With an installation, the client must now be available. With a configuration change or a deinstallation, the server remembers this until the next time the client logs in.
- Remote installation on Windows® 7 Starter/Home Basic/Premium or Windows® 8 Standard-Edition is not possible as the necessry administrator rights are not available on these systems.
- The TAPI driver may be changed only after deinstalling and reinstalling the client software.

### **Update service**

The estos UCServer provides an automatic update service. More information can be found under Update service.

### **Update** server

The software distribution and the update service need the update server. More information can be found under Update Server.

### 18.5 Update service

The update service can be installed on the workstation with estos ProCall.

This system service checks regularly whether a new version of estos ProCall is available on the estos UCServer. If a new version is found it is automatically installed on the workstation.

The update service consists of two applications:

### EACuSrv.exe

Checks at regular intervals whether a new software version is available on the server, loads it on to the client and starts the update process.

The application is registered as a system service and also runs without users logged in.

### ECInSet.exe

Auxiliary application which installs the update.

### ECInProg.exe

Auxiliary applications which inform the user about an upcoming update and the update progress.

Is started in the context of the logged-in user in order to be able to display the information in their session.

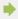

If you deploy estos ProCall workstations in different languages you must keep the corresponding languages available in the client update folder. During server installation, only the server language is installed by default. You must copy further client installation packages manually into the update folder.

# 18.6 Active Directory® Objects

By default, replication of the Active Directory® objects will be restricted to 2000 objects in estos UCServer for reasons of performance.

In this context, a special understanding of the term Objects as Users will be required. In addition to Users, this includes groups, contacts and other things.

If Active Directory® contains 2000 objects and the next (2001) object is a user no longer present in estos UCServer, it will no longer be replicated. Check the number of objects stored in Active Directory®.

If the number of objects is found to exceed 2000, or if estos UCServer indicates a potential excess in the server status, the restrictions implemented in estos UCServer can be increased by adding the following registry key.

| Registry<br>Key: | HKEY_LOCAL_MACHINE\Software\(Wow6432Node\)estos\UCServer4\Server\ADMaxRead |
|------------------|----------------------------------------------------------------------------|
| Type:            | [REG_DWORD]                                                                |
| Value:           | 5000                                                                       |
| Minimu<br>m:     | 100                                                                        |

# 19 Technical notes

Information about details and special topics are summarized in this section, referenced from other help pages.

- Telephone number formats
- Configuration file location
- Offline journal
- Contact search
- Regular expressions
- Setup a DNS service resource record
- Setup of DNS Service Resource Records for the federation
- User rights
- User Authentication
- Automatic line binding
- Server certificate
- TAPI-driver
- XSL templates
- XSLT for e-mail notification
- Configuration files
- User database import and export
- SIP Response Codes
- SIP PCAP log files
- Creating an XMPP Federation
- Creating a static routing entry between estos UCServer and Microsoft® Lync® Server using TLS/MTLS
- Core services
- Active Directory® objects

# 19.1 Configuration file location

### **Standort-Konfiguration**

The configuration of the locations is always stored in an xml file. The file is in configVocations.xml.

### Country dialing rules

The dialing rule table contains the country dialing rules. These are stored in the *countries.xml* file. It contains the names of the countries and the appropriate dialing rules for local, national and international calls.

| Icon | Meaning      |
|------|--------------|
| Е    | Country code |

| F | Area code                       |
|---|---------------------------------|
| G | Local number                    |
| 1 | Optional dialing code           |
| N | Optional long distance provider |

### CallByCall-Vorwahlen der Länder

The providers.xmll file contains the known call-by-call dialing codes for individual countries.

```
<?xml version="1.0" encoding="UTF-8" standalone="no"?>
<previders xmlns="http://www.w3.org/2001/XMLSchema.xsd">
<previder ID="10???" countryID="41">
<name>General</name>
</provider>
<previder ID="10703" countryID="41">
<name>Smartphone</name>
</provider>
<previder ID="01090" countryID="49">
<name>O2</name>
</provider>
</provider>
</provider>
</provider>
</provider></provider></provider></provider></provider></provider></provider></provider></provider></provider></provider></provider></provider></provider></provider></provider></provider></provider>
```

| Day       | Meaning                                                                                                    |
|-----------|----------------------------------------------------------------------------------------------------|
| countryID | ID of the country in countries.xml                                                                         |
| ID        | Provider dialing prefix (? is a place-holder for any digit) ist ein Platzhalter für eine beliebige Ziffer) |

# Dialing codes and place names

The cities.xml file contains the known place names for the country dialing codes.

```
<?xml version="1.0" encoding="UTF-8" standalone="no"?>
<cities xmlns="http://www.w3.org/2001/XMLSchema.xsd">
<city ID="+1201" countryID="1">
<name>New Jersey</name>
</city>
<city ID="+4989" countryID="49">
<name>München</name>
</city>
</cities>
```

| Day       | Meaning                            |
|-----------|------------------------------------|
| countryID | ID of the country in countries.xml |
| ID        | Area code                          |

### Special phone numbers

The *specialnumbers.xml* file contains the known country special phone numbers. These are numbers which are not internationally dialable, e.g. emergency or information numbers. No dialing code is added to these numbers during formatting.

```
<?xml version="1.0" encoding="UTF-8" standalone="no"?>
<specialnumbers xmlns="http://www.w3.org/2001/XMLSchema.xsd">
<specialnumber ID="110" countryID="49">
<name>Notruf</name>
</specialnumber>
</specialnumbers>
```

| Day       | Meaning                            |
|-----------|------------------------------------|
| countryID | ID of the country in countries.xml |
| ID        | Phone number                       |

# 19.2 Offline journal

The offline journal is a server-based database which temporarily saves missed calls before delivering them to the users.

If the estos ProCall software is running on the workstation of the user, the call is registered directly at the workstation of the user and delivered as an unanswered call. If the estos ProCall software has not been started or the PC is shut down, the call is flagged on the server as unanswered. If the user now starts the estos ProCall software, the incoming calls in the meantime are delivered to the client which processes them as usual.

In addition to the off-line journal, there is also the possibility to send these missed calls directly by email from the server. It is sometimes possible that not all names of callers are found here. The server processes phone numbers only with the user administration and the MetaDirectory.

# 19.3 Contact search

With an incoming or outgoing call, estos ProCall automatically searches for the dialog partner for the displayed phone number in various locations. Parts of the contact search are implemented both on the server and on the client. estos UCServer searches for a suitable contact and presents them to the client. estos ProCall searches in client-side connected data sources and expands the individual contact into a list of contacts. After the search is complete, estos ProCall checks whether the user has already ever selected one of the contacts found. If a contact has ever been selected, this contact is set as the active dialog partner; otherwise, the first contact found (server or client contact) is displayed as the active dialog partner.

• Contact search in estos UCServer:

The server searches synchronously for a contact. The client therefore only displays the call window for an incoming or outgoing call when the contact search is finished. The server searches in the connected data sources in the sequence specified here. The first hit ends the search.

### Server search sequence:

- Cache for contacts already found
- o Internal user administration
- Active Directory®
- o estos MetaDirectory databases
- EDBCon (SDK component)

- o estos MetaDirectory Phonebooks
- Contact search in estos ProCall:
   The client searches asynchronously for a contact. The call window is initially displayed with the contact found on the server. The client searches through the contact data sources configured and specified by the administrator in estos ProCall.

# 19.4 Regular expressions

Regular expressions are patterns with which strings can be searched. It is thus possible to determine whether the string fulfils specific parameters (length, begins with certain numbers, etc.) or to replace certain parts of the string.

### Suchen nach

This expression is used on the string. If a match is found, the string is replaced with the *replace with* expression.

Hint: The caret (^) key can be found at the upper left of a keyboard with German layout.

A brief overview of the permitted expressions:

| Character | Description                                                                                                    |
|-----------|----------------------------------------------------------------------------------------------------|
| ۸         | The beginning of the digit chain. The expression "^0" finds "0" only at the beginning of the phone number.                                                                           |
| ۸         | The caret directly after the left bracket ([) has another meaning. It is used to exclude the other characters within the bracket. The term "[^0-8]" permits digits from 0 to 8 only. |
| \$        | The dollar character labels the end of the character string. The term "152\$" is valid for phone numbers which end with "152" only.                                                  |
| I         | The slash allows both digits each side of it. The expression "8 9" allows "8 or "9".                                                                                                 |
|           | The dot (.) permits any character (or any digit).                                                                                                    |
| *         | The asterisk (*) shows that the characters to its left must be present 0 times or more.                                                                                              |
| +         | The plus sign (+) is similar to the star except that the character to its left must be present at least once.                                                                        |
| ?         | The question mark (?) shows that the character to its left must be present 0 or 1 times.                                                                                             |
| ()        | The round bracket marks the expressions which are available in the <b>replace with</b> field.                                                                                        |
| 0         | The square bracket ([ and ]) marks a number of characters which are permitted at this location.                                                                                      |

### Ersetzen durch

Insofar as a match with the string was found, the string is replaced by the expression entered here.

Parts of the found string can be inserted here:

\1 reads out the first expression marked with '()' in the search for field.

\2 reads out the second, etc..

# Examples:

| Effekt                                                                                                    | Suchen nach                  | Ersetzen<br>durch |
|----------------------------------------------------------------------------------------------------|------------------------------|-------------------|
| Removal of a leading 0                                                                                                    | ^0(.*)                       | \1                |
| Replacing a 80 at the beginning of a number (e.g. targeted external dialing code) with 0                                        | ^80(.*)                      | 0\1               |
| Removal of a private PIN which is added to the beginning of a phone number as 50xxx                                             | ^50[0-9][0-<br>9][0-9](.*)   | \1                |
| Suppression of all numbers which are signalled internally (3 digits)                                                            | ^[0-9][0-9][0-<br>9]\$       |                   |
| Add an external dialing code code (leading 0) for all numbers with more then 3 digits                                           | ^([0-9][0-9][0-<br>9].+)     | 0\1               |
| Add the phone system base number (03012345) to all internal numbers (1 to 3 digits in length)                                   | ^([0-9][0-<br>9]?[0-9]?)\$   | 03012345\1        |
| Add your own area code to all numbers which do not start with 0 and are at least 4 digits long (and thus not internal numbers). | ^([^0][0-9][0-<br>9][0-9].*) | 08151\1           |

# 19.5 Setup a DNS service resource record

A service (SRV) resource record can be entered in a DNS to make IP-based services in a domain easier to find. Additional information on a service can also be made available (e.g. server on which the service is running, priorities, etc.)

Such a Service Resource Record can be created as follows:

\_ctiserver Service Location (SRV) [1][0][7222] ucserver.domain.com.

| _ctiserver                | Name of the service under which it can be found in the DNS. For estos ProCall this must be _ctiserver. |
|---------------------------|----------------------------------------------------------------------------------------------------|
| Service Location<br>(SRV) | The type of record contained by these lines.                                                           |
| [1]                       | Priority of the service. This permits prioritisation of the different, similar entries.                |
| [0]                       | Weighting of the entry. Is used to make a pre-selection of the DNS entry                               |

|                     | when the client setup is run. The following values are of particular significance:  0 - DNS entry exists but the static configuration is still pre-selected in the client setup  1 - 99 DNS entry is pre-selected in the client setup  100 - DNS entry is pre-selected; static configuration is not available. |
|---------------------|----------------------------------------------------------------------------------------------------|
| [7222]              | The port number under which the service provides the service is specified here. For estos ProCall, the default setting is normally client port 7222.                                                                                                    |
| ucserver.domain.com | Computer which provides the service. Here estos ProCall expects the computer on which estos UCServer runs.                                                                                                    |

More details about the numeric values (special priority and weighting) are documented accordingly in the RFC-2782.

How and where the Service Resource Records are created for specific DNS servers can be found in the corresponding manufacturer's documentation.

# 19.6 Setup of DNS Service Resource Records for the federation

A Service (SRV) Resource Record can be created on a Domain Name Server (DNS) for making IP-based services easier to find in a domain. Additional information about a service may be made available (such as the server running the service, priority and so forth).

Such a Service Resource Record can be created as follows:

sipfederationtls Service Location (SRV) [1][0][5061] ucserver.domain.de.

| _sipfederationtls      | The name of the services which are found in the DNS. For the federation, the name must be _sipfederationtls.                                                |
|------------------------|----------------------------------------------------------------------------------------------------|
| Service Location (SRV) | The type of record contained by these lines.                                                                                                    |
| [1]                    | The priority of the service so that different, similar records can be prioritized. Not in use.                                                              |
| [0]                    | Emphasizes the entry. It is not used                                                                                                    |
| [5061]                 | Here the port number is provided from which the service provides the service. For the federation the default is generally valid: standard SIP on port 5061. |
| ucserver.domain.com    | The computer which offers the service. Here, the federation expects the computer on which the UCServer runs.                                                |

How and where the Service Resource Records are created for specific DNS servers can be found in the corresponding manufacturer's documentation.

# 19.7 User rights

There are individual authorizations between system users. A user can acquire authorizations for another user in various ways. These authorizations contain both rights to see information about another user and rights to control their phones or to set their presence status.

A user can acquire authorizations for another user in the following ways:

- **Globale Rechte**. If an authorization is granted in the global rights it applies for all system users. These rights are configured exclusively by the administrator.
- **Gruppen-Rechte**. Ist eine Berechtigung in den Gruppen-Rechten erteilt, so gilt diese für alle Benutzer, die Mitglied dieser Gruppe sind. Diese Rechte werden ausschließlich vom Administrator konfiguriert.
- **Benutzerberechtigungen**. Every user can grant individual rights to themselves to other users. These rights can also be viewed and configured by the administrator.

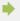

Rights always apply additively. If the user has acquired a certain right via superior rules this cannot be taken away in subordinate rules.

### The following authorizations are available:

| Authorization                                                | Description                                                                                                    |
|--------------------------------------------------------------|----------------------------------------------------------------------------------------------------|
| See presence                                                 | The other user may see the presence status (present, absent).                                                                                               |
| Set presence                                                 | The other user may alter the presence status. This right should only be set for special trust relationships.                                                |
| See private appointments                                     | The other user may see the appointments marked as private in the calendar. This right should only be set for special trust relationships.                   |
| See public appointments                                      | The other user may see the appointments marked as public in the calendar.                                                                                   |
| See outgoing numbers (primary/secondary line)                | The other user may see who the user is currently calling with their primary/secondary phone. This right should only be set for special trust relationships. |
| See incoming numbers (primary/secondary line)                | The other user may see who is currently calling the user on their primary/secondary line.                                                                   |
| See the number of a set redirection (primary/secondary line) | The other user may see to which target number a redirection in the phone is activated. This right should only be set for special trust relationships.       |

| See call redirection (primary/secondary line).      | The other user may see that call redirection is activated on the phone.                                                                 |
|-----------------------------------------------------|----------------------------------------------------------------------------------------------------|
| Pick up calls to the user (primary/secondary line). | The other user may pick up incoming calls on the primary/secondary line. This right should only be set for special trust relationships. |

### 19.8 User Authentication

The user login on the estos UCServer requires authentification. This can be done either via a UC password or via a Windows® application. The combination of user database and user login configuration dictates the process used. The technical background is described in the following.

### Benutzerverwaltung Active Directory®, Domänen-Authentisierung

The user names come from the Active Directory®. Only users who are configured in Active Directory® can log on. The users will be authenticated at the Active Directory® implicitly or explicitly with their Windows® login with NTLM. The estos UCServer does not have to be member of the domain, the authentication at the Active Directory® takes place using LDAP. The password of the user will never be transmitted via the network.

# Integrierte Benutzerverwaltung, UC-Kennwort

The user names come from the integrated user database. Only users who are configured in the estos UCServer can log on. The UC password is specially configured for the user and stored in the user database. The user's UC password is transmitted over the network in encrypted form.

### Integrierte Benutzerverwaltung, Domänen-Authentisierung

The user names come from the integrated user database. Only users who are configured in the estos UCServer can log on. The users are authenticated either implicitly or explicitly via NTLM directly on the estos UCServer. The user's password is not transmitted over the network under any circumstances.

# 20 Global permissions

With the authorization levels you set which presence and contact information is transferred to the users within the UCServer at least. You also use the level to set the minimum permissions users receive on other users' lines.

Users can increase the permission level, but cannot revoke a right assigned here.

There are 4 predefined levels for the permissions.

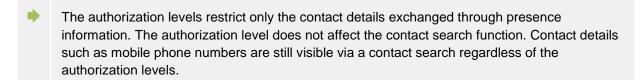

These authorizations are only effective within the UCServer service responsible for the user. Federation contacts or contacts of other UCServer services do not see this data! The permissions for federation are set separately under "Federation - Domain Permission".

## 20.1 Contact data

The information displayed in the contact details depends on the user management used. If Active Directory® Integration is used as the user management, additional fields are displayed.

| Information                         | Public | Business | Team | Personal |
|-------------------------------------|--------|----------|------|----------|
| Contact image                       | Х      | X        | Χ    | X        |
| Display name                        | X      | X        | Χ    | X        |
| Title                               | X      | X        | Χ    | X        |
| Company                             | Х      | X        | Χ    | X        |
| Department (Active Directory® only) |        | X        | Χ    | X        |
| Office                              |        | X        | Χ    | X        |
| Business address                    |        | X        | Χ    | X        |
| Work phone                          | Х      | X        | Χ    | X        |
| Business phone 2                    | Х      | X        | Χ    | X        |
| Mobile number                       | Х      | X        | Χ    | X        |
| Pager                               |        | X        | Χ    | X        |
| Private phone                       |        |          |      | X        |

| additional phone numbers (Active Directory® only) |   |   |   | X |
|---------------------------------------------------|---|---|---|---|
| Business fax number                               |   | X | Χ | X |
| E-mail address                                    | X | X | Χ | X |
| SIP address                                       | X | X | Χ | X |
| SharePoint/Website                                |   | Х | X | Х |

# 20.2 Presence and lines

The following permissions are granted to users among themselves on presence information and lines in the Favorites and Monitor.

| Authorization            | Description                                                                                                    | Public | Business                                | Team                                    | Personal                             |
|--------------------------|----------------------------------------------------------------------------------------------------|--------|-----------------------------------------|-----------------------------------------|--------------------------------------|
| See contact image        | A contact image stored for the user is visible.                                                                                   | X      | X                                       | X                                       | X                                    |
| See presence             | The other user is allowed to see the presence (Present, Absent).                                                                  | X      | X                                       | X                                       | X                                    |
| Set presence             | The other user is allowed to change the presence. This right should be set only in the case of special positions of trust.        |        |                                         | X                                       | X                                    |
| See note                 | The other user is allowed to see the note.                                                                                        | X      | X                                       | X                                       | X                                    |
| Set note                 | The other user may enter a note.                                                                                                  |        |                                         | X                                       | X                                    |
| See private appointments | The other user is allowed to see the appointments marked as private from the calendar, if the user has released his appointments. |        | x<br>with the<br>indication<br>"Private | x<br>with the<br>indication<br>"Private | X<br>with<br>subject<br>and<br>place |

|                               |                                     | This right should be set only in the case of special positions of trust.                                                                                  |   |   |   |   |
|-------------------------------|-------------------------------------|----------------------------------------------------------------------------------------------------|---|---|---|---|
| See public appointments       |                                     | The other user is allowed to see the appointments marked as public from the calendar, if the user has released his appointments.                          |   | X | X | X |
| Phone:                        |                                     |                                                                                                    |   |   |   |   |
| See existing phone numbers    |                                     | The phone numbers assigned to the user are displayed when you move the mouse over the prefix (phone number/extension of all lines).                       | X | X | X | X |
| See line stat<br>(free/busy)  | tus                                 | The other user can see if the phone line is free or busy                                                                                                  |   | X | X | X |
| First line<br>(Business<br>1) | See<br>outgoing<br>phone<br>numbers | The other user is allowed to see who the user is calling on their primary phone. This right should be set only in the case of special positions of trust. |   | X | X | X |
|                               | See<br>incoming<br>phone<br>numbers | The other user is allowed to see who the user is currently being called by on their primary phone.                                                        |   | X | X | X |
|                               | See<br>diversions                   | The other user is allowed to see that call forwarding is enabled on the phone.                                                                            | X | X | X | X |

|                                   | See the<br>number of<br>a set call<br>forwarding | The other user is allowed to see to which destination number call forwarding is enabled on the phone. This right should be set only in the case of special positions of trust. |   | X | X | X |
|-----------------------------------|--------------------------------------------------|----------------------------------------------------------------------------------------------------|---|---|---|---|
|                                   | Set<br>diversions                                | The other user is allowed to set up call forwarding on the line.                                                                                                    |   |   |   | X |
|                                   | Retrieve<br>call                                 | The other user is allowed to pick up incoming calls on the first line.                                                                                                    |   |   | X | X |
| Second<br>line<br>(Business<br>2) | See<br>outgoing<br>phone<br>numbers              | The other user is allowed to see who the user with his second phone is calling. This right should be set only in the case of special positions of trust.                       |   |   | X | X |
|                                   | See<br>incoming<br>phone<br>numbers              | The other user is allowed to see who the user with his second phone is currently being called by.                                                                              |   |   | X | X |
|                                   | See<br>diversions                                | The other user is allowed to see that call forwarding is enabled on the phone.                                                                                                 | X | X | X | X |
|                                   | See the<br>number of<br>a set call<br>forwarding | The other user is allowed to see to which destination number call forwarding is enabled on the                                                                                 |   |   | X | X |

|                     |                                                  | phone. This right should be set only in the case of special positions of trust.                                                                                                |   |   |   |   |
|---------------------|--------------------------------------------------|----------------------------------------------------------------------------------------------------|---|---|---|---|
|                     | Set<br>diversions                                | The other user is allowed to set up call forwarding on the line.                                                                                                    |   |   |   | X |
|                     | Retrieve<br>call                                 | The other user is allowed to pick up incoming calls on the second line.                                                                                                    |   |   |   | X |
| additional<br>lines | See<br>outgoing<br>numbers                       | The other user is allowed to see who the user with his second phone is calling. This right should be set only in the case of special positions of trust.                       |   |   | X | X |
|                     | See<br>incoming<br>phone<br>numbers              | The other user is allowed to see who the user is currently being called by on their phone.                                                                                     |   |   | X | X |
|                     | See call<br>forwarding                           | The other user is allowed to see that call forwarding is enabled on the phone.                                                                                                 | X | X | X | X |
|                     | See the<br>number of<br>a set call<br>forwarding | The other user is allowed to see to which destination number call forwarding is enabled on the phone. This right should be set only in the case of special positions of trust. |   |   | X | X |
|                     | Set call                                         | The other user is                                                                                                    |   |   |   |   |

|                                | forwarding  | allowed to set up call forwarding on the line.              |                                                          |                                                       |                                             |                                                |
|--------------------------------|-------------|-------------------------------------------------------------|----------------------------------------------------------|-------------------------------------------------------|---------------------------------------------|------------------------------------------------|
|                                | Pickup call | The other user is allowed to pick up incoming calls.        |                                                          |                                                       |                                             |                                                |
| Audio/Vide                     | o:          |                                                             |                                                          |                                                       |                                             |                                                |
| See line status<br>(free/busy) |             | The other user can<br>see if the AV line is<br>free or busy | X<br>when<br>busy,<br>the AV<br>icon is<br>grayed<br>out | X<br>when<br>busy, the<br>AV icon is<br>grayed<br>out | X<br>when<br>busy, the<br>AV icon<br>is red | X<br>when<br>busy,<br>the AV<br>icon is<br>red |
| see Convers<br>participants    | sation      | The other user can see with whom the AV is conducted.       |                                                          |                                                       | X                                           | X                                              |

# 20.3 Configure user account yourself

# Benutzer dürfen ihr Benutzerkonto selbst konfigurieren

When installing the workstations, you can give users ownership. The users are then prompted to enter their own settings. The server is thus configured by the help of the users. You can undo this setting at any time when the server has finished configuring.

If this option is set, all users can change their personal settings in the user administration themselves. The user can make these settings with the workplace settings. The following settings are possible (see also Users):

Depending on the selected user management, the users with the right to manage their user account themselves can change the following settings:

| Setting           | Active<br>Directory® | Integrated user database |
|-------------------|----------------------|--------------------------|
| First name        | -                    | X                        |
| Last name         | -                    | X                        |
| Displayed name    | -                    | X                        |
| E-mail<br>address | -                    | X                        |
| Kennwort          | X                    | X                        |
| Company           | X <sup>2</sup>       | X                        |

| Job title                              | X <sup>2</sup> | X |
|----------------------------------------|----------------|---|
| Office                                 | X <sup>2</sup> | X |
| Street house no.                       | X <sup>2</sup> | X |
| Zip code /<br>Place                    | X <sup>2</sup> | X |
| State                                  | X <sup>2</sup> | X |
| Country                                | X <sup>2</sup> | X |
| Website                                | X <sup>2</sup> | X |
| Business<br>phone<br>number            | X <sup>2</sup> | X |
| Business<br>phone<br>number 2          | X <sup>2</sup> | X |
| Private phone number                   | X <sup>2</sup> | X |
| Mobile<br>number                       | X <sup>2</sup> | X |
| Mailbox<br>phone<br>number             | X              | X |
| Recording<br>server<br>phone<br>number | X              | X |
| 1. phone                               | X              | X |
| 2. phone                               | X              | X |
| Services                               | X              | X |
| Own<br>phones                          | Χ              | X |

| Computer phones               | X | X |
|-------------------------------|---|---|
| Contact<br>address /<br>Image | - | X |

<sup>&</sup>lt;sup>2</sup>Can be edited by the user if Active Directory® write access has been configured.

# 20.4 Automatic line binding

The phone numbers configured in the user account are automatically used by the estos UCServer for the line binding. If the server is able to find a line for the phone numbers of a user, then the line is automatically assigned to the user. The phone number in the user account has to match the phone number of a line. The user automatically receives the lines belonging to him without further configuration.

If users are maintained in the Active Directory®, it can be separately defined whether automatic line binding should be used for the first and second business phone number.

If this automatism cannot be used in the available field, then it can be deactivated via Global settings. In this case the lines have to be configured for every user manually. In the user configuration, use the fields **1st phone** and **2nd phone** to assign the lines to the user. Enter the phone numbers under which the user is available in the business phone number fields.

### 20.5 Server certificate

A server certificate is required for encrypted communication via TLS (Transport Layer Security) and MTLs (Mutual MTLS).

### Server-Zertifikat

A server certificate uniquely identifies a server. The certificate must be issued on the server's FQDN (full qualified domain name). The server certificate must be issued by a trustworthy instance. Certificates are configured in the Microsoft® Management Console (MMC) certificate snap-in.

# Zertifikat-Speicher

The certificates used must be stored under Local Computer/Own Certificates and contain a private key. The Local Computer certificate store can be opened with the MMC console.

- Select Run... from the Windows® Start menu and enter mmc.exe. mmc.exe.
- Select File Add/Remove snap-in...
- Select Add. Select Certificates from the list of available snap-ins. Select Computer account, Local computer and click Finish.
- In the list, go to Certificates (Local computer) Own certificates.

# 20.6 TAPI-driver

Your telephone system requires a TAPI driver to operate this software, if you wish to control your telephone.

A TAPI-driver is a system component that is provided by the manufacturer of your telephony device (either free of charge or for a fee).

The TAPI-driver connects the CTI software to the telephony terminal device. Each TAPI-driver supports different functions depending on the implementation. Not all functions which you can perform on the phone itself are always available on the PC.

TAPI-drivers are installed in Settings - Control Panel - Phone and Modem Options - Advanced.

Open phone and modem settings:

### 20.7 XSL templates

The estos UCServer uses XSL Templates (short: XSLT) for the display of XML data as html sites. The XSL Template files are in the *Templates* or *Templates/default* directory. See Configuration files.

| Template        | Deployment                                                                                             |
|-----------------|----------------------------------------------------------------------------------------------------|
| unanswered.xslt | E-mail notification of unanswered or forwarded phone calls. View XSL templates for e-mail notification |

### XSLT processor

estos UCServer provides the data as XML files. These XML files are processed into an HTML page with the help of an XSL template and an XSLT processor. Either Sablotron or the Microsoft® XML Parser are used as an XSLT processor.

### **Development of own templates**

You can develop and use your own templates. You should familiarise yourself with XSLT syntax for this. You can find help on the subject at SelfHTML or the Microsoft® MSDN pages. If you wish to use templates you have developed yourself these should be stored in the *config* directory. Your changes will then not be lost if an product update is installed.

#### 20.8 XSLT for e-mail notification

The *unanswered.xslt* file is used for e-mail notification of unanswered or forwarded calls.

The XML files on which the template is used are created by the server. File <code>sample\_unanswered.xml</code> contains example files for an unanswered call. File <code>sample\_redirected.xml</code> contains example files for a forwarded call. The files are to be found in the <code>templates/default</code> directory.

You can use the *msxlt.exe* program supplied to apply an XSLT to an XML file. Open a command line in the installation directory:

```
msxsl.exe templates\default\sample_unanswered.xml
templates\default\unanswered.xslt -o unanswered.htm
```

If the logLevel is set under Events on debug, a XML file is provided in the list *logs* for every unanswered phone call. You can use this for the development of your own XSL templates.

# 20.9 Configuration files

All important parts of the estos UCServer configuration are stored in files. The only exception is the software licences, which are stored in the registry. All files are in the *config* directory below the installation directory.

| Directory | Deployment                                                                                                    |
|-----------|----------------------------------------------------------------------------------------------------|
| config    | Configuration files which are created at run time. These are preserved in case of an update. You should also save files you have changed in this directory |

|                   | should you wish to change one of the files supplied in config/default.                                                                                             |
|-------------------|----------------------------------------------------------------------------------------------------|
| config/default    | Configuration files which were installed with the product. These are overwritten if the product is updated.                                                        |
| config/users      | Settings for users for file-based estos UCServer user management                                                                                                   |
| config/computers  | Settings for the computers with estos UCServer user administration                                                                                                 |
| templates         | You should save files you have changed in this directory if you wish to change one of the files supplied in templates/default                                      |
| templates/default | Configuration files which were installed with the product. These are overwritten if the product is updated.                                                        |
| database          | All databases created by estos UCServer using MS Access databases (default path). User database in case of SQL supported user administration (view User database). |

# 20.10 User database import and export

To be able to save and restore the current configuration of databases, users, groups and computers, use the **Data Export** and **Data Import** features on the **File** menu.

### **Data export**

The current configuration data, databases (non-SQL Server) and the configured users (including Favorites), groups and computers can be backed up in a ZIP file using the Data Export option. Exportation of inactive elements can also be selected for users, groups and computers. If this feature is selected, a wizard will appear to guide the export process. Follow the wizard's instructions to create the export file.

### **Data import**

Exported data can be restored to the system in this manner. Depending on the data to be imported, the server may need to be re-started in some cases. The wizard will import the data and issue a notification if the server must be restarted.

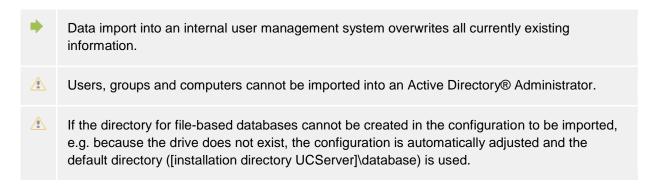

### Datenimport aus der Vorgängerversion 2.2 oder 3.0

Importing data from Versions 2.2 or 3.0 is not supported. Export the data from Versions 2.2 or 3.0 and import it into a Version 4.0 installation. Afterwards, the current 5.0 Version will be able to accept the data directly during installation.

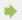

The latest version of the TapiServer service must be installed to permit its data to be exported.

# 20.11 SIP Softphone(s)

Many telephone systems (PBXs) make the operation of telephones possible that have been implemented according to the SIP standard. estos UCServer supports the central integration of such telephone systems. This integration allows estos ProCall client users to use their PCs as softphones in order to make telephone calls through the telephone system. To do this, the ProCall client gets one or more lines, that respectively correspond to one telephone from UCServer.

To configure UCServer, one such line that is respectively responsible for registration of a certain telephone number must first be added. Afterwards, the line will be assigned to a user with the help of this telephone number. Thereby, the ProCall client users can use the telephone system for making telephone calls through UCServer.

UCServer already has the SIP modules necessary for PBX integration, which assume control of the call signals. In addition, UCServer contains a media server that binds the PBX on the one hand and the ProCall clients on the other hand with each other. By using the media server, the media streams will respectively be converted into the correct format. On the client side, the media streams are encrypted (DTLS-SRTP), even when the PBX does not provide encryption. The telephonic accessibility of the users located on the Internet is another job of the media server. If a ProCall Mobile client is outside of the reach of the internal WLAN or, for example, a PC client is in a home office, the central PBX can continue to be used for making telephone calls.

# **Technical Information**

The telephone system must allow registrations through a LAN interface in accordance with the SIP standard (RFC 3261). UCServer does not need a SIP-specific license. However, some telephone systems need licenses in order to register SIP softphones with the telephone system.

# Connection to telephone systems via SIP trunk or via classic SIP registration

Softphone lines can be connected to the telephone system via a classic SIP registration or via a SIP trunk. The classic SIP registration registers one line per registration with the telephone system. With a SIP trunk, multiple lines are controlled by a signaling connection. A SIP trunk can be addressed by a fixed IP address, whereby all predefined lines are immediately available without registration. However, depending on the telephone system, a SIP trunk can also put a bundle of lines into operation through a single register. In this case, the UCServer registers with the SIP trunk of the telephone system.

# Media Server

The media server offers the audio codecs G.711 (PCMU, PCMA), G.722 and Opus for the PBX. Opus is mostly used towards ProCall Client. This offers good audio quality even with little LAN/WAN bandwidth. With encryption using the DTLS/SRTP method, the Media Server uses the highest security standard that is currently common in VoIP products.

### Accessibility on the Internet

Accessibility on the Internet via the Media Server is achieved by using TURN/STUN Server services. These can be provided by your own infrastructure or by estos UCConnect services. If no TURN/STUN servers are configured, communication within the local LAN is possible.

# 20.12 SIP Response Codes

This page gives a short overview about the SIP response codes for errors. A detailed description of the SIP response code can be found in "RFC 3261 - SIP: Session Initiation Protocol".

# SIP Response Codes, Class 4: Request error

| Code | Description                     |
|------|---------------------------------|
| 400  | Bad Request                     |
| 401  | Unauthorized                    |
| 402  | Payment Required                |
| 403  | Forbidden                       |
| 404  | Not Found                       |
| 405  | Method Not Allowed              |
| 406  | Not Acceptable                  |
| 407  | Proxy Authentication Required   |
| 408  | Request Timeout                 |
| 410  | Gone                            |
| 413  | Request Entity Too Large        |
| 414  | Request-URI Too Long            |
| 415  | Unsupported Media Type          |
| 416  | Unsupported URI Scheme          |
| 420  | Bad Extension                   |
| 421  | Extension Required              |
| 423  | Interval Too Brief              |
| 480  | Temporarily Unavailable         |
| 481  | Call/Transaction Does Not Exist |
| 482  | Loop Detected                   |
| 483  | Too Many Hops                   |
| 484  | Address Incomplete              |

| 485 | Ambiguous           |
|-----|---------------------|
| 486 | Busy Here           |
| 487 | Request Terminated  |
| 488 | Not Acceptable Here |
| 491 | Request Pending     |
| 493 | Undecipherable      |

# SIP response codes, class 5: server-error

| Code | Description           |
|------|-----------------------|
| 500  | Server Internal Error |
| 501  | Not Implemented       |
| 502  | Bad Gateway           |
| 503  | Service Unavailable   |
| 504  | Server Time-out       |
| 505  | Version Not Supported |
| 513  | Message Too Large     |

# SIP response codes, class 6: globale-error

| Code | Description             |
|------|-------------------------|
| 600  | Busy Everywhere         |
| 603  | Decline                 |
| 604  | Does Not Exist Anywhere |
| 606  | Not Acceptable          |

# 20.13 Creating SIP PCAP log files

PCAP (packet capture) is an open API designed to log network data. These data can then be read by network analysis tools (e.g. Wireshark) providing powerful system-independent options for display and

analysis. estos UCServer allows you to collect SIP softphone signaling network data in PCAP files. Since PCAP log files are created in estos UCServer, it is not necessary to install the Wireshark Winpcap option (driver for recording on network interface cards). In addition, TLS-encrypted SIP messages can only be written to UCServer in readable form, since UCServer saves these messages in unencrypted form.

### Konfiguration

Configuration takes place using the properties of the Line Group. The "PCAP Log" tab allows you to select either all lines in that group, or specific lines.

If a PCAP log is active, a blue "status icon" is displayed for this line group.

# Check of PCAP log files

The name of the log file begins with sipav\_[date\_time] and ends with .pcapng. The generated file is processed according to the settings in Event with regard to directory, log file size and overwrite option ("Archive Old Logs"). The buttons "Delete log files" and "Collect log files" also work on the PCAP log files.

### Analysis of PCAP log files

You can use the Wireshark analytical tool to display, filter and analyze any PCAP log files which were created. The tool provides extensive filtering options, including the tracking of specific calls as well as a graphical display of flowcharts.

### Line group status

The status of the Line Group is displayed with a color icon only when PCAP log has been activated.

| lcon | Statement                         |
|------|-----------------------------------|
| •    | Line group is PCAP log activated. |

# 20.14 Creating an XMPP Federation

The creation of an XMPP federation for the "example.com" presence domain will be described step by step.

- 1. Start the estos UCServer administrator program and connect it with your estos UCServer.
- Open the pages, Configuration -> Federation -> XMPP Federation.
   Activate the XMPP federation by checking the Use XMPP Federation checkbox.
- 4. Select the Direct option from the options for connecting to other servers.
- 5. Set the TCP port to the default, 5269, by clicking the Default button.
- 6. Choose a server certificate. Without it, connection to other XMPP domains will not be encrypted using Transport Layer Security (TLS). See the Server Certificate section for more information.
- 7. Open the pages Configuration -> Federation -> Domain Authorization.
- 8. Click the "Add..." button, enter "example.com" for Domain Name on the subsequently appearing dialog or the name of the presence domain, to which you want to connect. Choose the desired presence authorization. Choose XMPP for Protocol, Select the desired type of encryption for the Encryption Type. The various types of encryption will be explained under domain authorizations. Complete the entries by clicking the OK button.
- 9. Click the Apply button to activate the settings just made.
- 10. If estos UCServer is in a private network connected with the public Internet through a router and firewall then, depending on the circumstance, it may be necessary to have the router and firewall forward port 5269 to estos UCServer. Precise information about this can be found in the documentation for the firewall and router. Make sure that the Windows® firewall running on the computer that is running estos UCServer is not blocking port 5269 and setup a corresponding rule, if necessary.
- 11. So that "example.com" can connect to estos UCServer, DNS must be able to resolve the name of the presence domain to a public IP address through which estos UCServer can be

accessed. If such a DNS record does not yet exist, it should be created. As a rule, a DNS A Record will suffice, since external XMPP servers will attempt to access estos UCServer through the default port, 5269. If an external XMPP server does not support this, A DNS SRV Record will be required as will be described in the next step.

12. Creating a DNS SRV Record for XMPP Server-to-Server Connections:

A Service (SRV) Resource Record can be created on a Domain Name Server (DNS) for making IP-based services easier to find in a domain. Additional information about a service may be made available (such as the server running the service, priority and so forth).

Such a Service Resource Record can be created as follows:

xmpp-server Service Location (SRV) [1][0][5269] ucserver.domain.de.

| _xmpp-server           | The name of the service through which it will be found on the DNS. The name must be _xmpp-server for XMPP Federation.                                                                         |
|------------------------|----------------------------------------------------------------------------------------------------|
| Service Location (SRV) | The type of record contained by these lines.                                                                                                    |
| [1]                    | The priority of the service so that different, similar records can be prioritized. Not in use.                                                                                                |
| [0]                    | Emphasizes the entry. It is not used                                                                                                    |
| [5269]                 | The port number through which the service provided is made available is specified here. The pre-defined Port 5269 generally applies for XMPP Federation in accordance with the XMPP standard. |
| ucserver.domain.com    | The computer providing the service. XMPP Federation will expect to find the computer running UCServer.                                                                                        |

How and where the Service Resource Records are created for specific DNS servers can be found in the corresponding manufacturer's documentation.

# 20.15 Creating a static routing entry between estos UCServer and Microsoft® Lync® Server using TLS/MTLS

### Statische Route im estos UCServer einrichten

- 1. Start the estos UCServer Administration program and connect it to the UCServer.
- 2. Open the page Configuration -> Federation -> SIP Server.
  - Activate Use SIP Server
  - Select a certificate that is valid for your server by means of the "Certificate..." button.
  - Add a TLS or MTLS interface (the default port for TLS or MTLS is 5061) by means of the "Add..." button.
- 3. Open the page Configuration -> Federation -> SIP Static Routing
  - Add a static routing entry with domain, access server and port (the default port for TLS or MTLS is 5061) for the Lync® Server by means of the "Add..." button.

### Creating Static Routing in Microsoft® Lync® Server

A Fully Qualified Domain Name (FQDN) must be used in static routing for TLS communication.

A static routing entry for estos UCServer is added in this manner

- 1. Login to the Lync® Server computer as a member of the RTCUniversalServerAdmins group.
- 2. Start the Lync® Server Topology Builder to define a Trusted Application Pool.
  - Right-click on Trusted Application Servers and click New Trusted Application Pool.
    - Enter the network address for the computer providing the estos UCServer services for the FQDN pool. The network address must be in agreement with the FQDN for the server certificate.
  - Finally, the changes to the topology must be published.
    - Right-click on Trusted Application Servers and click Topology and then Publish.
- 3. Start the Lync® Server Management Shell.
  - Create static routing to estos UCServer and add it to the global routing list.
    - First, adjust the following commands to your specifics. Afterwards, enter the adjusted commands through the shell.

```
\$x = New-CSStaticRoute -TLSRoute -Destination FQDN -Port PORT -UseDefaultCertificate <math>\$True -MatchUri \ URI
```

- Where FQDN is the network address for the computer running estos UCServer.
- Where PORT is the port, 5061 is the default port for TLS and MTLS.
   IF another port has been configured for estos UCServer, enter that port.
- Where URI is the SIP URI for estos UCServer after the at-sign (@).
- Afterwards, enter the following commands through the shell to add the routing entry to the global routing list.

```
Set-CsStaticRoutingConfiguration -Identity global -Route \{Add=\$x\}
```

- Define Trusted Application
  - First, adjust the following commands to your specifics. Afterwards, enter the adjusted commands through the shell.

```
New-CsTrustedApplication -ApplicationId NAME - TrustedApplicationPoolFqdn FQDN -Port PORT
```

- Where NAME is any desired name for the application. The name must be unique in the pool.
- Where FQDN is the network address for the computer running estos UCServer
- Where PORT is the port, 5061 is the default port for TLS and MTLS.
   IF another port has been configured for estos UCServer, enter that port.
- Add Trusted Application to the Trusted Application Pool.
  - First, adjust the following commands to your specifics. Afterwards, enter the adjusted commands through the shell.

```
Set-CsTrustedApplicationPool -Identity
TrustedApplicationPool:FQDN -OutboundOnly $False -
OutboundOnly $False
```

- Where FQDN is the network address for the computer running estos UCServer.
- Activate Settings.
  - Enter the following command in the shell to activate the settings.

# Enable-CsTopology

Note that the settings for static routing will first take effect after Lync® Server has been re-started.

# 21 Basisdienste

### 21.1 Restrictions

Very specific basic services of the UCServer can be deactivated here for special deployment scenarios.

These basic services include:

# **Presence Management**

- Presence
- Assignment of rights

### Collaboration

- Chat
- Chat logging

It should be taken into consideration that this action will cause significant restrictions for the product features.

#### **Presence Management**

The accessibility of presence and the comfortability features can be affected by these settings. Presence can be deactivated globally for the entire system. With that, the presence display in the clients will be grayed out and comfortability features like Inform About Status Changes or Set Rights will also no longer be available.

The assignment of rights from user to user in the entire system can be turned off using Users May Not Assign Rights, however without having to forego the presence display.

#### Collaboration

The text message features between users can be restricted here.

"Globally Suppress Text Chat" allows you to completely disable text messages globally.

"Do not save chat history in database" prevents chat messages from being stored in a server-side database. Chat messages are saved in main memory for 3 hours. If a message recipient is offline and does not log onto the server within 3 hours after the message was sent, the chat message is lost. All chat messages in main memory are likewise lost when the server is restarted.

### 21.2 Devices

The devices must be set up and provisioned in the estos GmbH telephone system. After the device has been set up, it can be assigned to a user.

When the phone device is restarted, it is provisioned and automatically receives the assigned phone number.

Basically, autoprovisioning automatically gives the phones the following features:

- SIP account (registration of the phone with the PBX)
- Access data to protect the telephone configuration
- Function keys
- Language files
- STARFACE user menu for the phone display
- Firmware updates

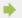

Please also refer to the estos GmbH web pages for the latest information on setting up the endpoints.

# 21.2.1 uaCSTA settings

If you have installed an estos ECSTA for SIP Phones, you can enter the required connection data for the phones with provisioning.

Please note that the "Server" must be an address that can be reached from all phone devices. The password for the login, which you have defined in ECSTA for SIP phones, must be entered here.

# 21.2.2 Enter phone devices

Click "Add" to register a new device.

#### Name

The name of the device can be freely selected and is displayed when it is assigned to a user object. **The name cannot be changed after adding the device.** 

# Тур

Select the type of terminal device. Depending on the selection, the data required for registration will be requested.

| MAC address                  | For registering snom and Yealink terminals. The MAC address of the end device must be entered                                                                                                    |
|------------------------------|----------------------------------------------------------------------------------------------------|
| Gigaset DECT Master          | To register a Gigaset DECT Master . The MAC ID must be entered                                                                                                    |
| DECT handset                 | To register a Gigaset DECT terminal.  The IPUI must be specified.  This option is only available after successful provisioning of a Gigaset Master.  If the handset is successfully entered, it is visible in the web interface of the DECT system. |
| Grandstream<br>Analogadapter | To register a Grandstream analog adapter The MAC address of the station must be specified. After clicking the OK button, a URL is output, which must be entered in the analog adapter.                                                              |

### **DECT Master**

This option is only displayed when adding a DECT handset. If several DECT systems are entered, the correct master must be selected here.

### **Provision desk phones**

By "accepting" the entered devices, the information is transferred to the provisioning service and the phone device can be assigned to a user object.

After entering the snom and Yealink endpoints, accepting the entries (sending them to the provisioning service) and assigning them to a user, the endpoints must be (re)started.

The end devices receive new firmware and the software to use the available settings.

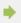

### Please note:

The following requirements must be met so that the end devices can be used with ProCall Voice Services and all Voice Services functions are available:

- The phone device must be set up in the UCServer.
- The phone device must be assigned to a user object.
- At least 1 phone number must be assigned to the terminal.
- The phone device must be (re)started.

Make sure that the new firmware is installed on the device. Otherwise, the ProCall Voice Services functions will not be available.

### Set up DECT system

The DECT master must be restarted once after entering in UCServer.

After successful provisioning, the handsets can be entered in UCServer using "Add" - DECT Handset". The handsets added in this way are automatically entered in the DECT master and managed there.

In the next step, the handsets must be registered in the DECT system. Via the context menu in UCServer you can start the "Logon mode" in the master.

### Set up Grandstream analog adapter

After entering the analog adapter, the URL displayed by the UCServer has to be entered in the configuration of the Grandstream analog adapter under "Advances Settings - Config Server Path". After saving the input and restarting the analog adapter, the ports are displayed in the UCServer. The ports can be changed and defined for fax or telephone.

# 21.2.3 Overview - phone devices

The overview shows to which user the device has been assigned and the status of the device.

| Status                             | Meaning                                                                                                    |
|------------------------------------|----------------------------------------------------------------------------------------------------|
| Online                             | The device has been successfully provisioned and registered with the telephone system.                                                |
| Offline                            | The device has been provisioned successfully, but has not been registered with the telephone system.                                  |
| Provisioning                       | The Mac® address / UID has been successfully sent to the provisioning server.                                                         |
| MAC address already registered     | The MAC address entered already exists on the provisioning server. To provision the end device again, it must first be deleted.       |
| Error received from phone provider | MAC address / UID could not be passed to the provisioning server. contact estos GmbH support.                                         |
| Error registering device           | Error registering the terminal device to the PBX.If re-registering the terminal device is not successful, contact estos GmbH support. |

| No provider mapping for this device | There is no provider for the provisioning of the terminal.                                                                                                    |
|-------------------------------------|----------------------------------------------------------------------------------------------------|
| unknown                             | The status is unknown.  The status is displayed if the terminal device is not entered in the telephone system (offline, online).  Errors during provisioning are currently only displayed as long as the "End Devices" window is open.  After switching windows, the status cannot be displayed again. |
| Registration                        | This status is displayed on a Gigaset DECT Master when it is in registration mode so that the DECT terminals can register with the station.                                                                                                    |

Please also refer to the notes on the estos GmbH web pages.

# 21.3 Initial setup

The system can be set up automatically.

If the exchange line ordered is available in the system, the line number is displayed in the "Initial setup" menu and can be selected for setting up the system.

Until the exchange line ordered is available, a test line with 10 extensions is provided for the Voice Services.

For the initial setup, the desired exchange head must be selected and then "Set up system" selected. The following actions are performed:

- The location is created
- Users with a phone number from the selected range are activated for the ProCall Voice Services.
- SIP lines are created in the UCServer for the phone numbers assigned to a user
- The corresponding softphone line is assigned to these users.

Users with phone numbers from a different number range or users without a phone number must be updated manually.

The process can be carried out for each external number range.

After setting up the system, the groups/hunt groups can be created and an interactive voice menu (IVR) can be set up.

# 21.4 ProCall Voice Services

The estos telephone system is activated by licensing and setting up the "ProCall Voice Services" in the estos UCConnect portal.

If the Voice Services is licensed, the menu for configuring the telephone system is displayed in the UCServer administrator. Users and groups are enabled for acivation of the "Voice Services".

The settings are explained on the following pages: Initial setup Interactive Voice Menu (IVR) Set up terminals Signaling Setup of users Setup of groups

# 21.5 Interactive Voice Menu (IVR)

An interactive voice menu (IVR) can be set up in the ProCall Voice Services.

The stored announcement is played to the caller and he can select the desired transfer destination by pressing a button on the telephone.

The phone number for the IVR must be specified. This phone number is then no longer available for assignment to a user or group.

The desired phone number can be selected using the ... button or entered in the format +49.

The ProCall Voice Services can only manage 2-digit extensions. If the central phone number has 1 digit, e.g. +49 8151 36856-0, it must be entered manually in full form without spaces.

Example:+498151368560

Then the destination numbers for selecting the digits 0 - 9 can be entered.

For switching to internal extensions, the selection should be made using the ... button. Otherwise **the extension** must be entered.

For transfers to external extensions, the phone number must be specified in full canonical format.

To activate the IVR, an announcement must be stored that contains all the options.

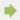

All announcements for ProCall Voice Services must be WAV files in the following format: Mono, 8kHz, 16 bit, PCM

# 21.6 Timing

Optionally, it can be specified for each group whether and when incoming calls are only answered with an "end of work" announcement.

By adding multiple entries, different times can be set for the days.

### **Example:**

The company's opening hours are: Monday to Thursday: 8:00 a.m. - 5:30 p.m Friday: 8:00 a.m. - 3:00 p.m

The following entries must be defined as closing times:

Mon, Tue, Wed, Thu: 5:30 p.m. - 8:00 a.m

Fri: 15:00 - 23:59

Sat, Sun: All day - All day

# 21.7 Signaling

If this option is activated, a phone number can be entered for each user, which is signaled to the remote station for outgoing calls.

The phone number entered here is signaled externally for all outgoing calls, regardless of whether the call is made with an assigned terminal or via softphone.

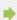

The user cannot change the phone number.

Click on "Add" to generate a new entry and select the desired user. In the second column, enter the phone number in +49 format (without spaces) that is to be signaled to the remote station for an

outgoing call.

By "Apply", the settings are saved in the telephone system and are immediately valid.

Please also see the notes on the estos GmbH web pages.

# 22 Info about estos UCServer

estos UCServer is a product of estos GmbH.

Copyright (C) 2024 estos GmbH.

For product updates visit https://www.estos.de/

Frequently asked questions and answers and also support are available at https://support.estos.de